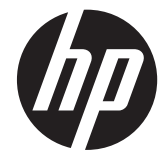

# HP Pavilion TouchSmart Sleekbook 15 and HP Pavilion 15 Sleekbook

Maintenance and Service Guide

© Copyright 2013 Hewlett-Packard Development Company, L.P.

AMD is a trademark of Advanced Micro Devices, Inc. Bluetooth is a trademark owned by its proprietor and used by Hewlett-Packard Company under license. Microsoft and Windows are U.S. registered trademarks of Microsoft Corporation. SD Logo is a trademark of its proprietor.

The information contained herein is subject to change without notice. The only warranties for HP products and services are set forth in the express warranty statements accompanying such products and services. Nothing herein should be construed as constituting an additional warranty. HP shall not be liable for technical or editorial errors or omissions contained herein.

First Edition: January 2013

Document Part Number: 708956-002

### **Safety warning notice**

A **WARNING!** To reduce the possibility of heat-related injuries or of overheating the device, do not place the device directly on your lap or obstruct the device air vents. Use the device only on a hard, flat surface. Do not allow another hard surface, such as an adjoining optional printer, or a soft surface, such as pillows or rugs or clothing, to block airflow. Also, do not allow the AC adapter to contact the skin or a soft surface, such as pillows or rugs or clothing, during operation. The device and the AC adapter comply with the user-accessible surface temperature limits defined by the International Standard for Safety of Information Technology Equipment (IEC 60950).

# **Table of contents**

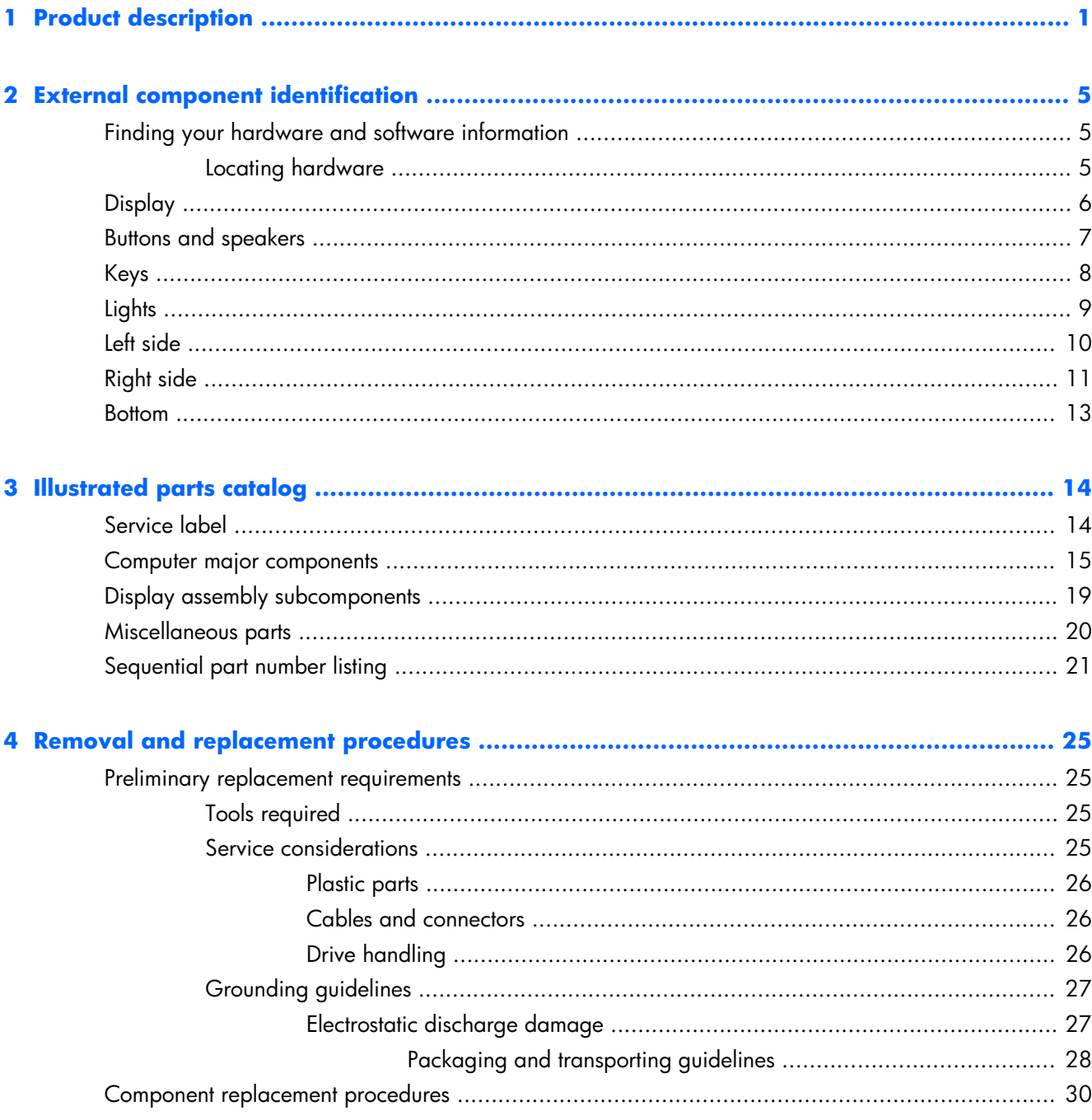

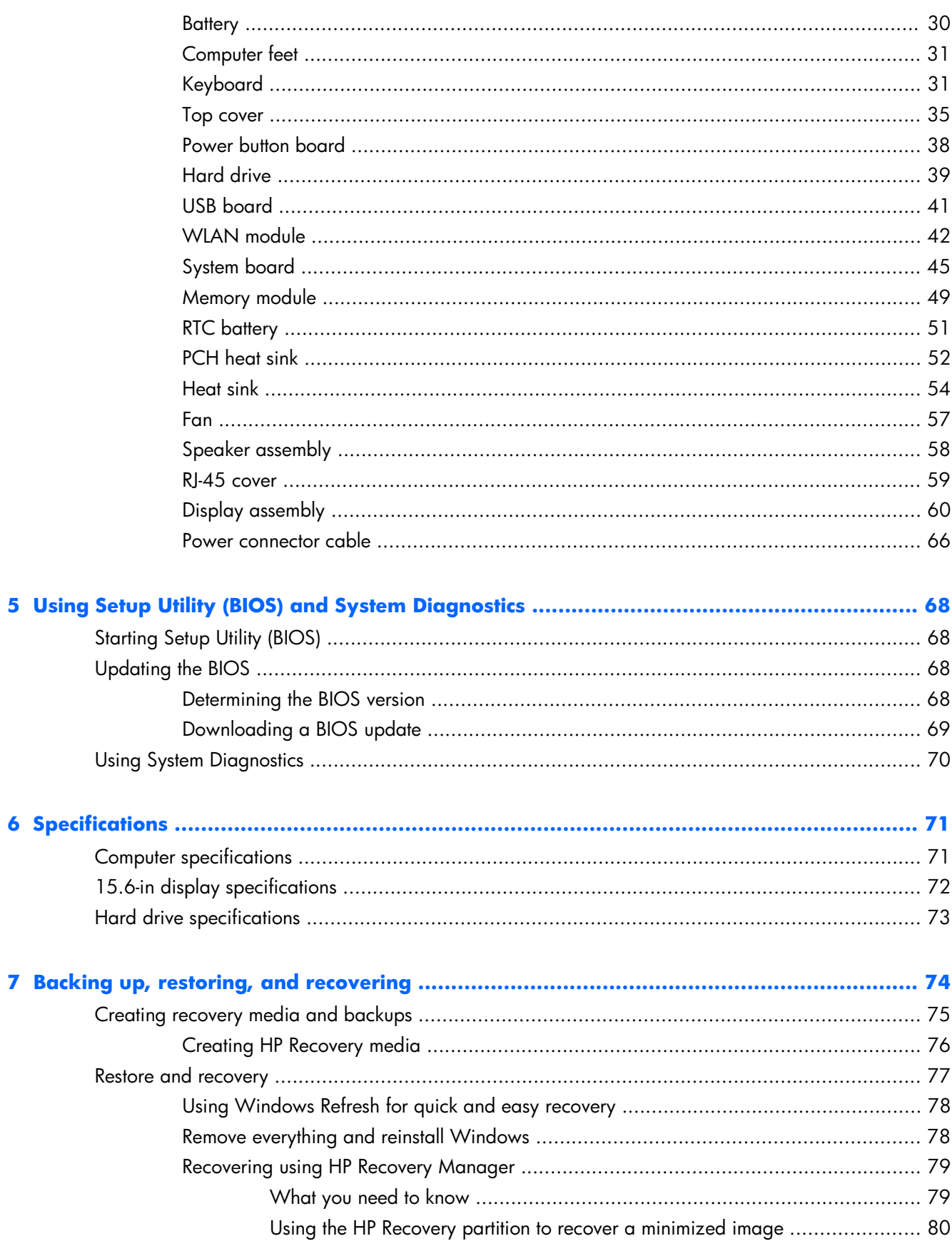

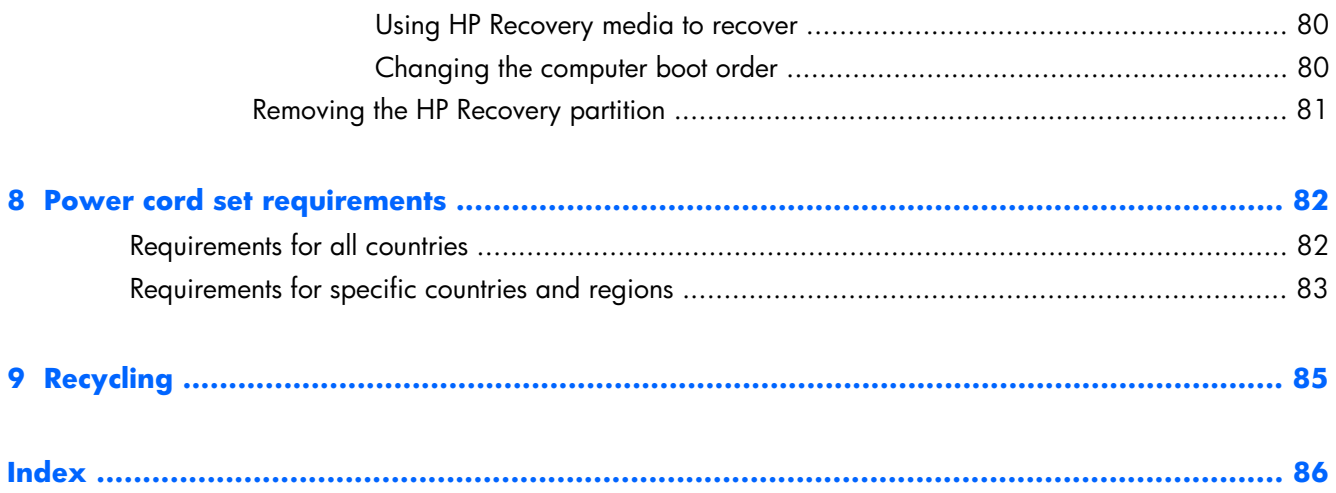

# <span id="page-8-0"></span>**1 Product description**

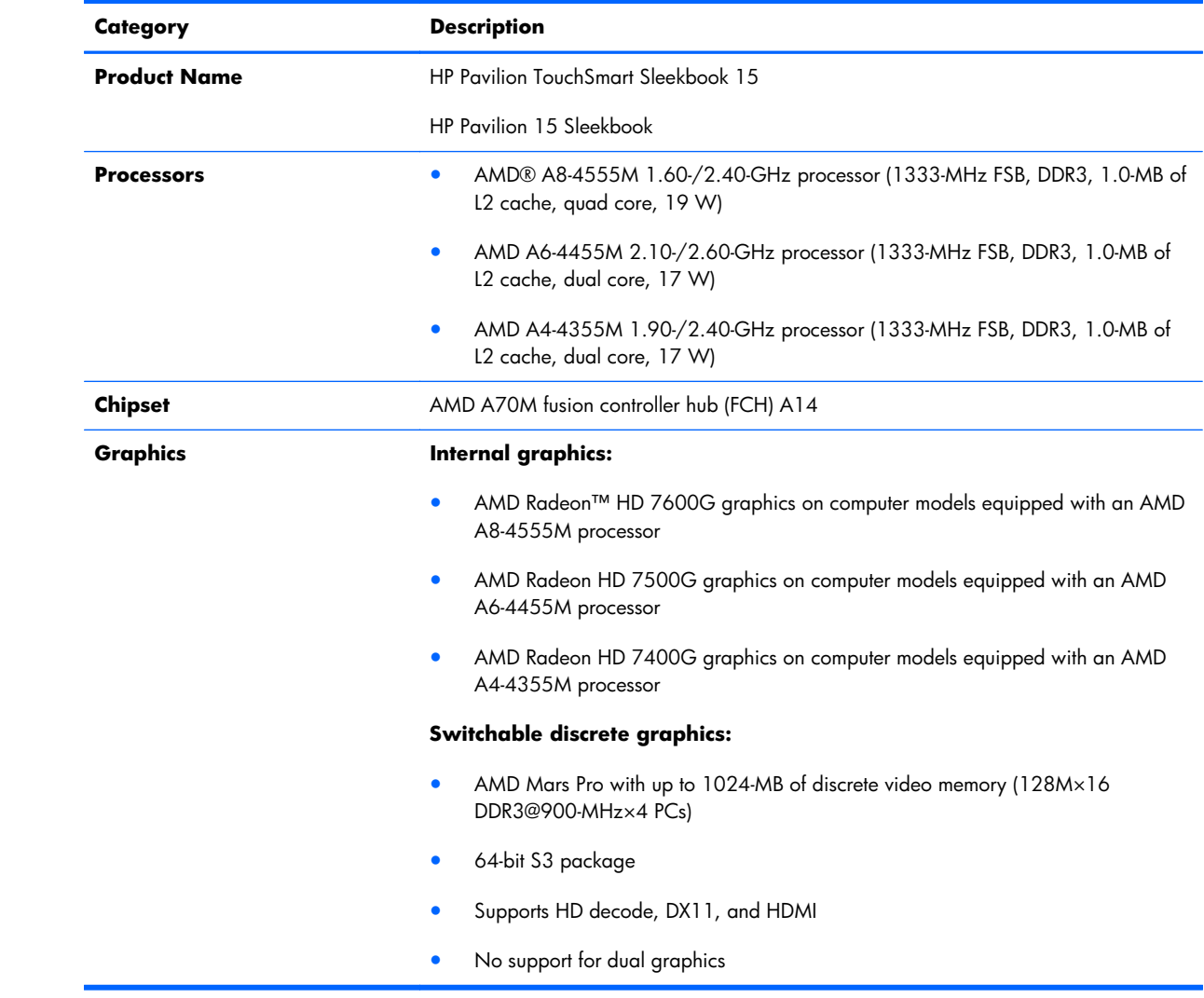

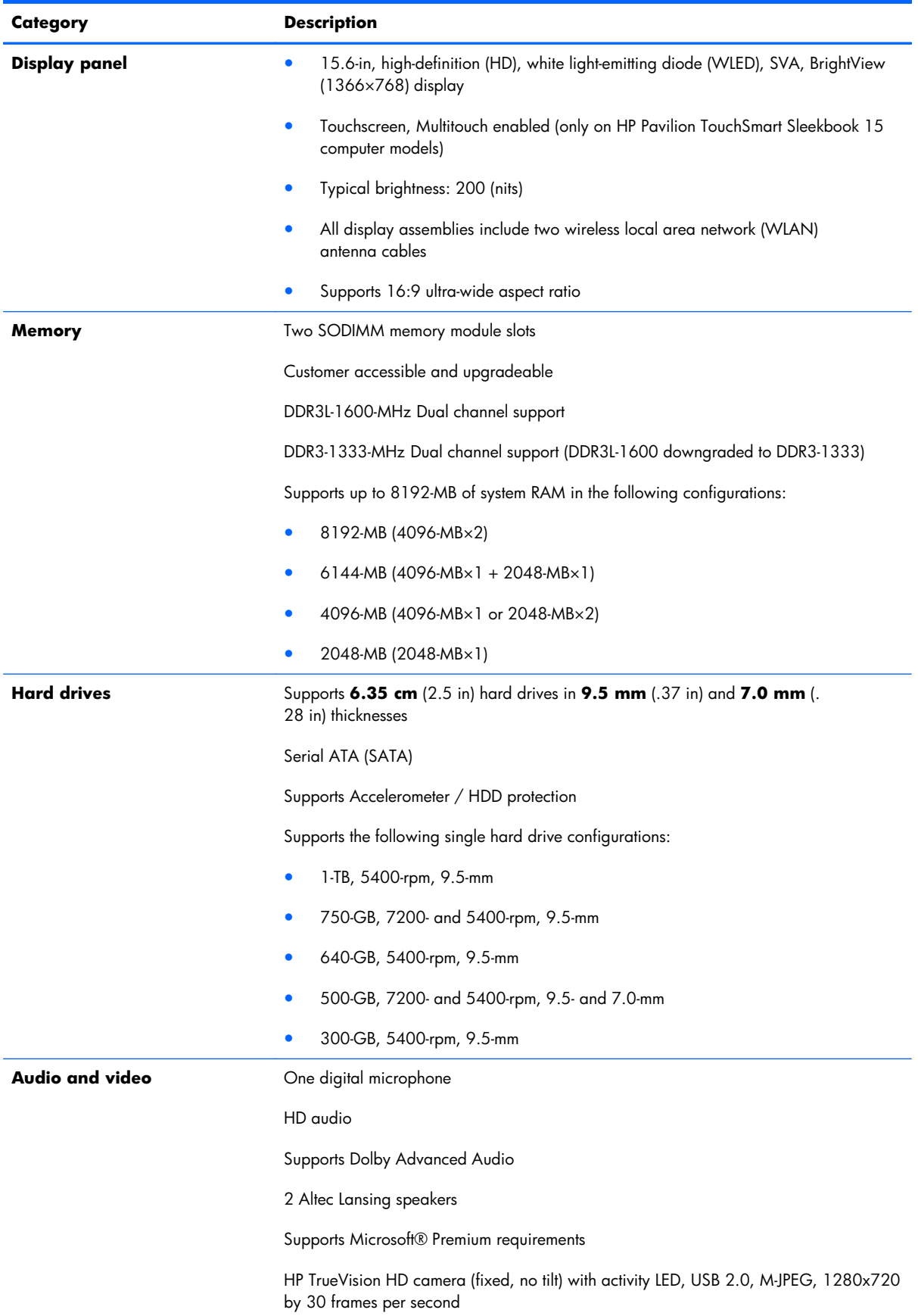

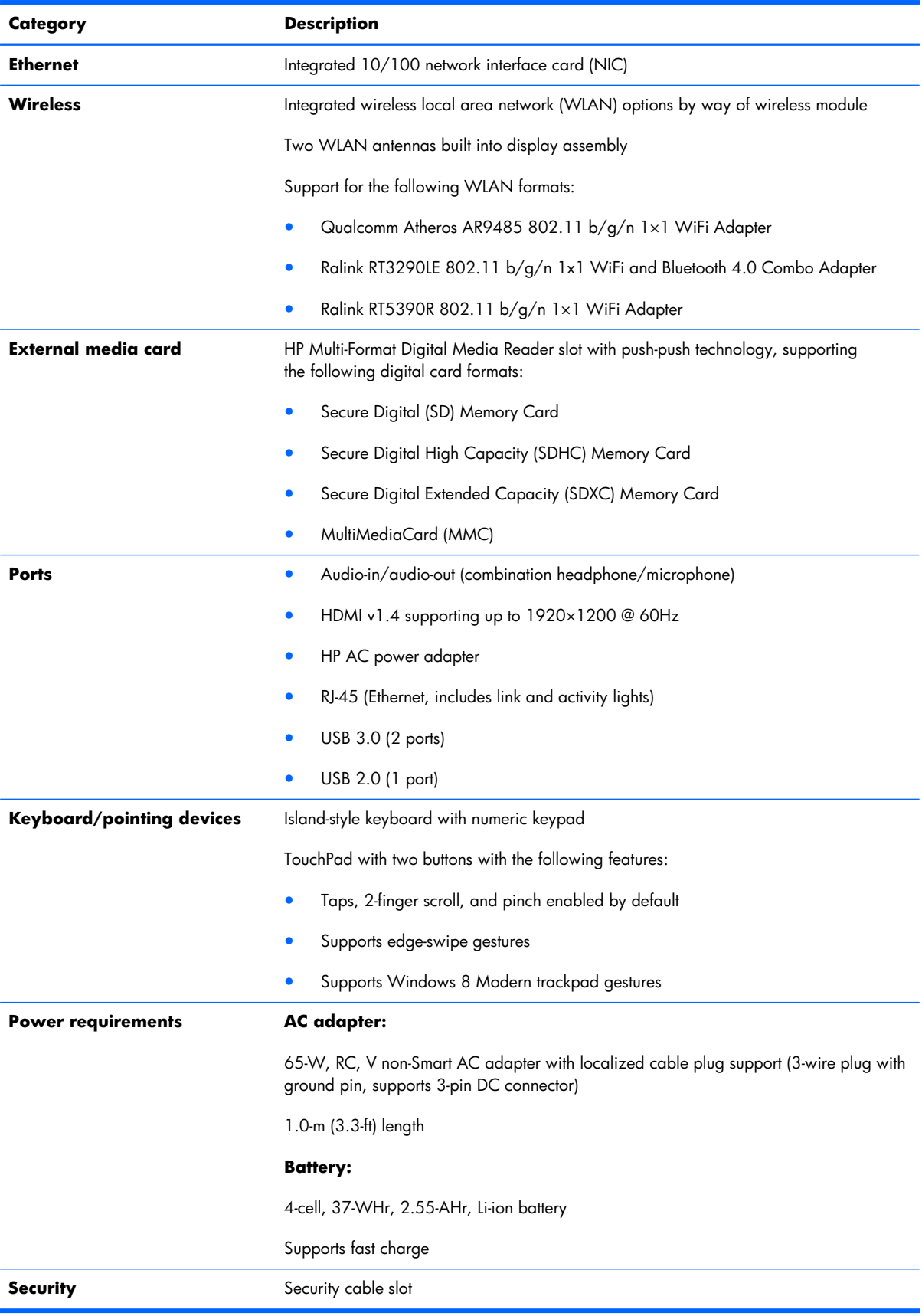

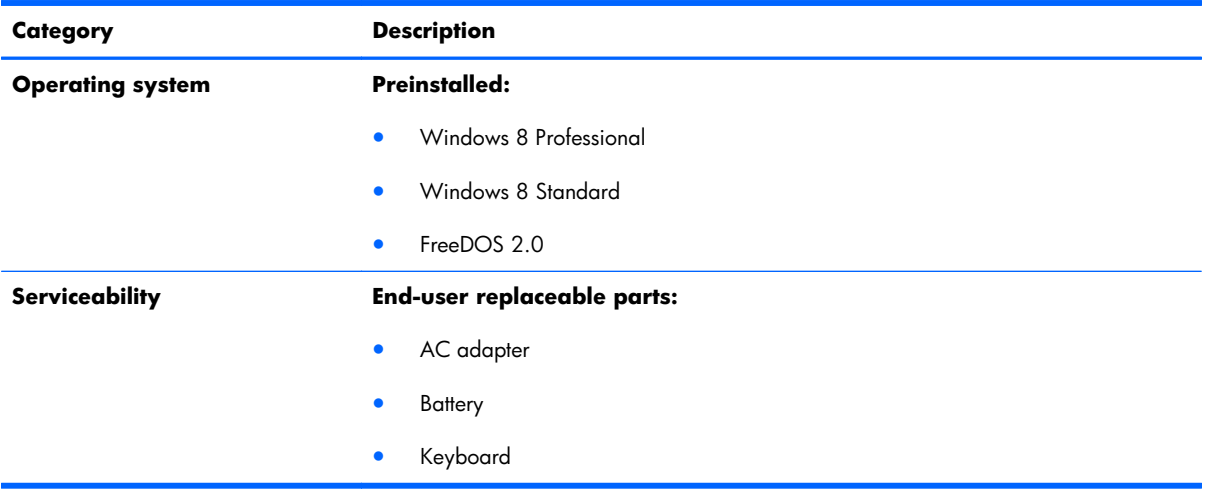

# <span id="page-12-0"></span>**2 External component identification**

### **Finding your hardware and software information**

#### **Locating hardware**

To find out what hardware is installed on your computer:

**▲** From the Start screen, type c, and then select **Control Panel**.

### <span id="page-13-0"></span>**Display**

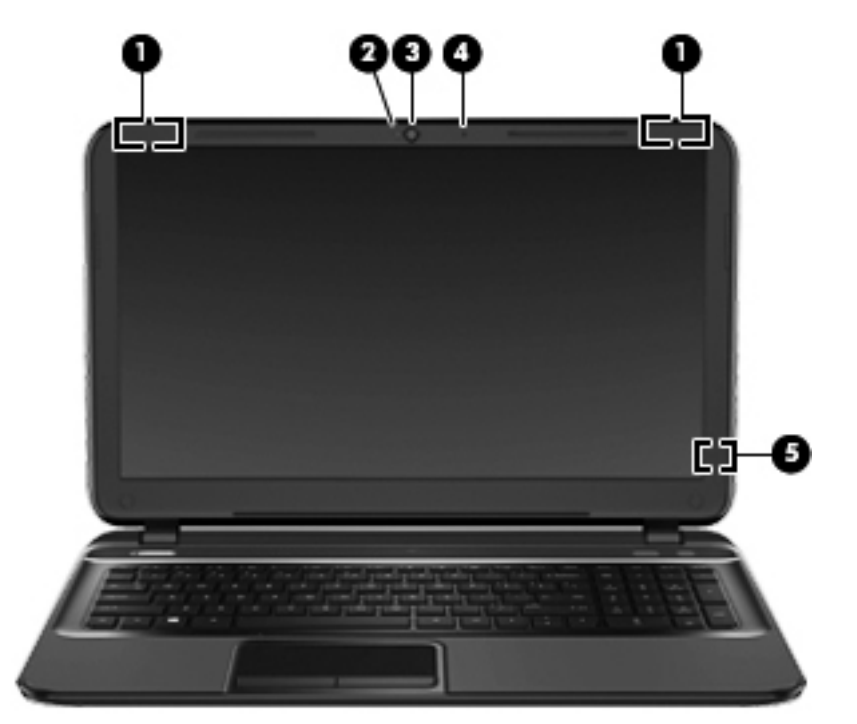

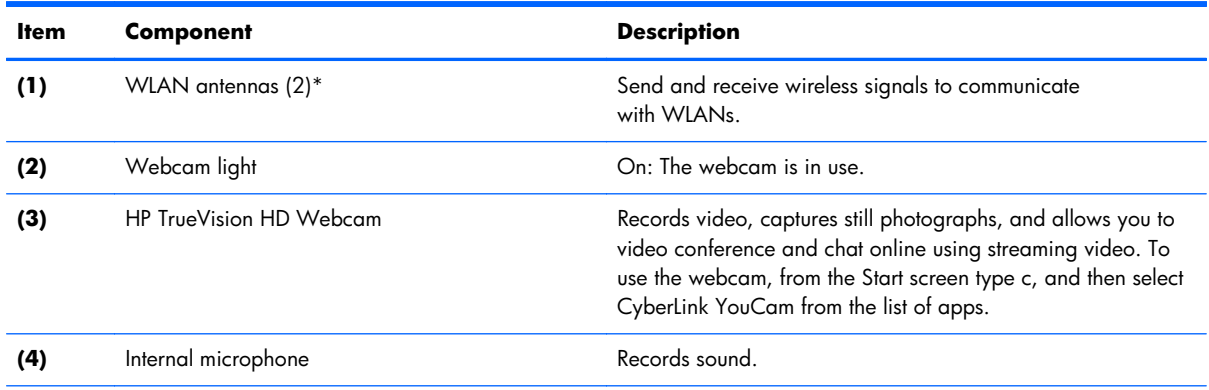

\*The antennas are not visible from the outside of the computer. For optimal transmission, keep the areas immediately around the antennas free from obstructions. For wireless regulatory notices, see the section of the *Regulatory, Safety and Environmental Notices* that applies to your country or region. To access this guide, select the **HP Support Assistant** app on the Start screen, select **My computer**, and then select **User guides**.

## <span id="page-14-0"></span>**Buttons and speakers**

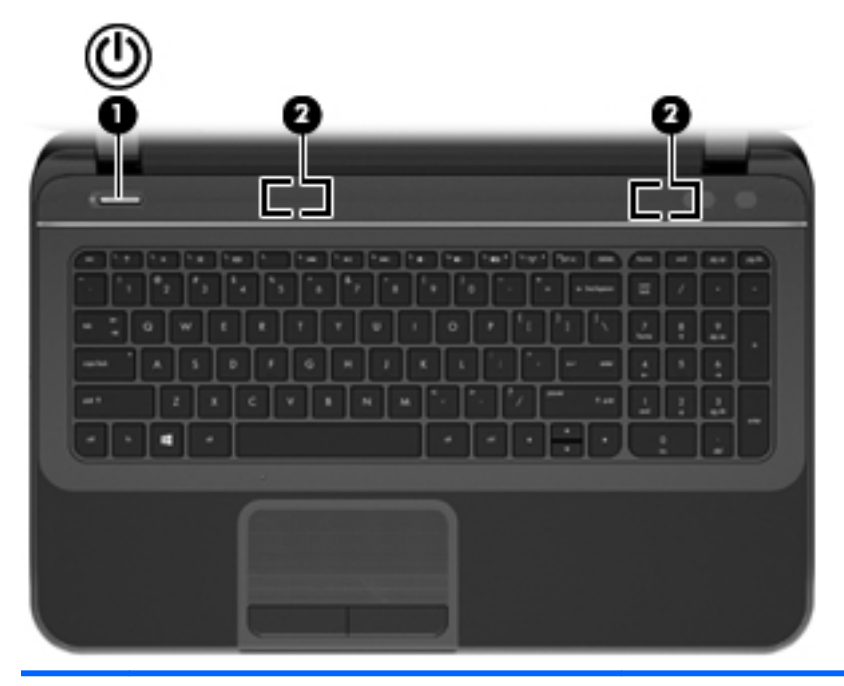

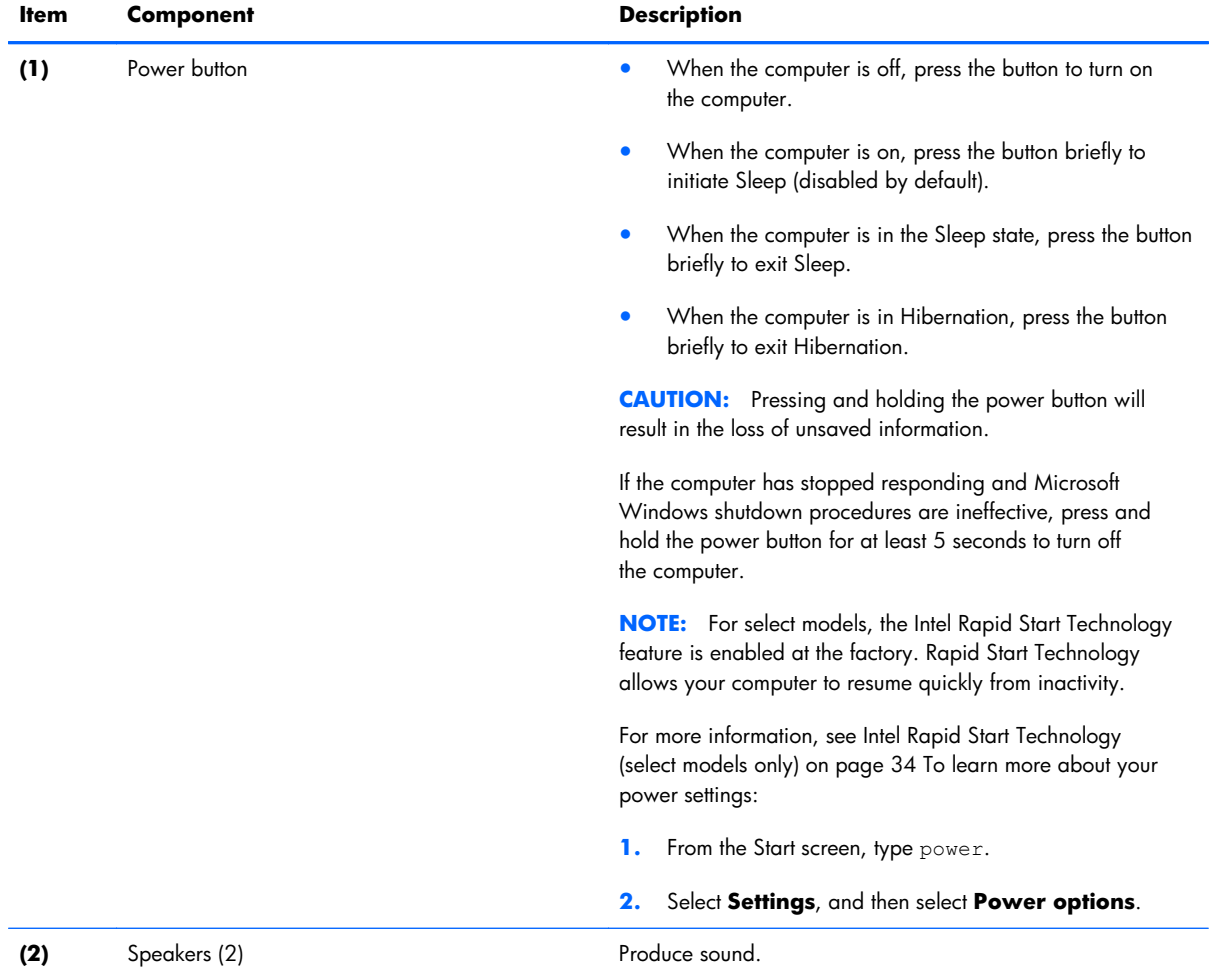

### <span id="page-15-0"></span>**Keys**

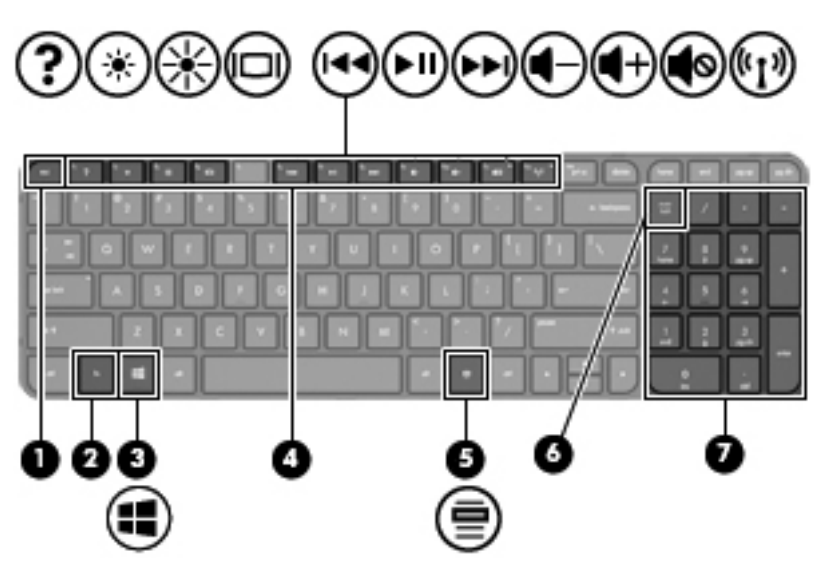

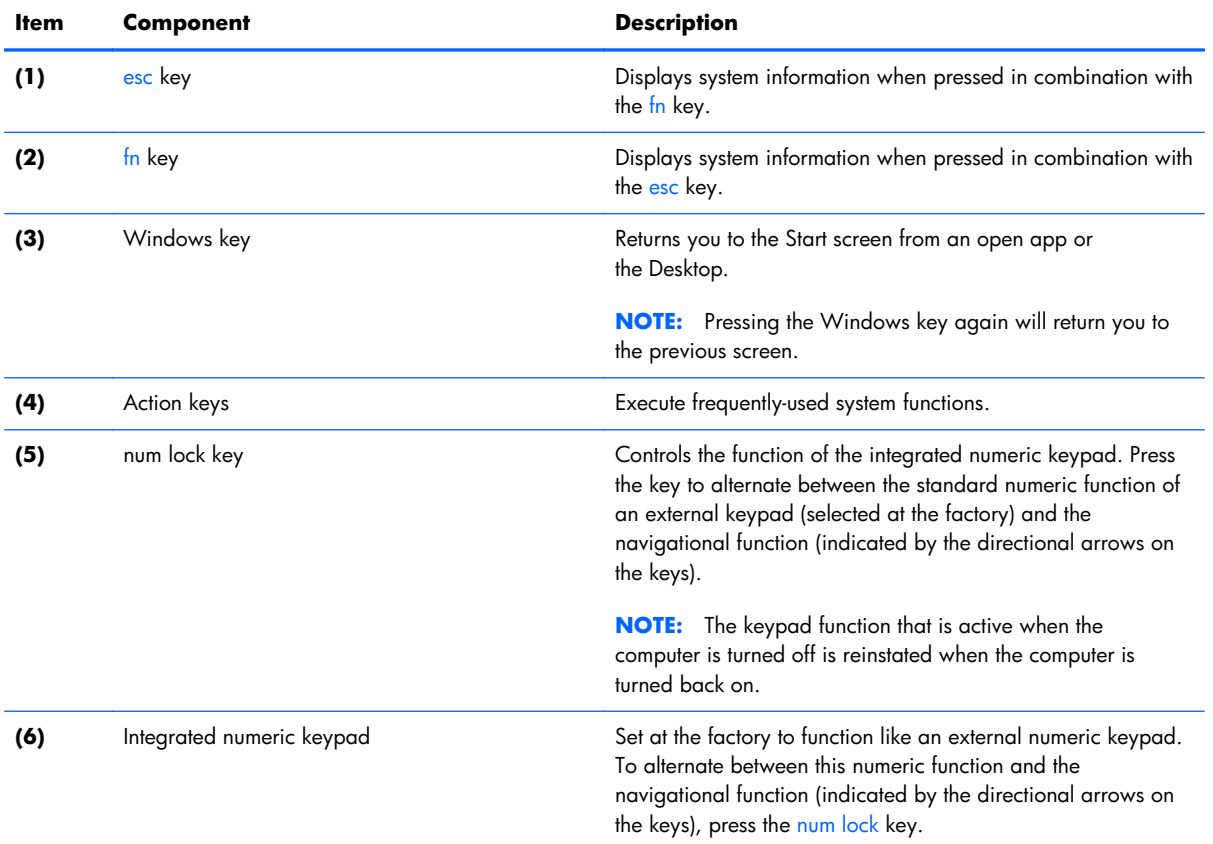

## <span id="page-16-0"></span>**Lights**

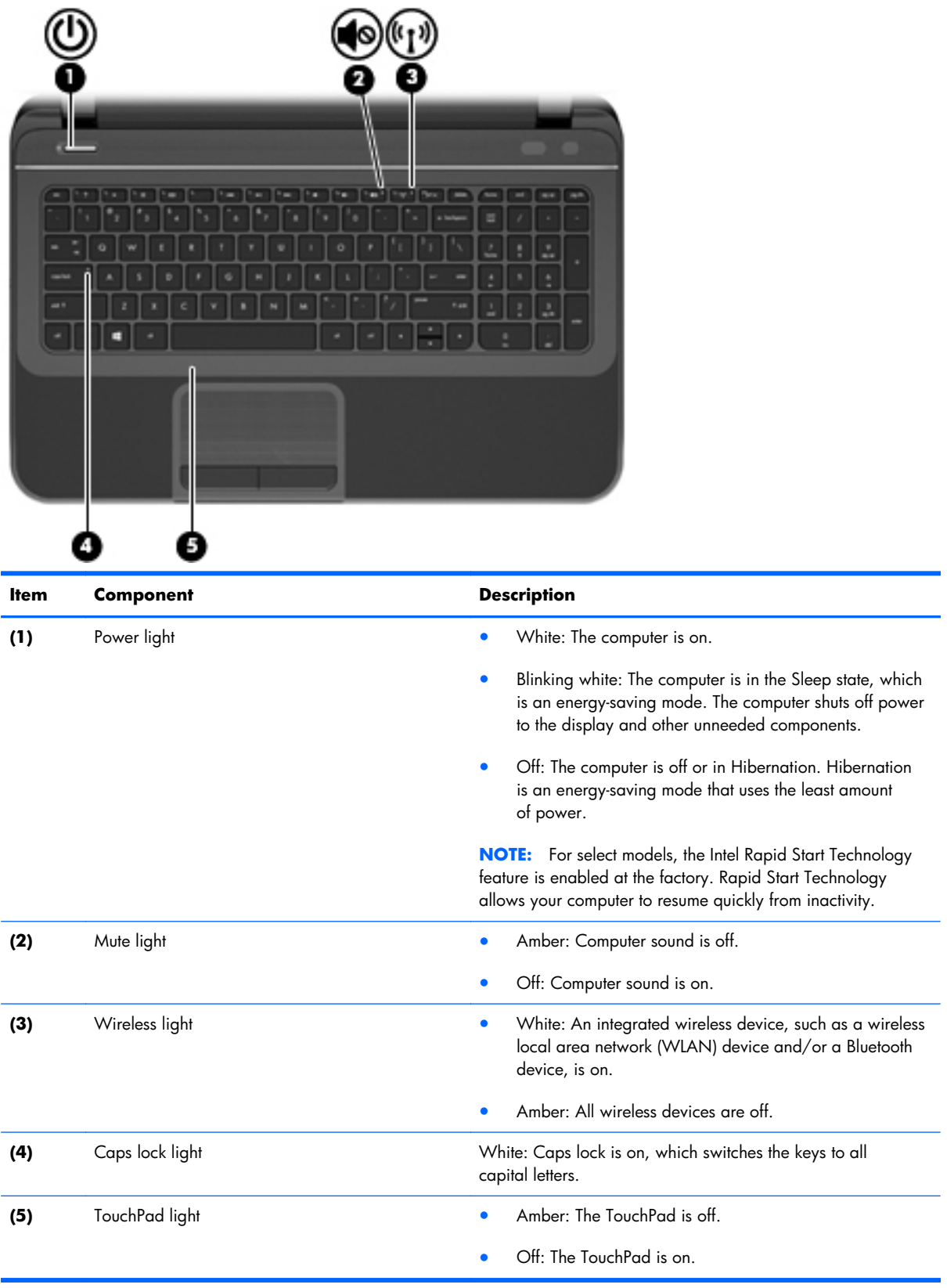

### <span id="page-17-0"></span>**Left side**

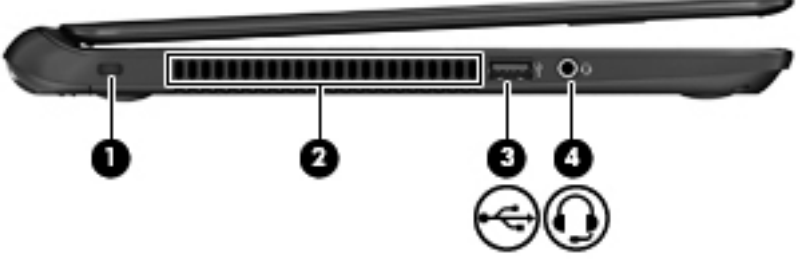

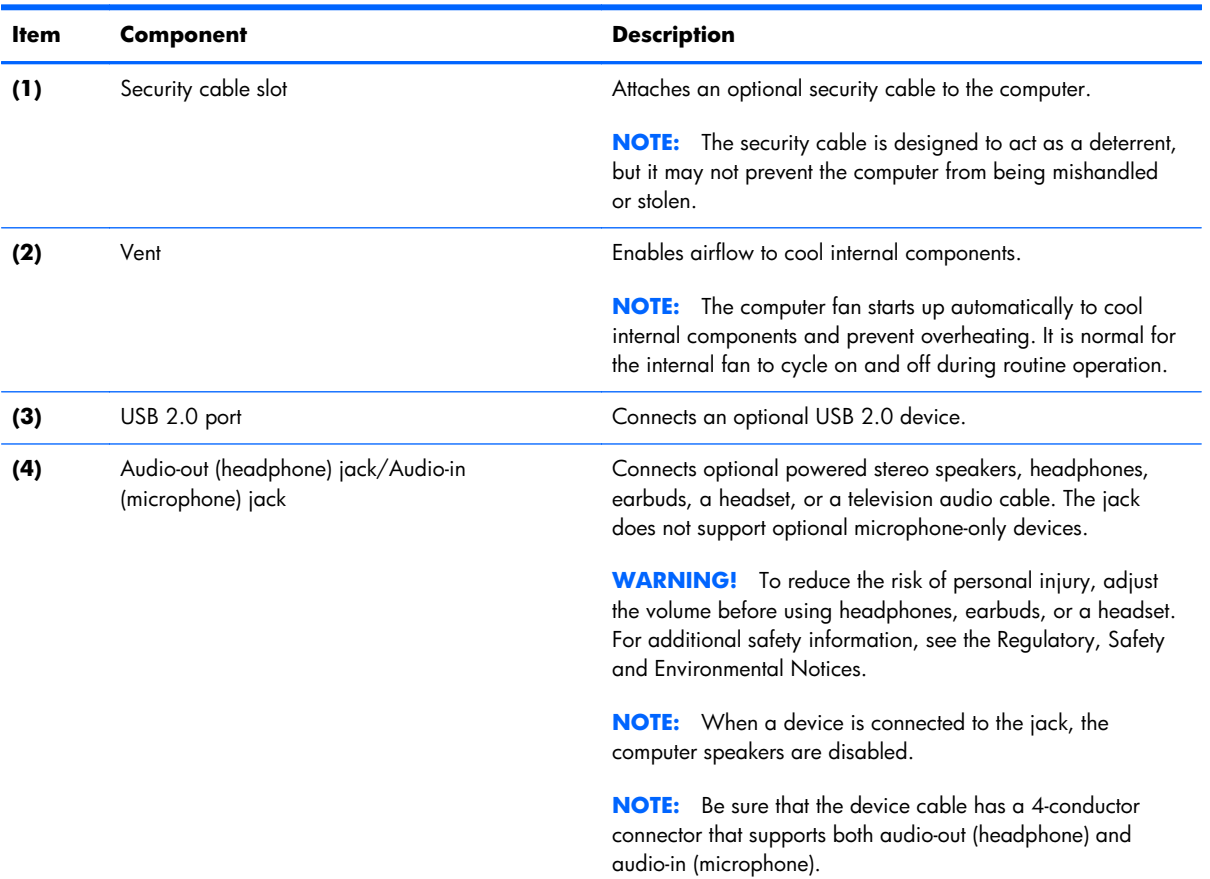

## <span id="page-18-0"></span>**Right side**

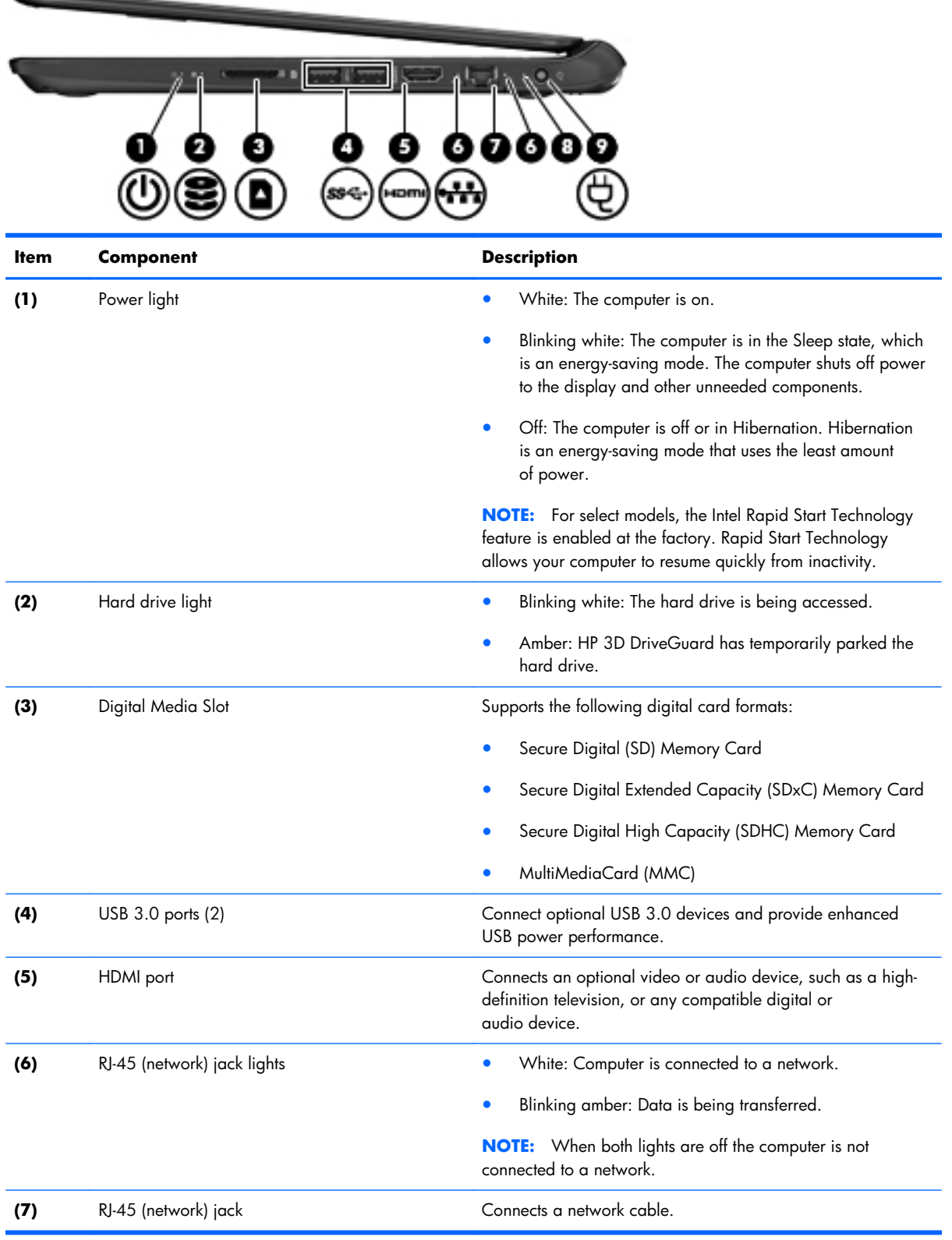

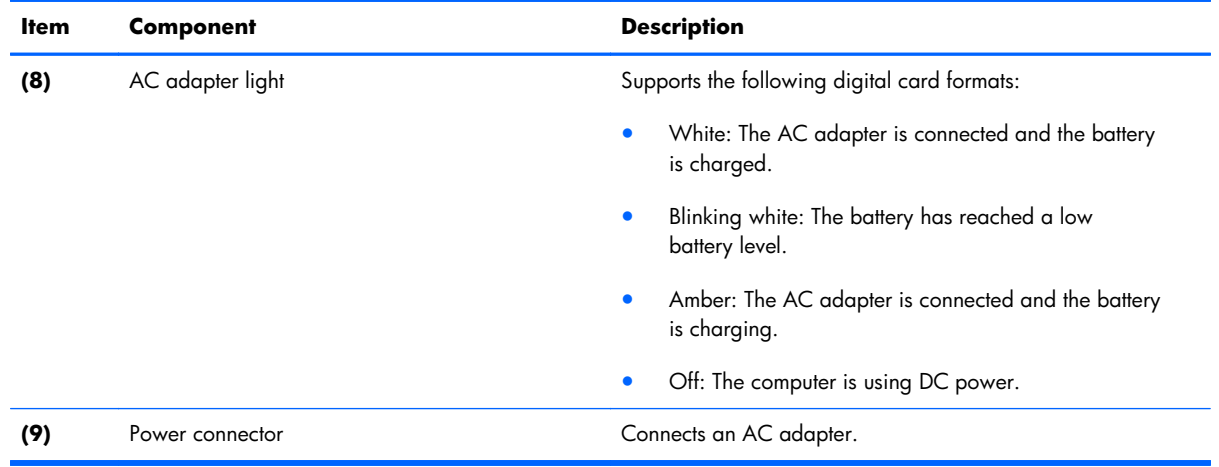

### <span id="page-20-0"></span>**Bottom**

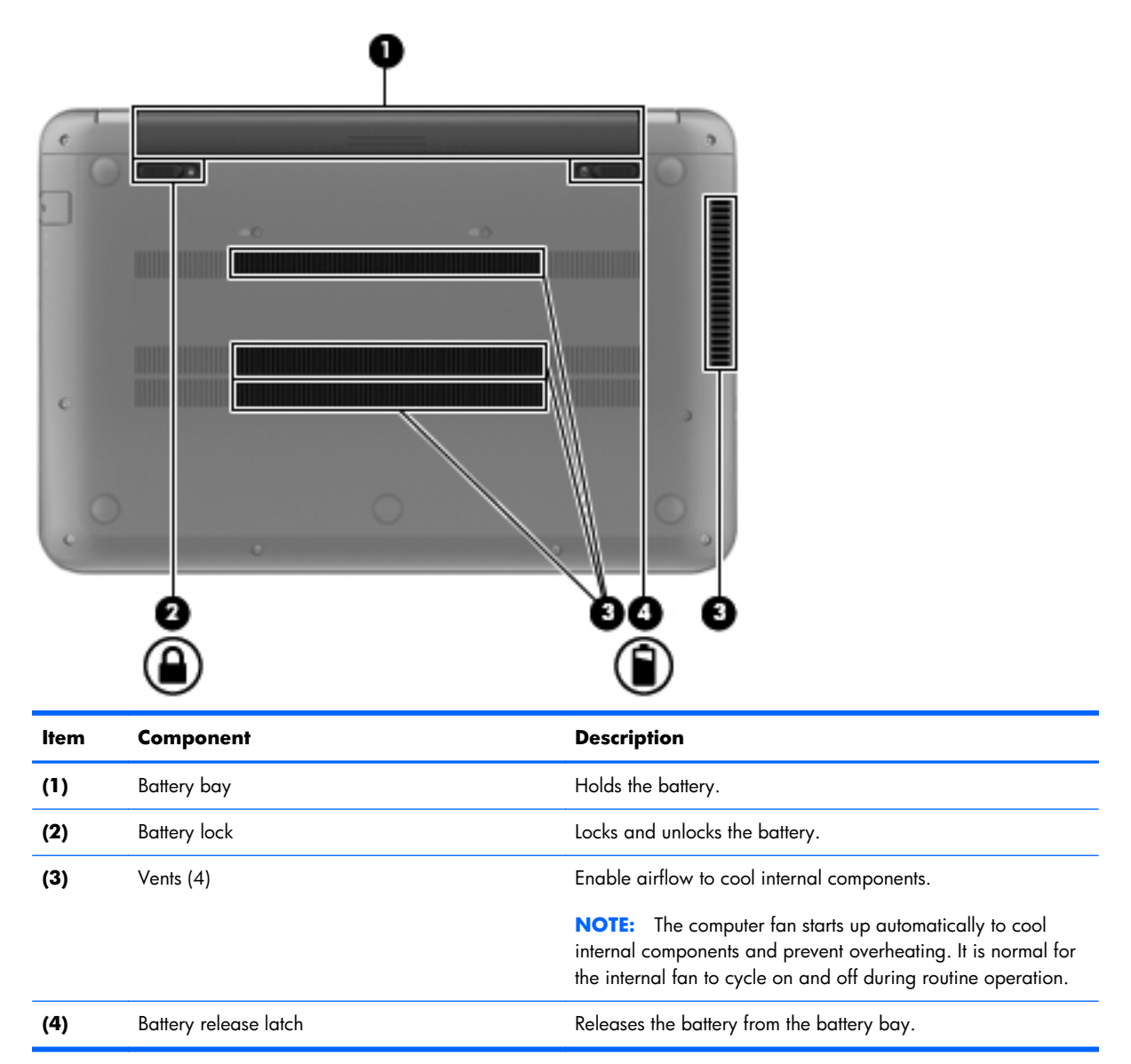

# <span id="page-21-0"></span>**3 Illustrated parts catalog**

### **Service label**

When ordering parts or requesting information, provide the computer serial number and model description provided on the service label. The service label is located on the bottom of the computer.

**NOTE:** Your label may look slightly different from the illustration in this section.

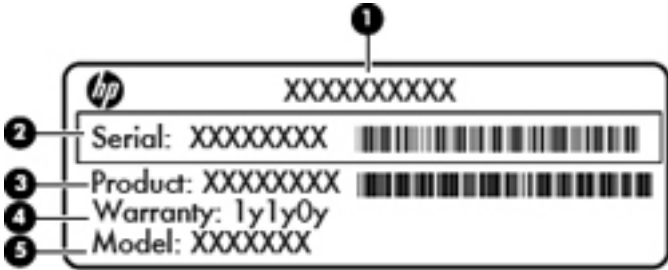

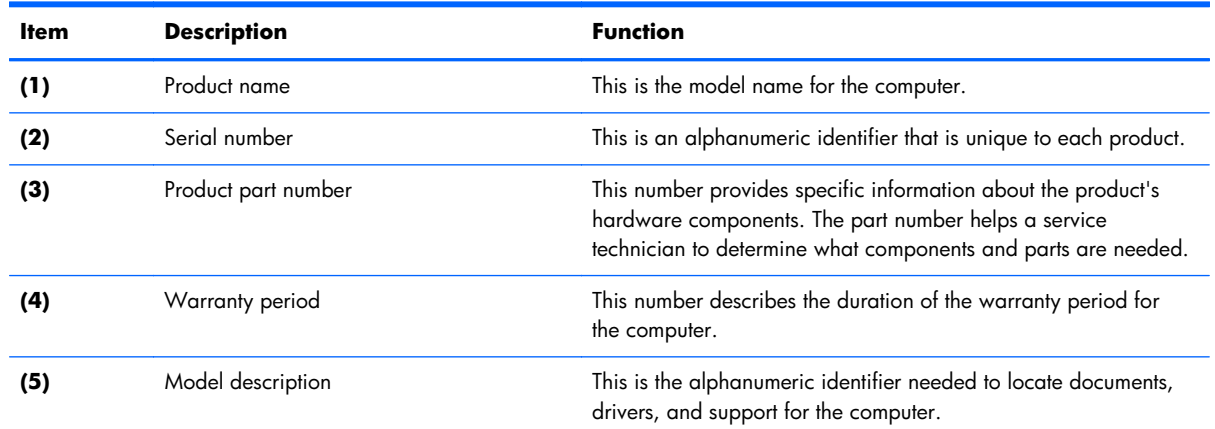

### <span id="page-22-0"></span>**Computer major components**

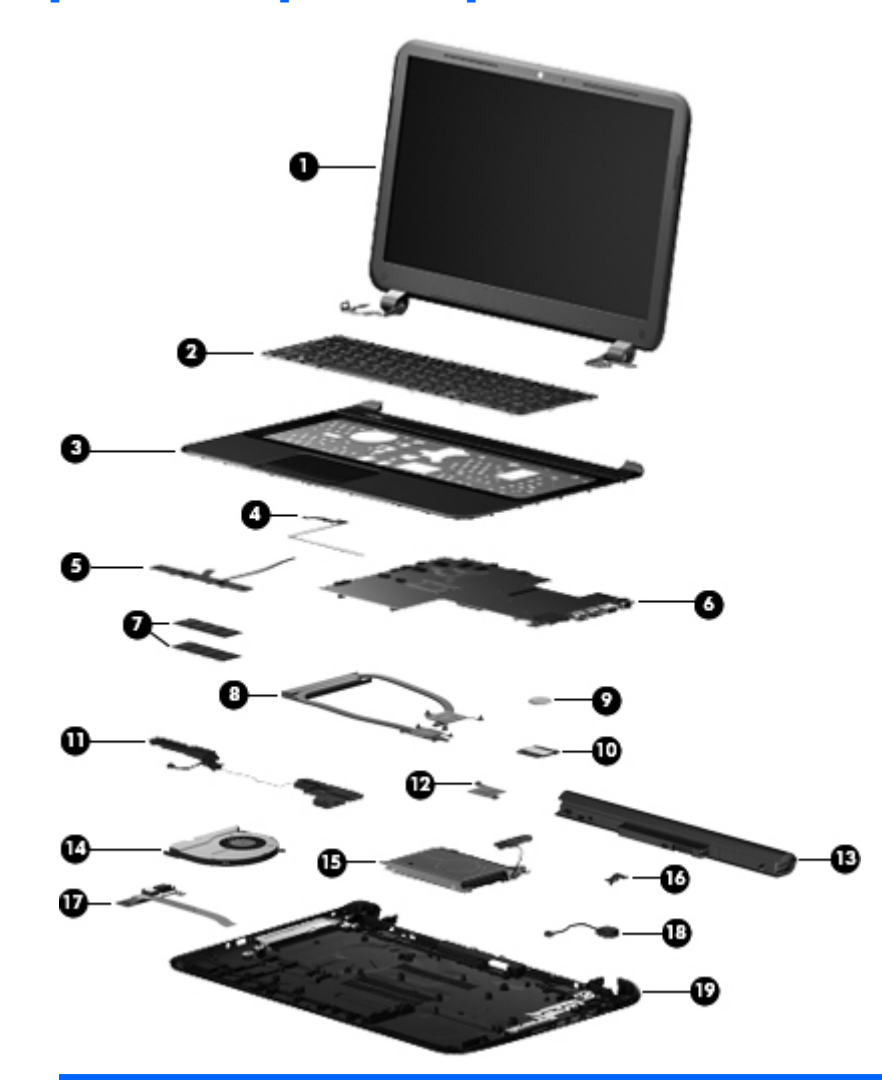

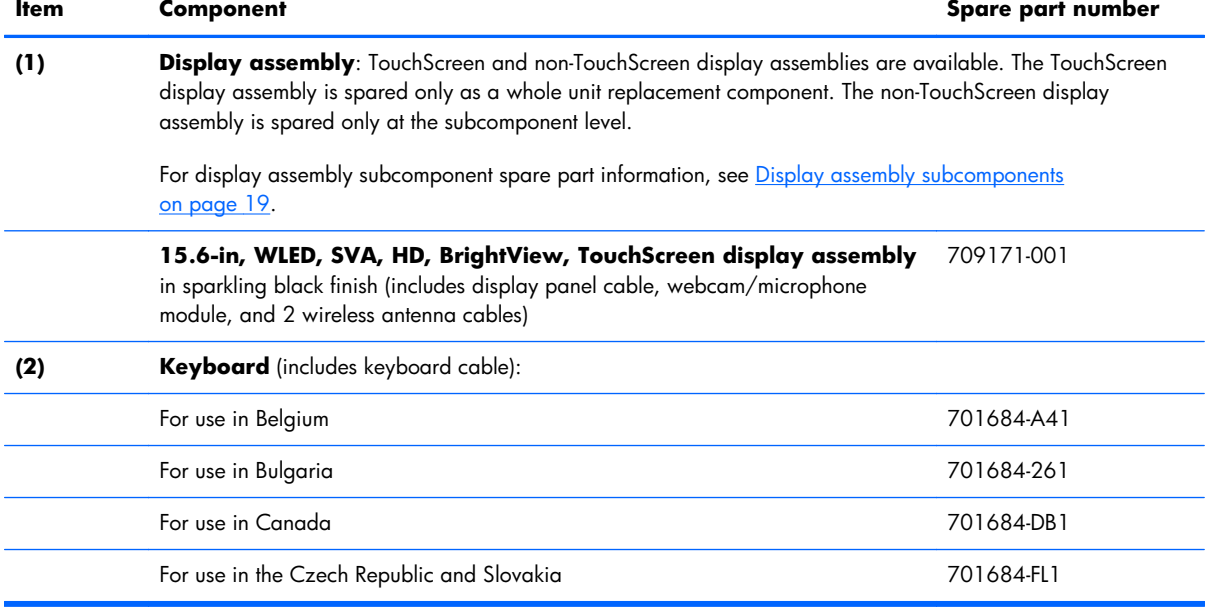

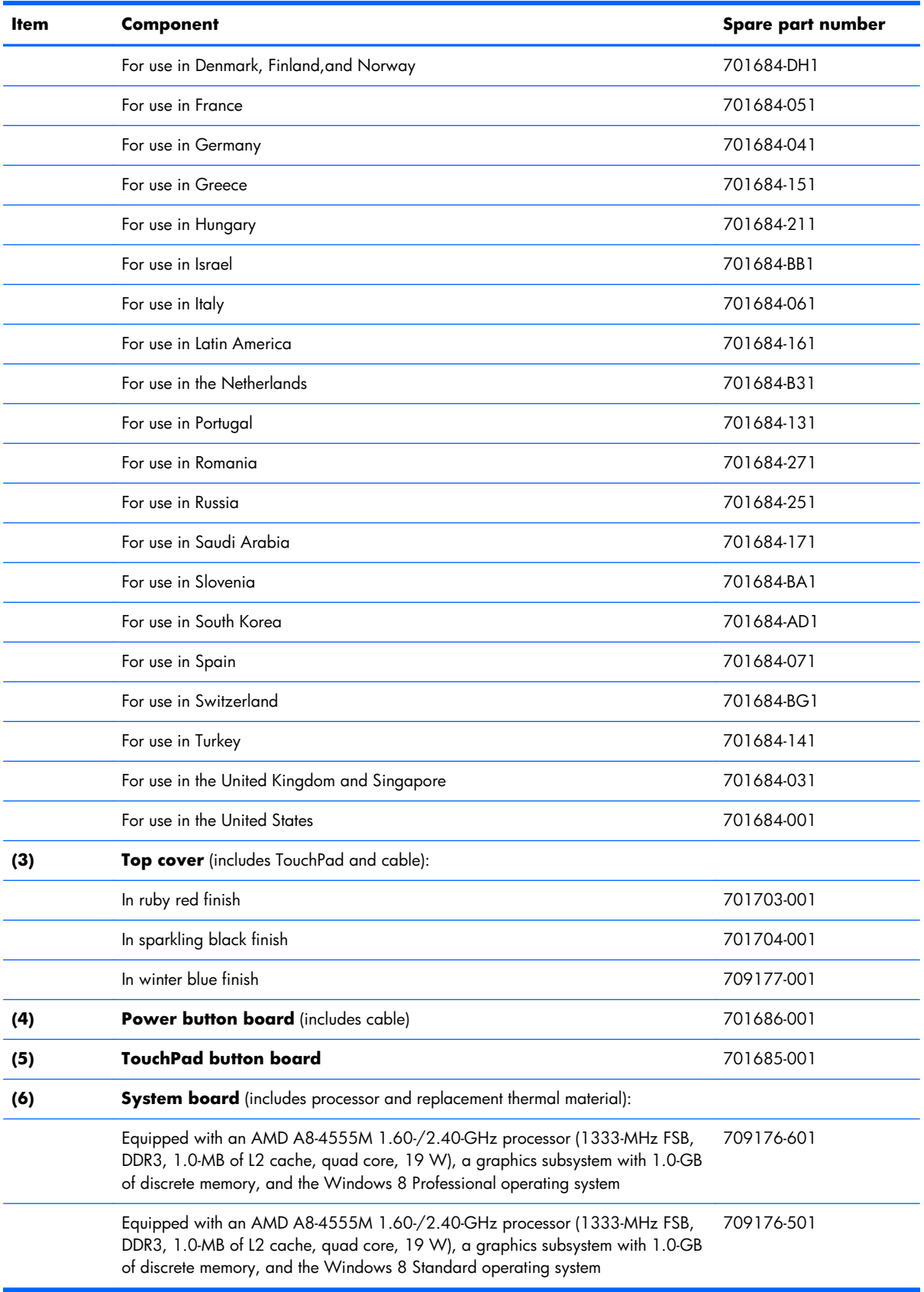

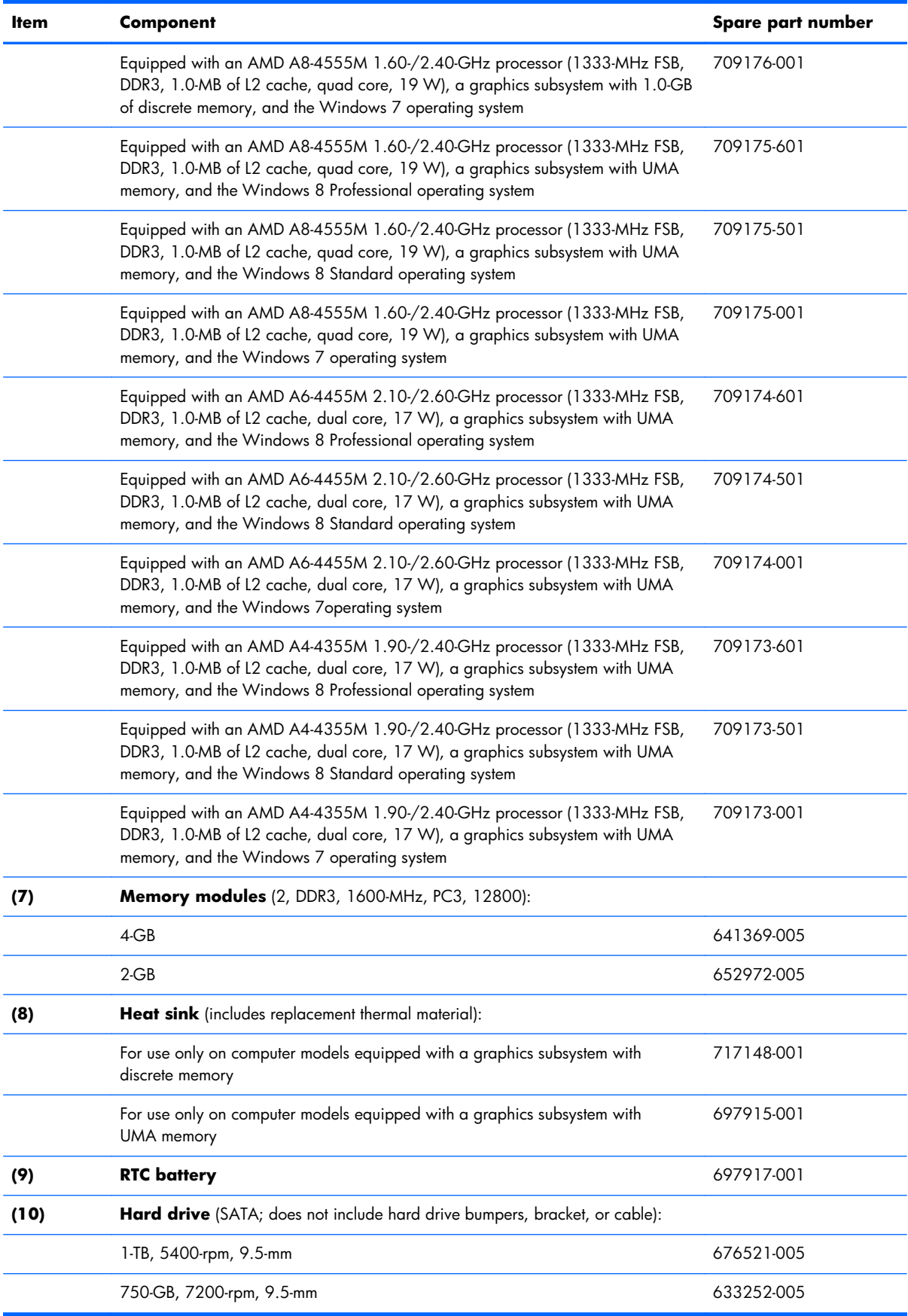

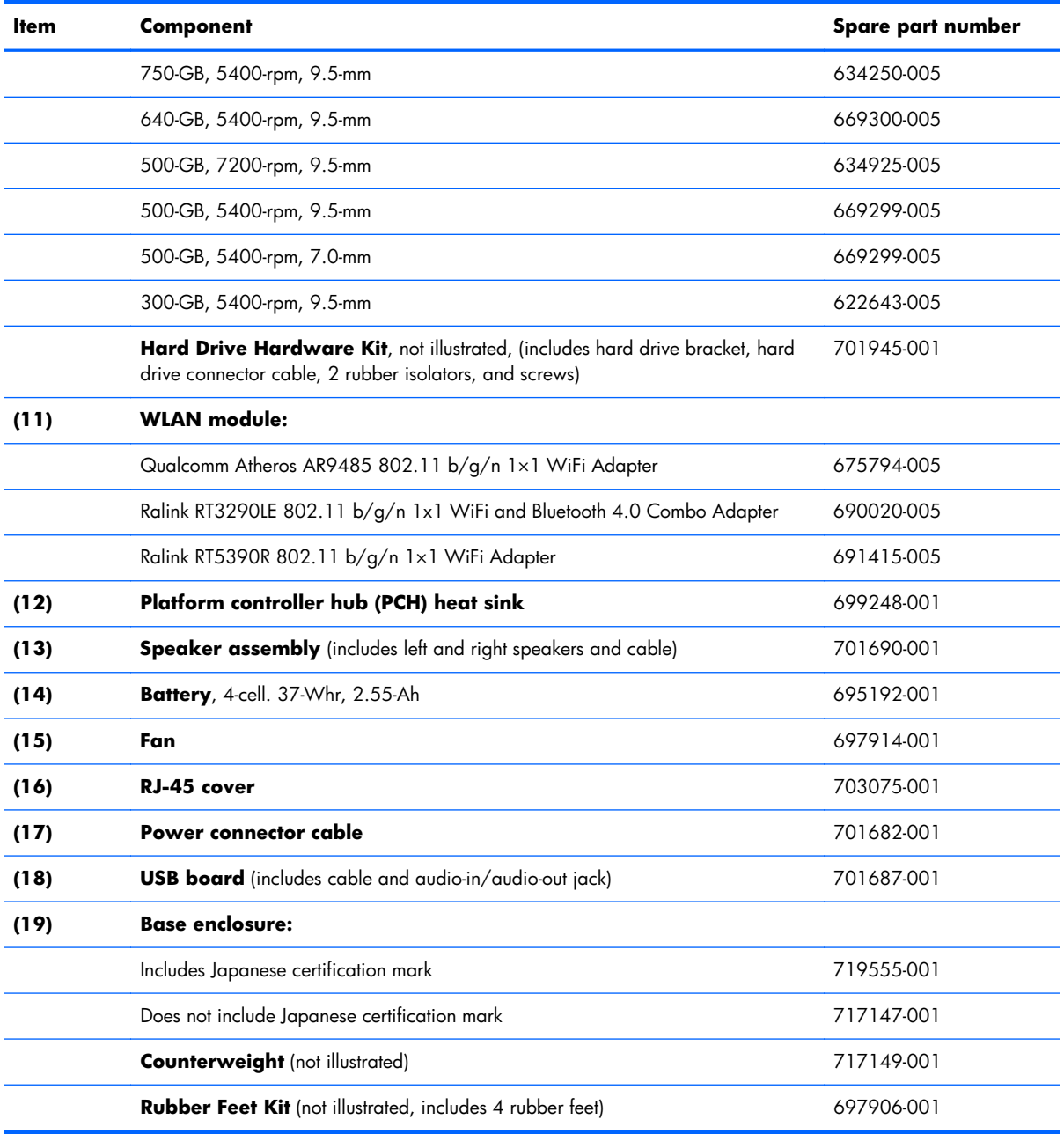

## <span id="page-26-0"></span>**Display assembly subcomponents**

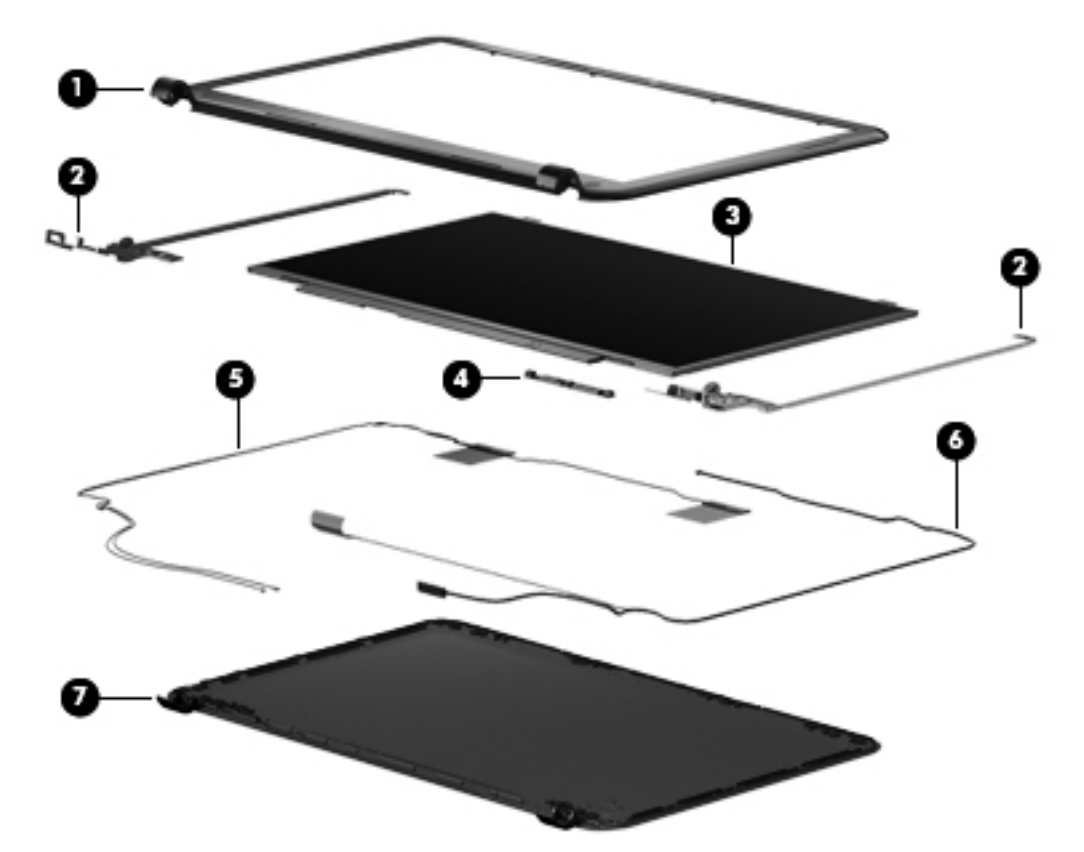

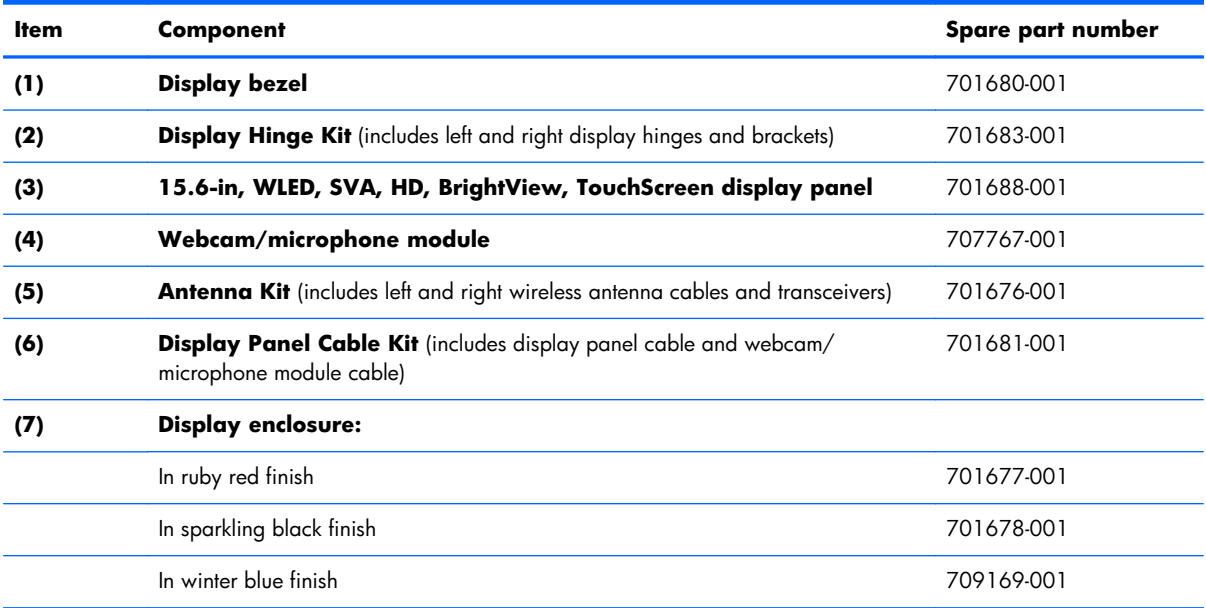

## <span id="page-27-0"></span>**Miscellaneous parts**

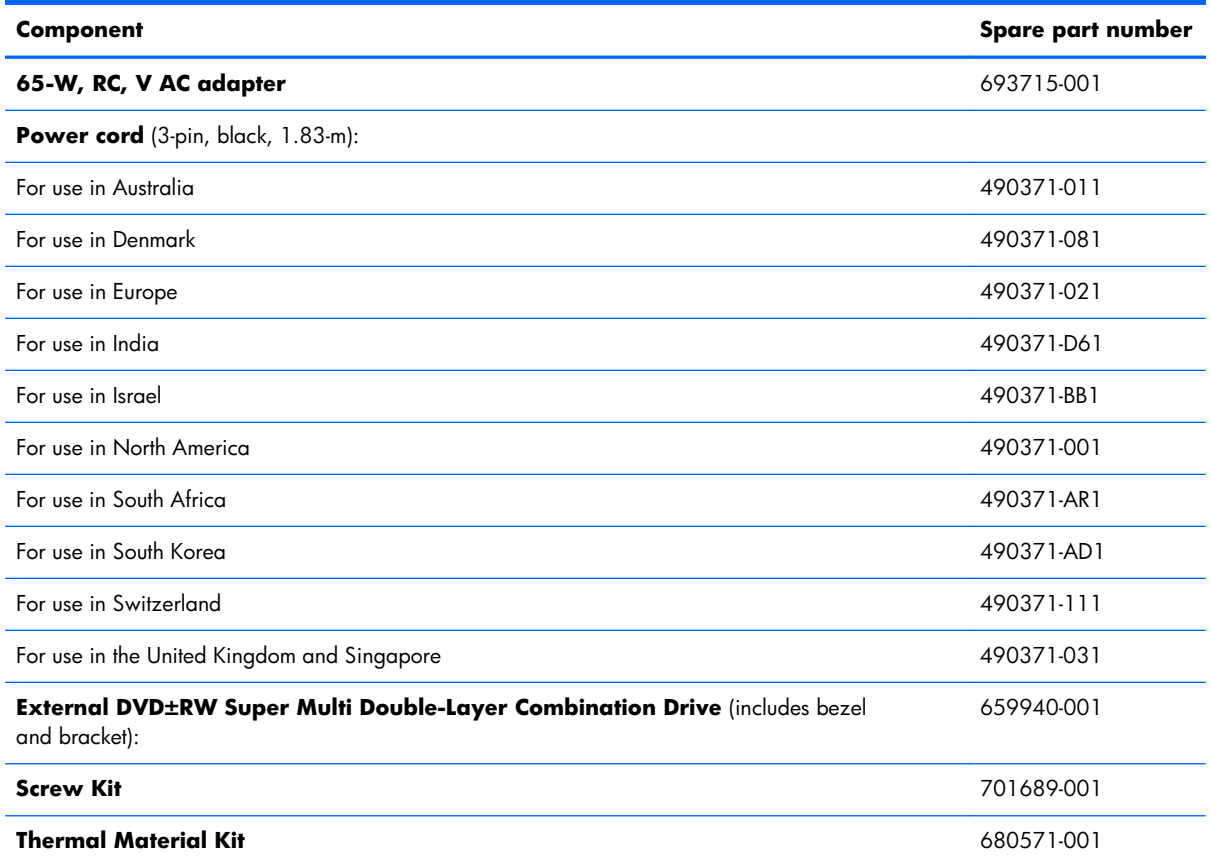

## <span id="page-28-0"></span>**Sequential part number listing**

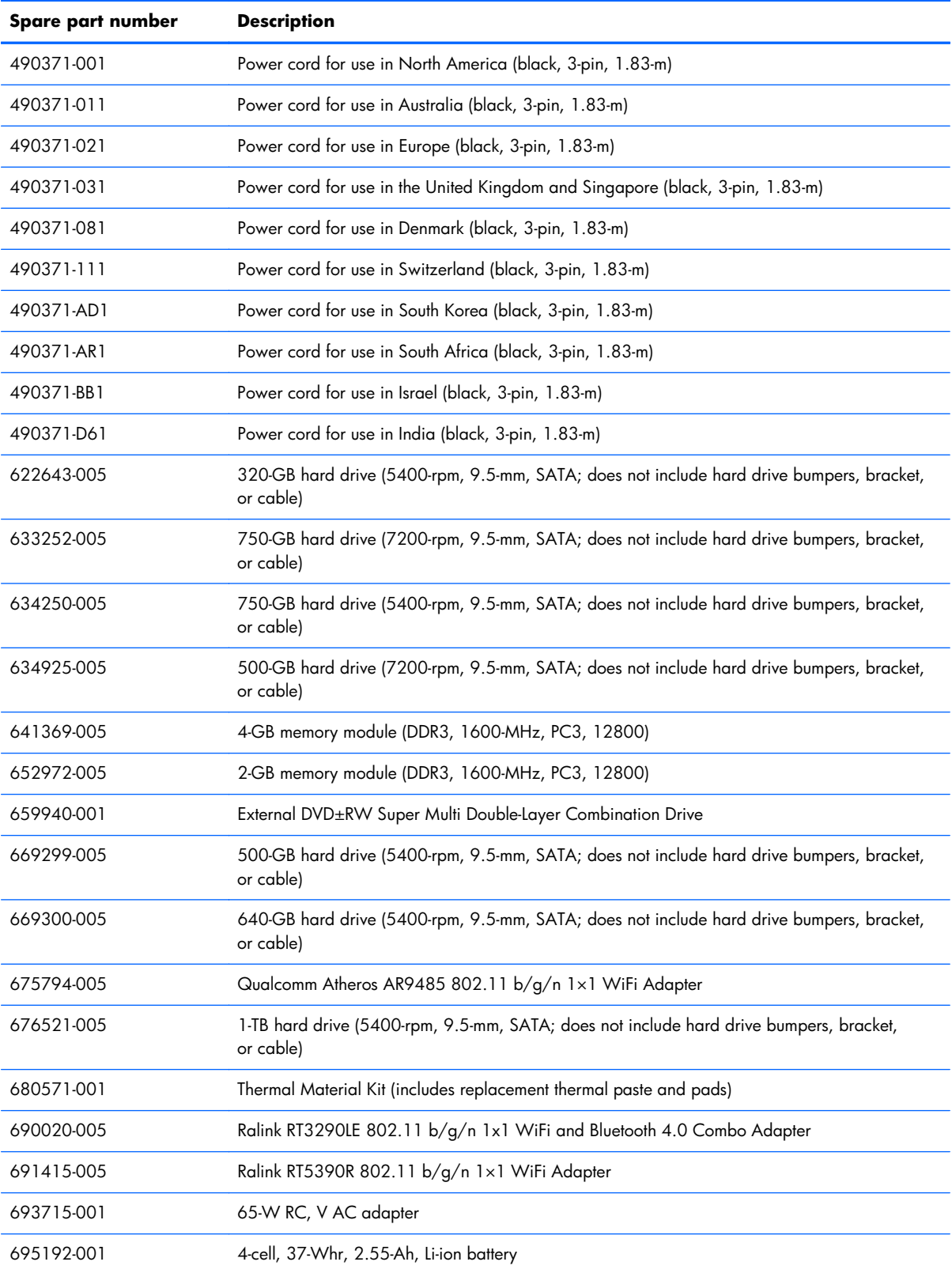

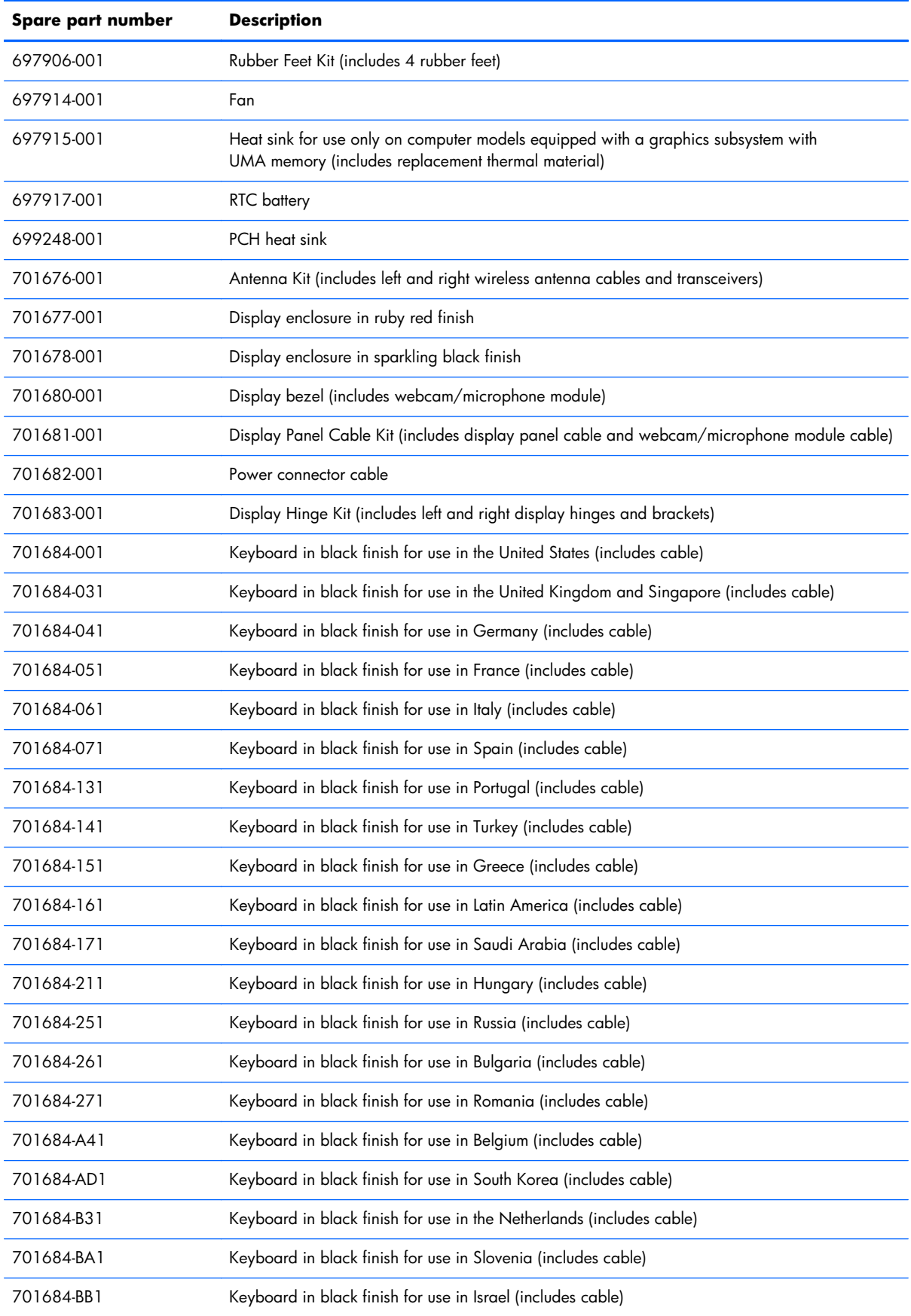

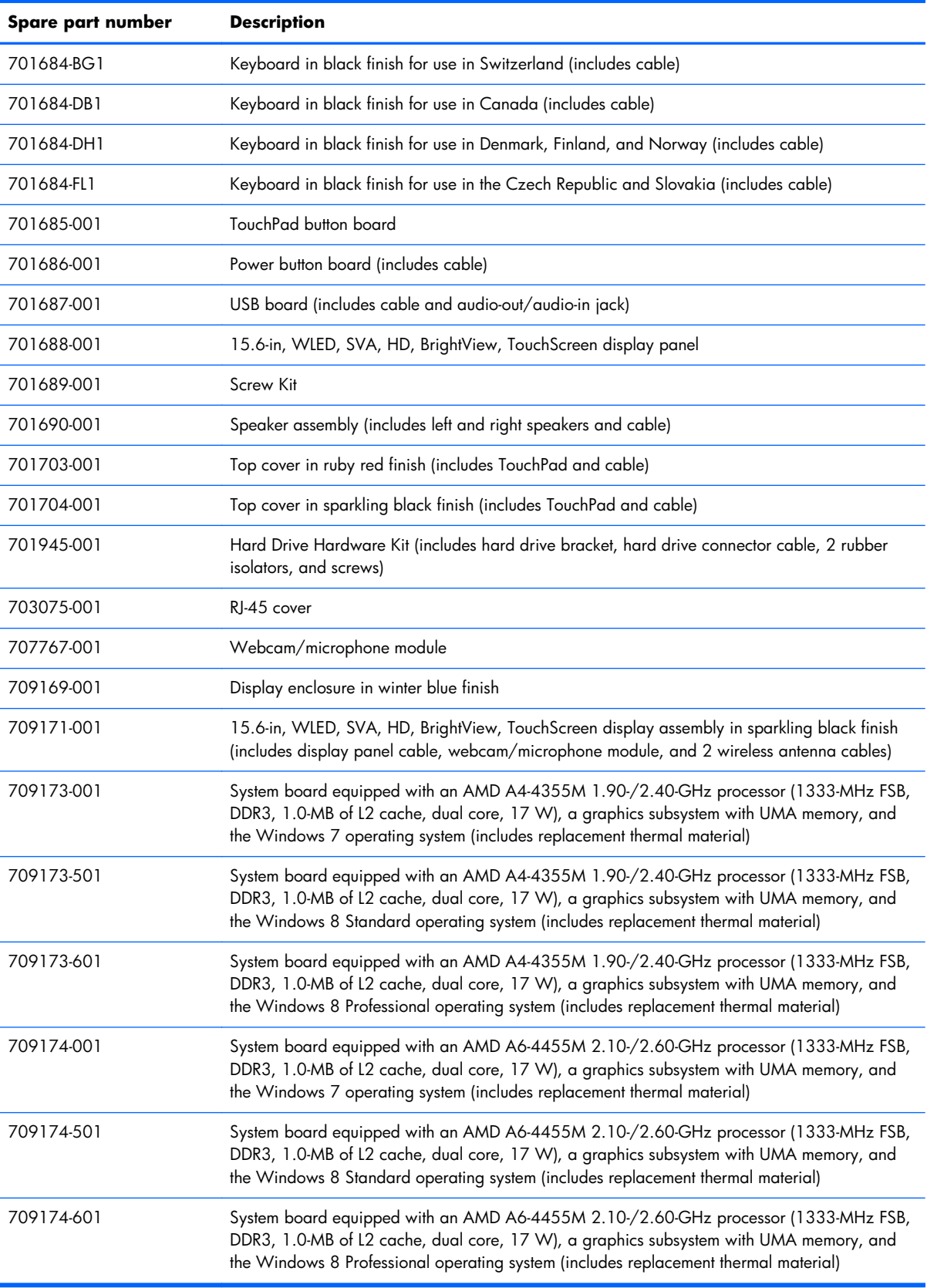

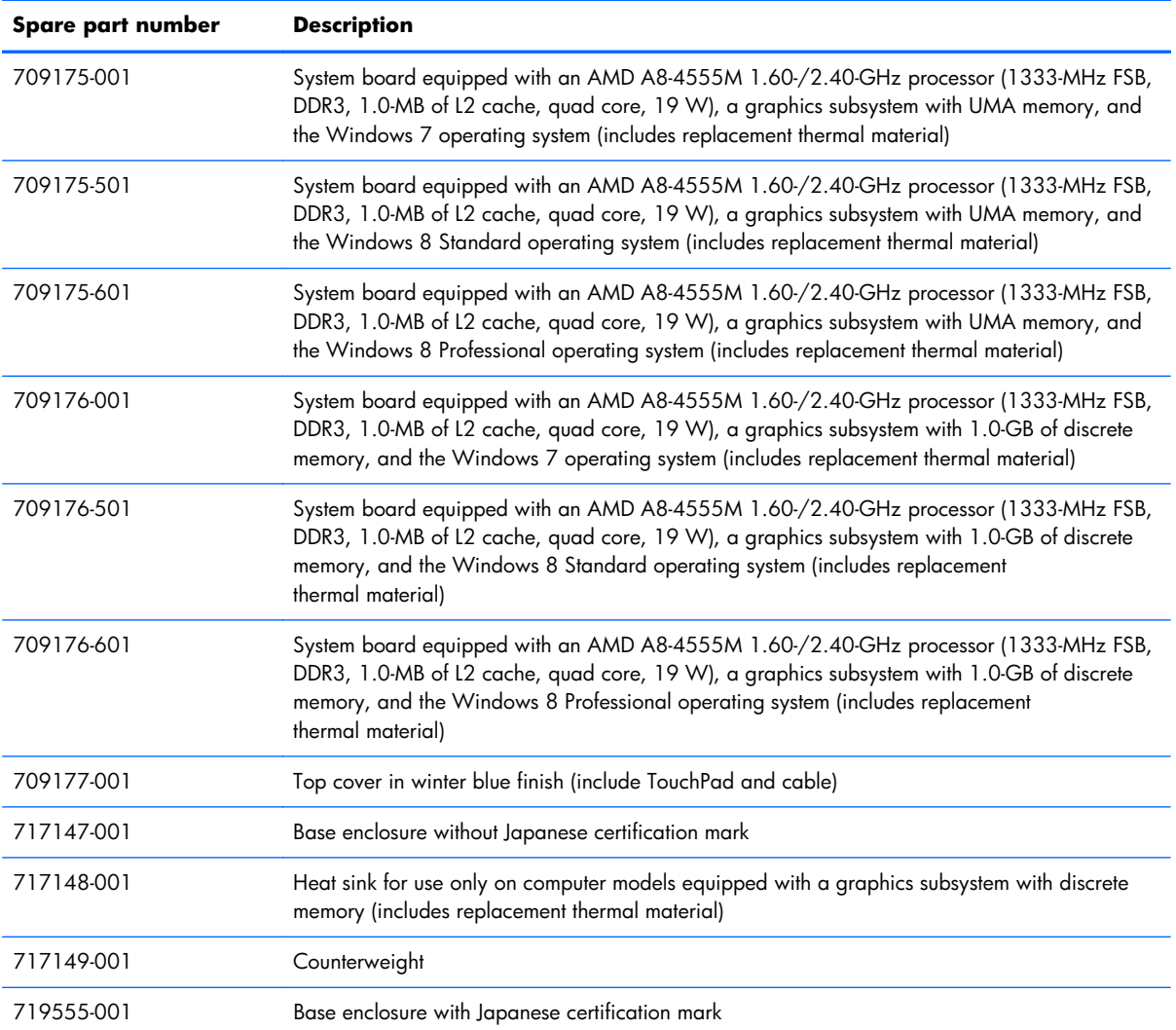

# <span id="page-32-0"></span>**4 Removal and replacement procedures**

**IMPORTANT:** The user-replaceable parts for this computer are:

- AC adapter
- **Battery**
- **Keyboard**

For all parts that are **not** user-replaceable, only HP authorized service providers should perform the removal and replacement procedures described here. Accessing the internal part could damage the computer or void the warranty.

### **Preliminary replacement requirements**

#### **Tools required**

You will need the following tools to complete the removal and replacement procedures:

- Flat-bladed screwdriver
- Magnetic screwdriver
- Phillips P0 and P1 screwdrivers

#### **Service considerations**

The following sections include some of the considerations that you must keep in mind during disassembly and assembly procedures.

**XXXIVE:** As you remove each subassembly from the computer, place the subassembly (and all accompanying screws) away from the work area to prevent damage.

#### <span id="page-33-0"></span>**Plastic parts**

A **CAUTION:** Using excessive force during disassembly and reassembly can damage plastic parts. Use care when handling the plastic parts. Apply pressure only at the points designated in the maintenance instructions.

#### **Cables and connectors**

A **CAUTION:** When servicing the computer, be sure that cables are placed in their proper locations during the reassembly process. Improper cable placement can damage the computer.

Cables must be handled with extreme care to avoid damage. Apply only the tension required to unseat or seat the cables during removal and insertion. Handle cables by the connector whenever possible. In all cases, avoid bending, twisting, or tearing cables. Be sure that cables are routed in such a way that they cannot be caught or snagged by parts being removed or replaced. Handle flex cables with extreme care; these cables tear easily.

#### **Drive handling**

A **CAUTION:** Drives are fragile components that must be handled with care. To prevent damage to the computer, damage to a drive, or loss of information, observe these precautions:

Before removing or inserting a hard drive, shut down the computer. If you are unsure whether the computer is off or in Hibernation, turn the computer on, and then shut it down through the operating system.

Before handling a drive, be sure that you are discharged of static electricity. While handling a drive, avoid touching the connector.

Before removing a diskette drive, be sure that a diskette or disc is not in the drive and be sure that the optical drive tray is closed.

Handle drives on surfaces covered with at least one inch of shock-proof foam.

Avoid dropping drives from any height onto any surface.

After removing a hard drive, or a diskette drive, place it in a static-proof bag.

Avoid exposing an internal hard drive to products that have magnetic fields, such as monitors or speakers.

Avoid exposing a drive to temperature extremes or liquids.

If a drive must be mailed, place the drive in a bubble pack mailer or other suitable form of protective packaging and label the package "FRAGILE."

### <span id="page-34-0"></span>**Grounding guidelines**

#### **Electrostatic discharge damage**

Electronic components are sensitive to electrostatic discharge (ESD). Circuitry design and structure determine the degree of sensitivity. Networks built into many integrated circuits provide some protection, but in many cases, ESD contains enough power to alter device parameters or melt silicon junctions.

A discharge of static electricity from a finger or other conductor can destroy static-sensitive devices or microcircuitry. Even if the spark is neither felt nor heard, damage may have occurred.

An electronic device exposed to ESD may not be affected at all and can work perfectly throughout a normal cycle. Or the device may function normally for a while, then degrade in the internal layers, reducing its life expectancy.

#### A **CAUTION:** To prevent damage to the computer when you are removing or installing internal components, observe these precautions:

Keep components in their electrostatic-safe containers until you are ready to install them.

Before touching an electronic component, discharge static electricity by using the guidelines described in this section.

Avoid touching pins, leads, and circuitry. Handle electronic components as little as possible.

If you remove a component, place it in an electrostatic-safe container.

The following table shows how humidity affects the electrostatic voltage levels generated by different activities.

A **CAUTION:** A product can be degraded by as little as 700 V.

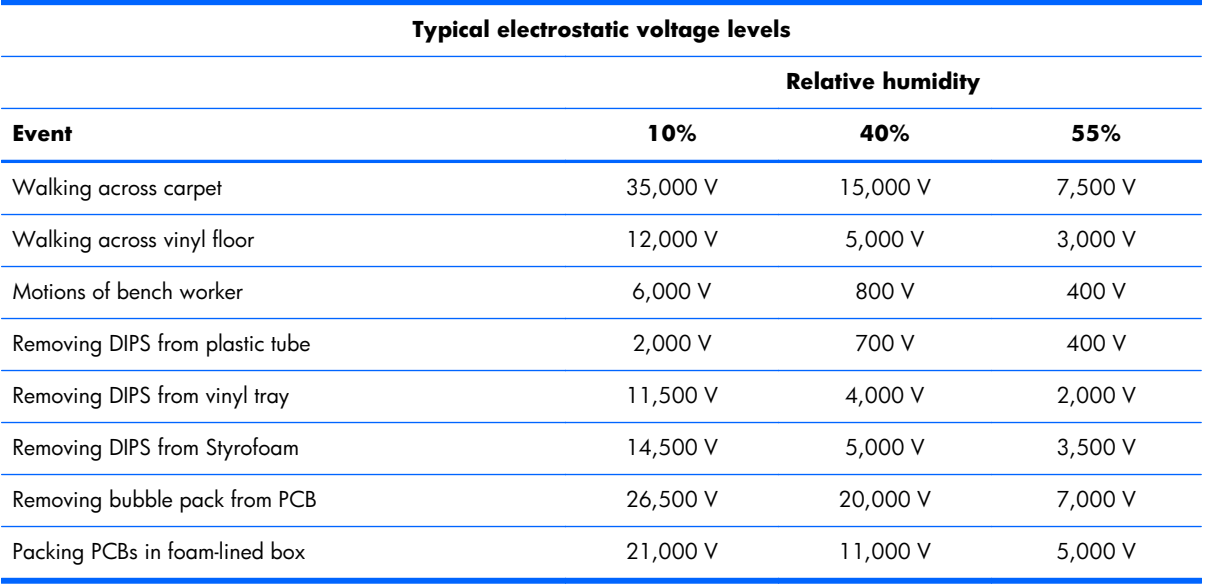

#### <span id="page-35-0"></span>**Packaging and transporting guidelines**

Follow these grounding guidelines when packaging and transporting equipment:

- To avoid hand contact, transport products in static-safe tubes, bags, or boxes.
- Protect ESD-sensitive parts and assemblies with conductive or approved containers or packaging.
- Keep ESD-sensitive parts in their containers until the parts arrive at static-free workstations.
- Place items on a grounded surface before removing items from their containers.
- Always be properly grounded when touching a component or assembly.
- Store reusable ESD-sensitive parts from assemblies in protective packaging or nonconductive foam.
- Use transporters and conveyors made of antistatic belts and roller bushings. Be sure that mechanized equipment used for moving materials is wired to ground and that proper materials are selected to avoid static charging. When grounding is not possible, use an ionizer to dissipate electric charges.

#### **Workstation guidelines**

Follow these grounding workstation guidelines:

- Cover the workstation with approved static-shielding material.
- Use a wrist strap connected to a properly grounded work surface and use properly grounded tools and equipment.
- Use conductive field service tools, such as cutters, screwdrivers, and vacuums.
- When fixtures must directly contact dissipative surfaces, use fixtures made only of staticsafe materials.
- Keep the work area free of nonconductive materials, such as ordinary plastic assembly aids and Styrofoam.
- Handle ESD-sensitive components, parts, and assemblies by the case or PCM laminate. Handle these items only at static-free workstations.
- Avoid contact with pins, leads, or circuitry.
- Turn off power and input signals before inserting or removing connectors or test equipment.
#### **Equipment guidelines**

Grounding equipment must include either a wrist strap or a foot strap at a grounded workstation.

- When seated, wear a wrist strap connected to a grounded system. Wrist straps are flexible straps with a minimum of one megohm  $\pm 10\%$  resistance in the ground cords. To provide proper ground, wear a strap snugly against the skin at all times. On grounded mats with banana-plug connectors, use alligator clips to connect a wrist strap.
- When standing, use foot straps and a grounded floor mat. Foot straps (heel, toe, or boot straps) can be used at standing workstations and are compatible with most types of shoes or boots. On conductive floors or dissipative floor mats, use foot straps on both feet with a minimum of one megohm resistance between the operator and ground. To be effective, the conductive must be worn in contact with the skin.

The following grounding equipment is recommended to prevent electrostatic damage:

- Antistatic tape
- Antistatic smocks, aprons, and sleeve protectors
- Conductive bins and other assembly or soldering aids
- Nonconductive foam
- Conductive tabletop workstations with ground cords of one megohm resistance
- Static-dissipative tables or floor mats with hard ties to the ground
- **Field service kits**
- Static awareness labels
- Material-handling packages
- Nonconductive plastic bags, tubes, or boxes
- Metal tote boxes
- Electrostatic voltage levels and protective materials

The following table lists the shielding protection provided by antistatic bags and floor mats.

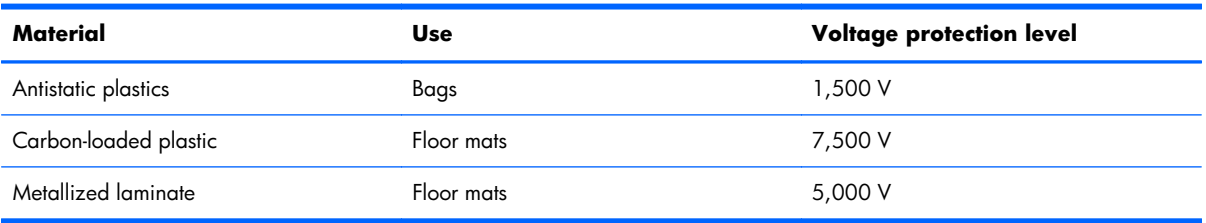

# <span id="page-37-0"></span>**Component replacement procedures**

This chapter provides removal and replacement procedures.

There may be as many as 79 screws that must be removed, replaced, or loosened when servicing the computer. Make special note of each screw and screw lock size and location during removal and replacement.

#### **Battery**

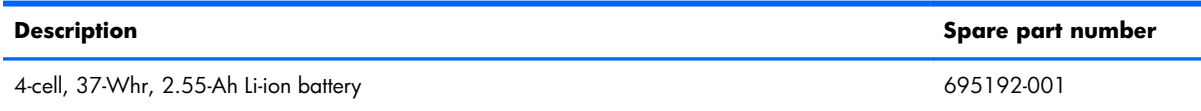

Before disassembling the computer, follow these steps:

- **1.** Shut down the computer.
- **2.** Disconnect all external devices connected to the computer.
- **3.** Disconnect the power from the computer by first unplugging the power cord from the AC outlet and then unplugging the AC adapter from the computer.

Remove the battery:

- **1.** Turn the computer upside down on a flat surface.
- **2.** Slide the battery release lock **(1)** far enough that it rests in the unlocked position.
- **3.** Slide the battery release latch **(2)** to release the battery.
- **4.** Slide the battery **(3)** from the middle to remove it from the computer.

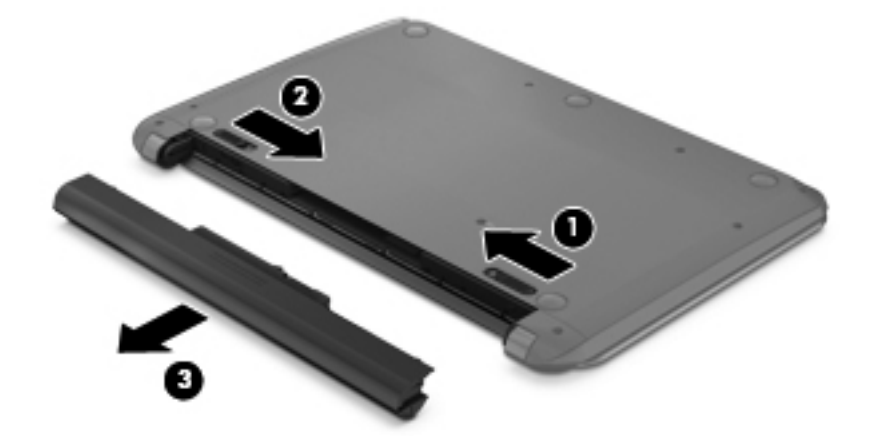

To insert the battery reverse these procedures.

**NOTE:** The battery release latch will automatically lock into place.

Reset the battery release lock to the locked position.

## <span id="page-38-0"></span>**Computer feet**

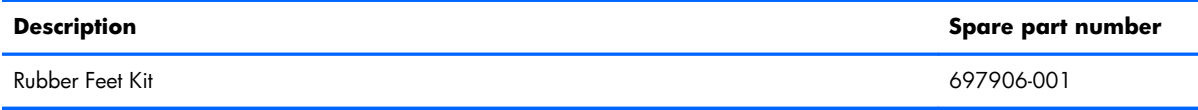

The computer feet are adhesive-backed rubber pads. There are 5 rubber feet that attach to the base enclosure in the locations illustrated below.

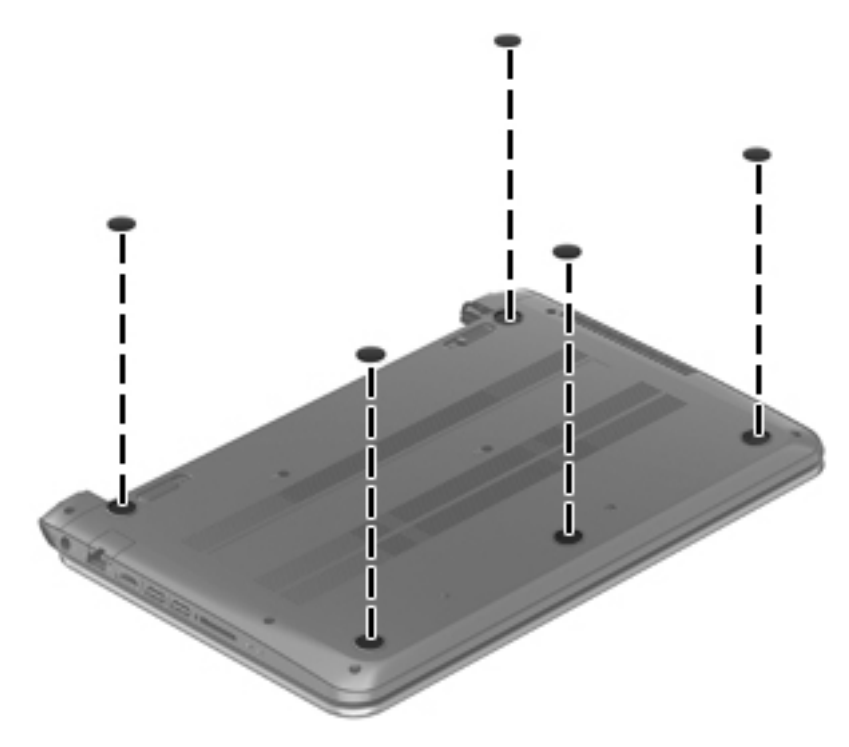

## **Keyboard**

**NOTE:** The keyboard spare part kit includes a keyboard cable.

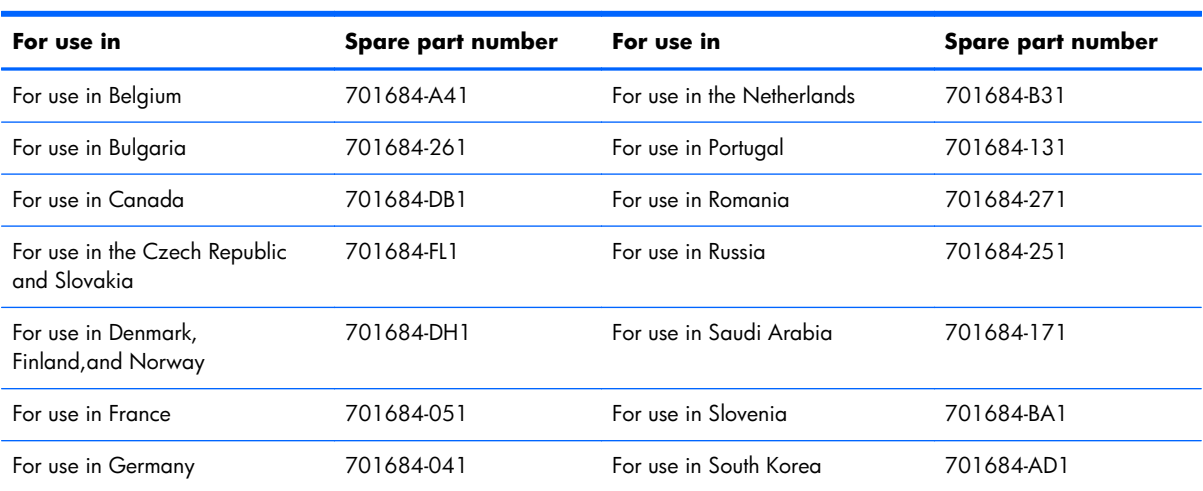

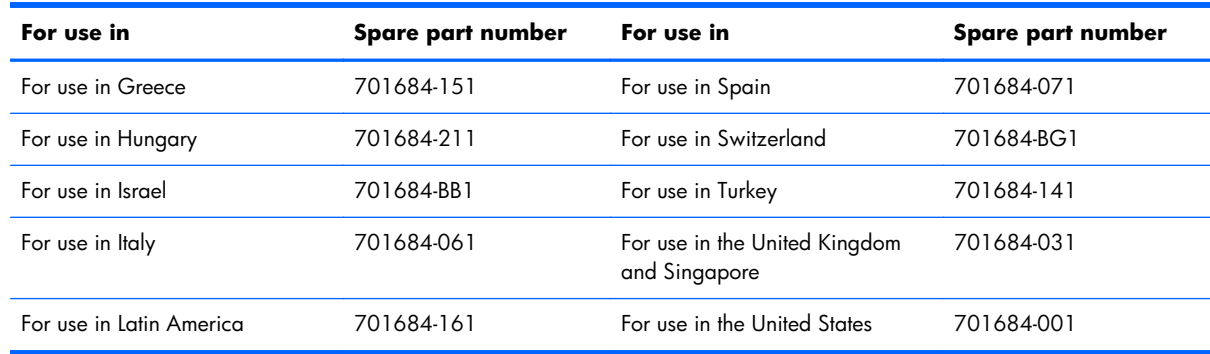

**IMPORTANT:** Make special note of each screw and screw lock size and location during removal and replacement.

Before removing the keyboard, follow these steps:

- **1.** Shut down the computer.
- **2.** Disconnect all external devices connected to the computer.
- **3.** Disconnect the power from the computer by first unplugging the power cord from the AC outlet and then unplugging the AC adapter from the computer.
- **4.** Remove the battery (see **Battery on page 30**).

Remove the keyboard:

**1.** Remove the two Phillips screws that secure the keyboard to the computer.

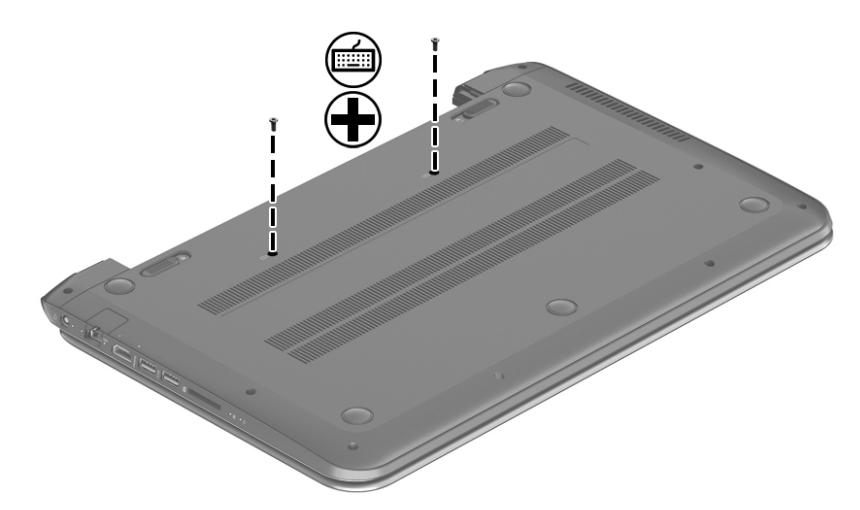

**2.** Turn the computer right-side up with the front toward you. Open the display and stand the computer on its right side. Insert a thin tool through the keyboard access hole. (The keyboard icon indicates the keyboard access hole.) Push firmly on the bottom of the keyboard until it disengages from the computer.

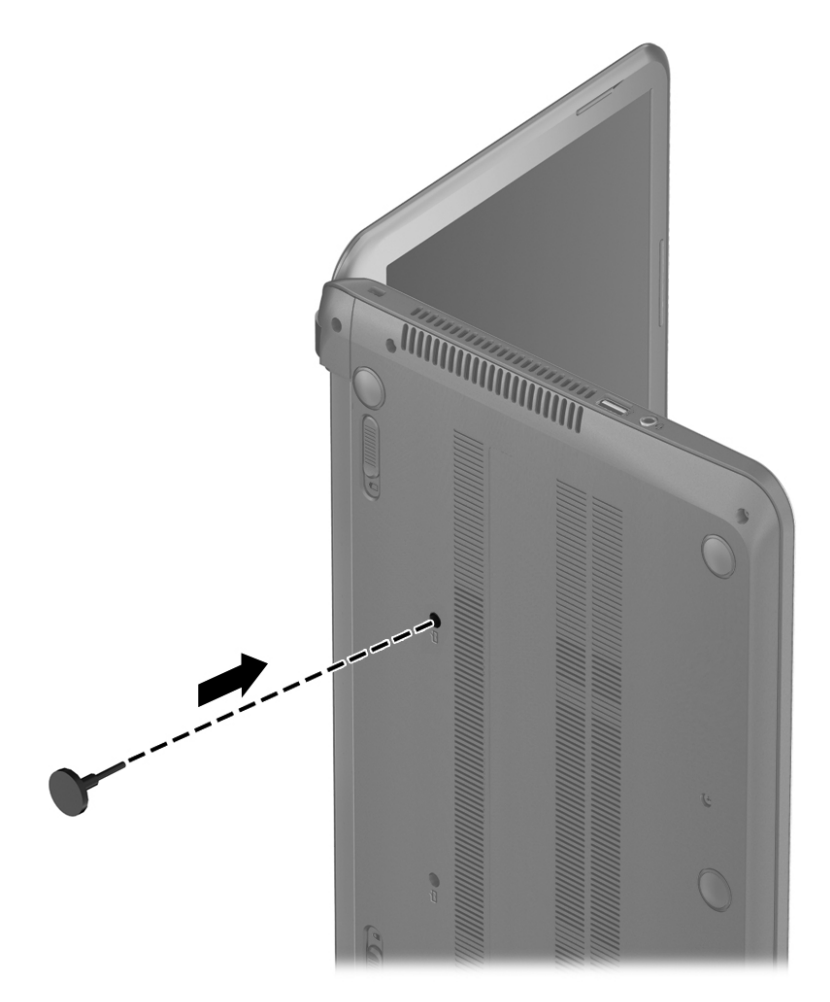

**3.** Turn the computer right-side up with the front toward you and open the display.

**4.** Gently slide your finger along the top edge of the keyboard to release the keyboard clips. Lift up on the rear of the keyboard.

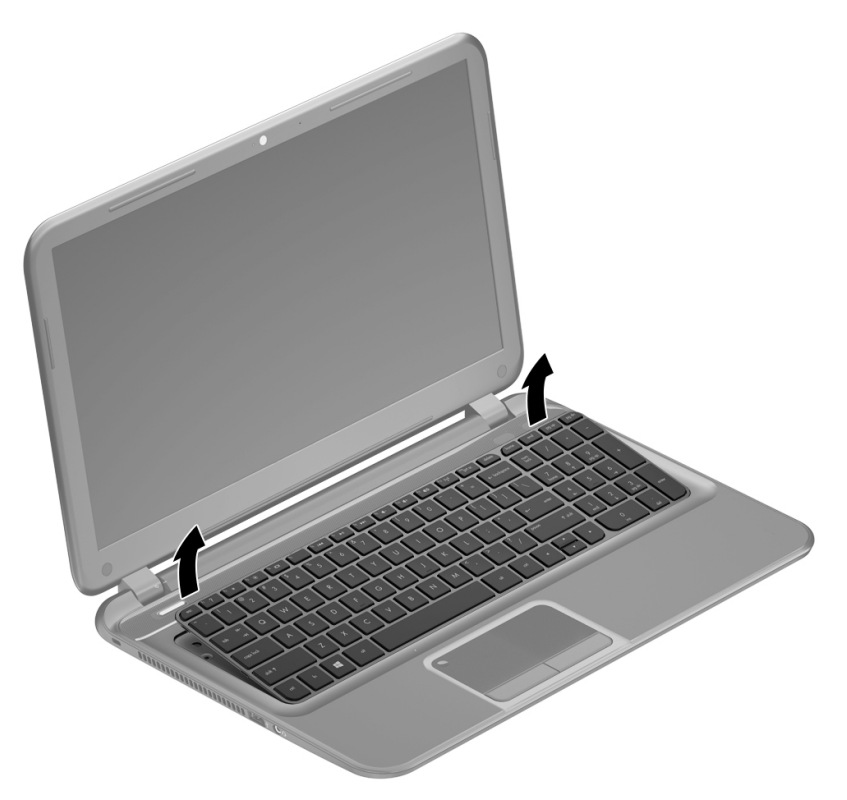

<span id="page-42-0"></span>**5.** Tilt the keyboard forward **(1)** onto the palm rest. Release the zero insertion force (ZIF) connector **(2)** to which the keyboard cable is attached, and then disconnect the keyboard cable **(3)** from the system board.

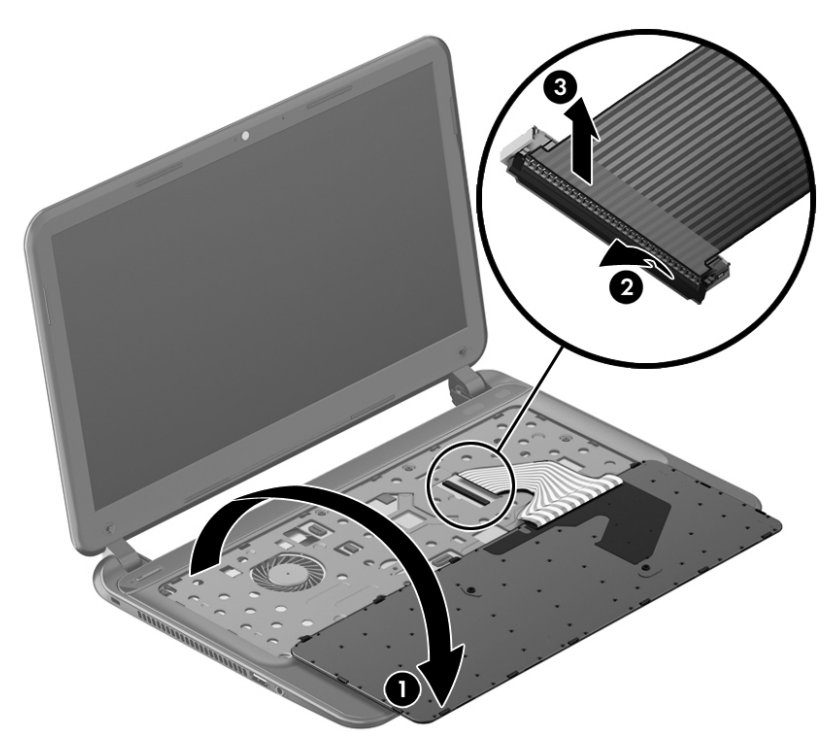

**6.** Remove the keyboard.

Reverse this procedure to install the keyboard.

#### **Top cover**

**WOTE:** The top cover spare part kit includes the TouchPad support, TouchPad board and TouchPad cable.

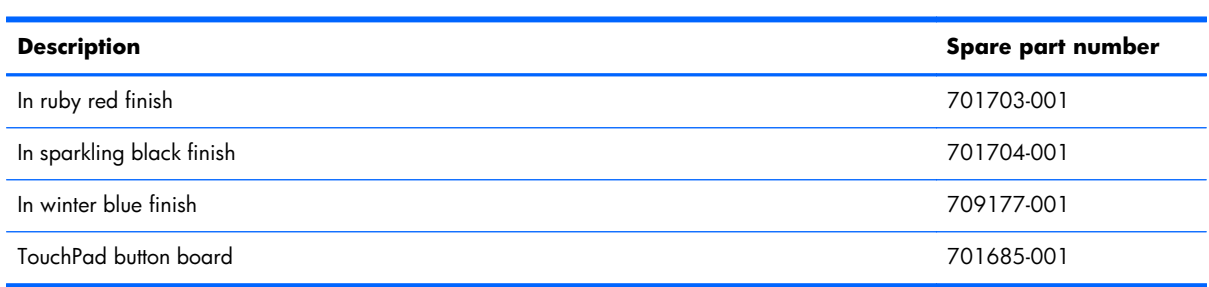

**IMPORTANT:** Make special note of each screw and screw lock size and location during removal and replacement.

Before removing the top cover, follow these steps:

- **1.** Shut down the computer.
- **2.** Disconnect all external devices connected to the computer.
- **3.** Disconnect the power from the computer by first unplugging the power cord from the AC outlet and then unplugging the AC adapter from the computer.
- **4.** Remove the battery (see **Battery on page 30**).
- **5.** Remove the keyboard (see [Keyboard on page 31\)](#page-38-0).

Remove the top cover:

**1.** Remove the five Phillips screws that secure the top cover to the base enclosure.

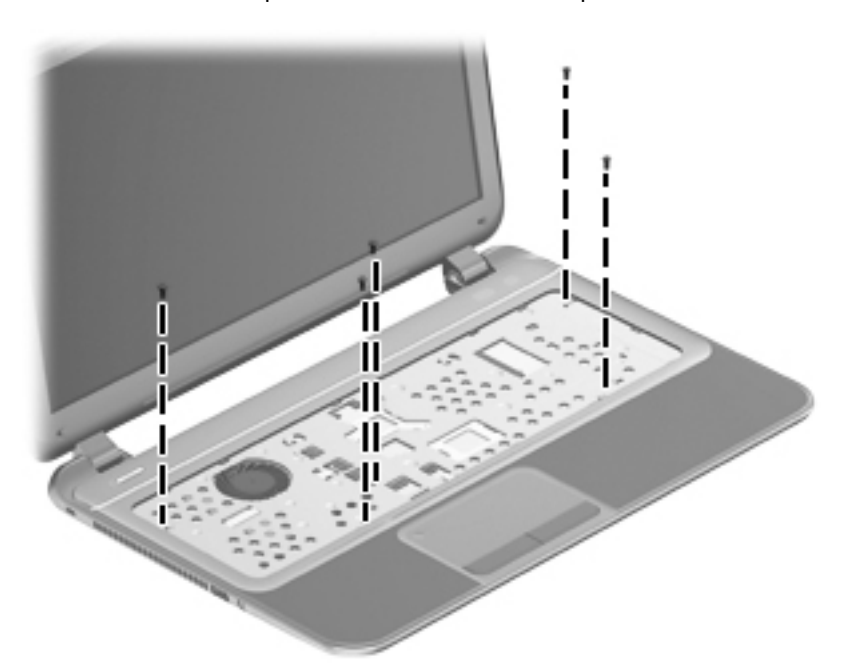

**2.** Disconnect the power button cable **(1)** and the TouchPad cable **(2)**.

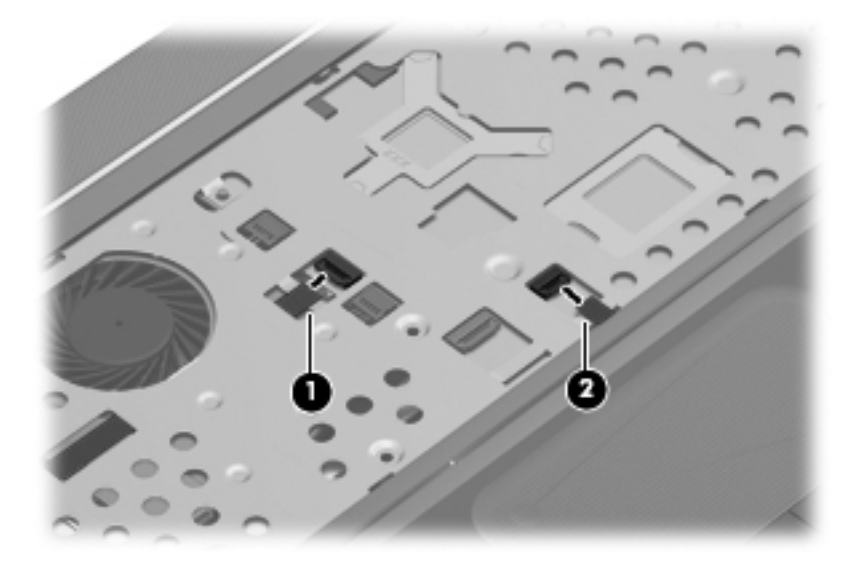

**3.** Close the display and turn the computer upside down.

**4.** Remove the eight Phillips screws from the bottom of the computer.

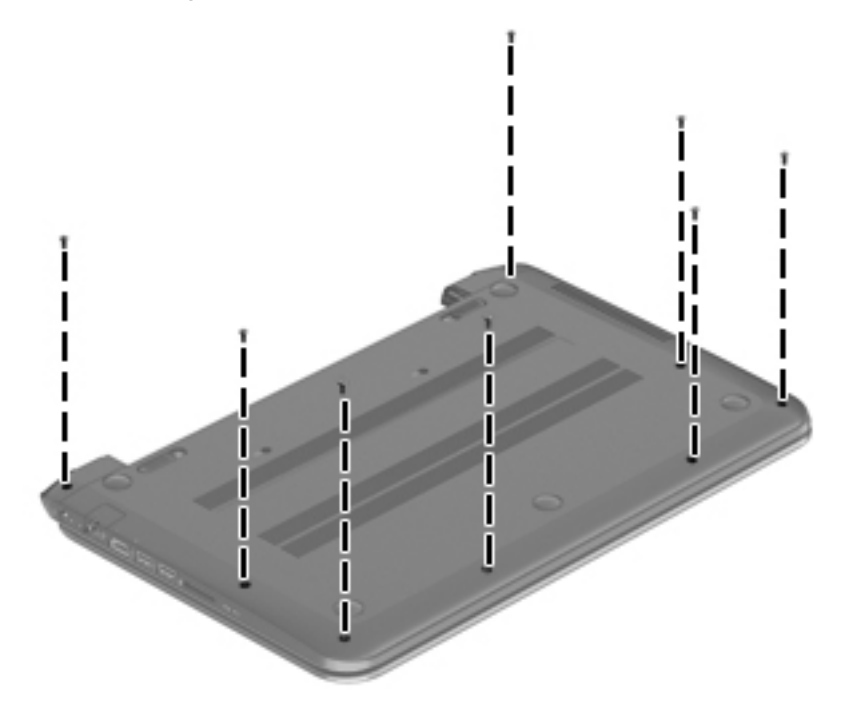

- **5.** Turn the computer over and open the display.
- **6.** Gently lift around the edges of the top cover **(1)** and lift to remove the top cover **(2)**.

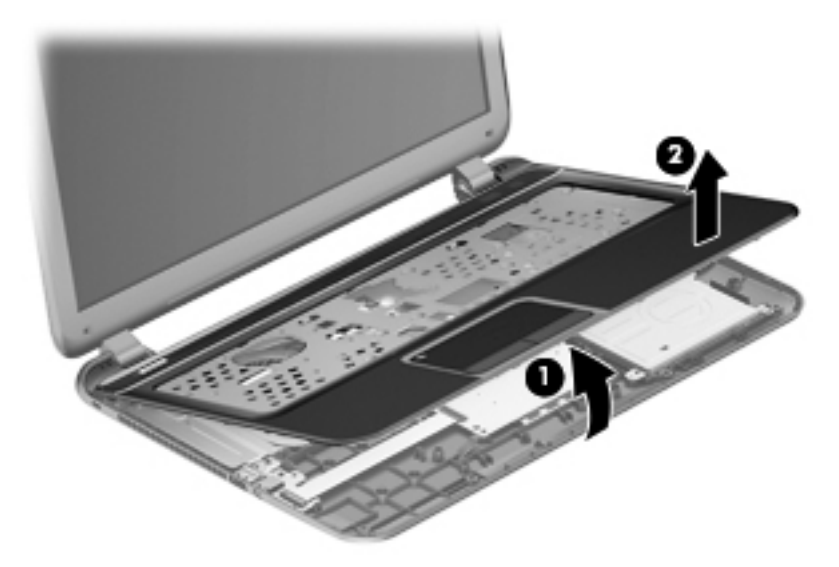

When replacing the top cover, be sure that the power button board and cable (see [Power button board](#page-45-0) [on page 38\)](#page-45-0) are removed from the defective top cover and installed on the replacement top cover.

Reverse this procedure to install the top cover.

### <span id="page-45-0"></span>**Power button board**

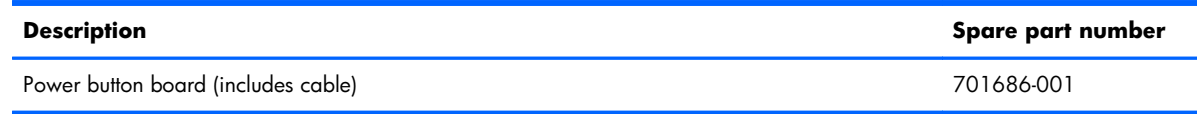

**IMPORTANT:** Make special note of each screw and screw lock size and location during removal and replacement.

Before removing the power button board, follow these steps:

- **1.** Shut down the computer.
- **2.** Disconnect all external devices connected to the computer.
- **3.** Disconnect the power from the computer by first unplugging the power cord from the AC outlet and then unplugging the AC adapter from the computer.
- **4.** Remove the battery (see [Battery on page 30\)](#page-37-0).
- **5.** Remove the keyboard (see [Keyboard on page 31\)](#page-38-0).
- **6.** Remove the top cover (see [Top cover on page 35](#page-42-0)).

Remove the power button board:

- **1.** Turn the top cover upside down, with the front toward you.
- **2.** Remove the Phillips screw **(1)** and tape that secure the power button board to the top cover.
- **3.** Release the clips, lift the power button board **(2)**, and carefully slide the power button cable out from the guides **(3)** to remove the power button board.

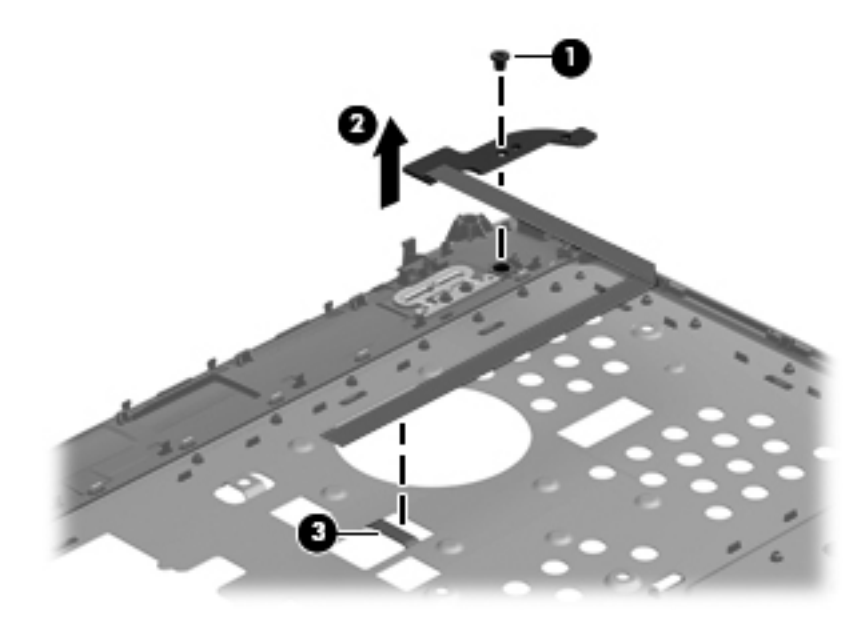

Reverse this procedure to install the power button board.

## <span id="page-46-0"></span>**Hard drive**

**NOTE:** The hard drive spare part kit does not include the hard drive connector cable, or hard drive bracket and screws.

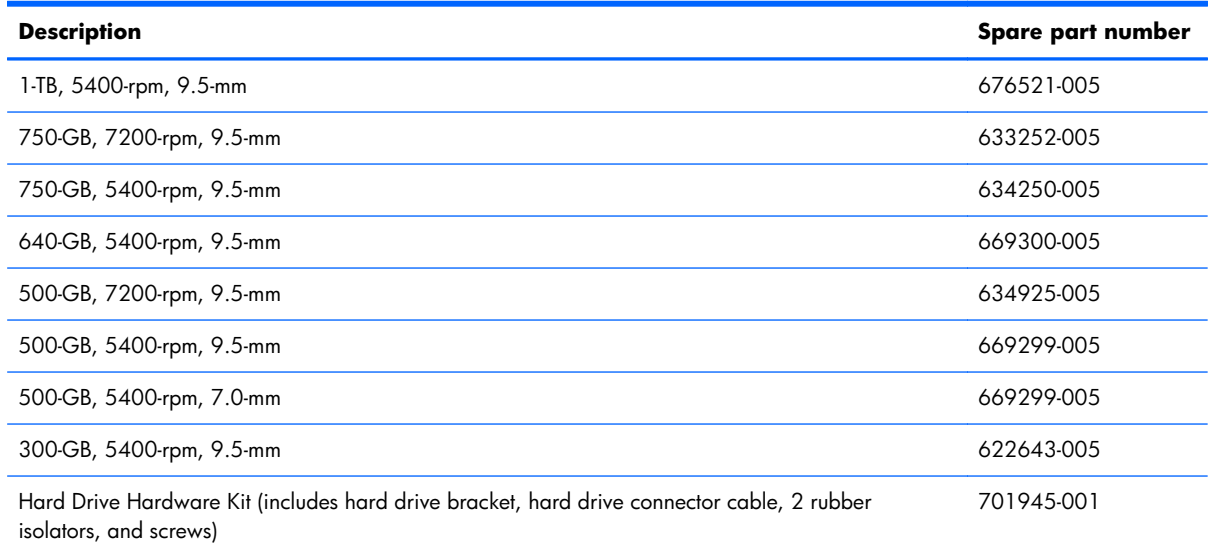

**IMPORTANT:** Make special note of each screw and screw lock size and location during removal and replacement.

Before removing the hard drive, follow these steps:

- **1.** Shut down the computer.
- **2.** Disconnect all external devices connected to the computer.
- **3.** Disconnect the power from the computer by first unplugging the power cord from the AC outlet and then unplugging the AC adapter from the computer.
- **4.** Remove the battery (see [Battery on page 30\)](#page-37-0).
- **5.** Remove the keyboard (see [Keyboard on page 31\)](#page-38-0).
- **6.** Remove the top cover (see <u>[Top cover on page 35](#page-42-0)</u>).

Remove the hard drive:

**1.** Disconnect the USB cable on top of the hard drive from the computer.

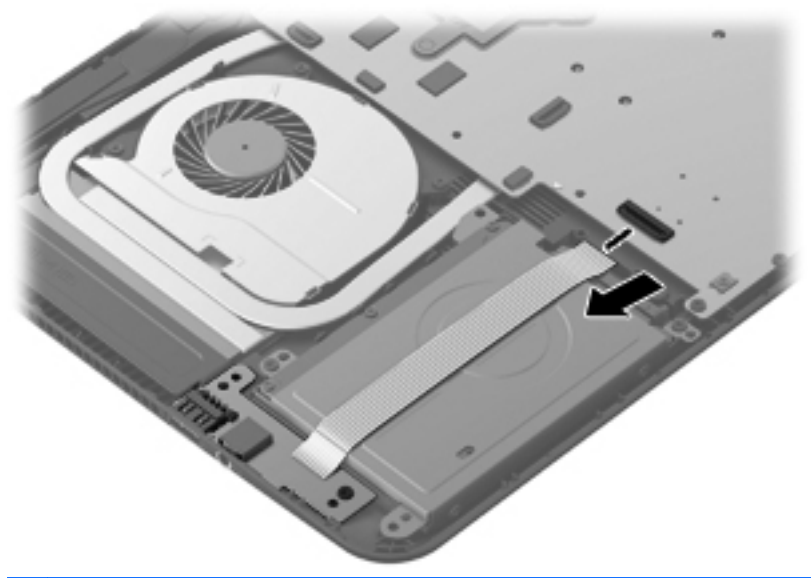

**NOTE:** If it is necessary to replace the hard drive connector cable, see [System board](#page-52-0) [on page 45.](#page-52-0)

**2.** Remove the two Phillips screws **(1)**. Lift the hard drive **(2)** to remove and disconnect the hard drive connector cable **(3)**.

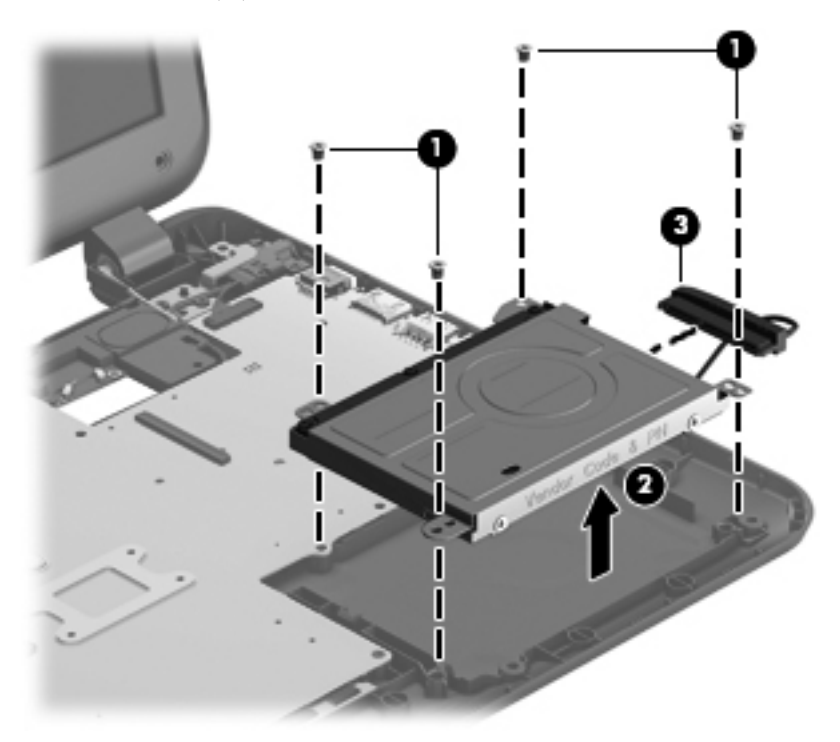

<span id="page-48-0"></span>**3.** Remove the four Phillips screws **(1)**, and then remove the bracket **(2)** from the hard drive.

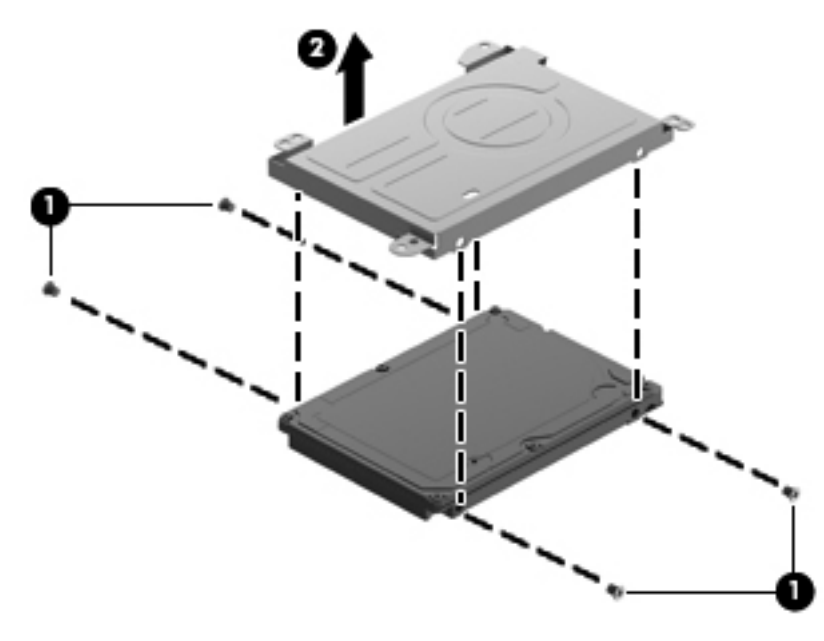

To install a hard drive, reverse the removal procedure.

## **USB board**

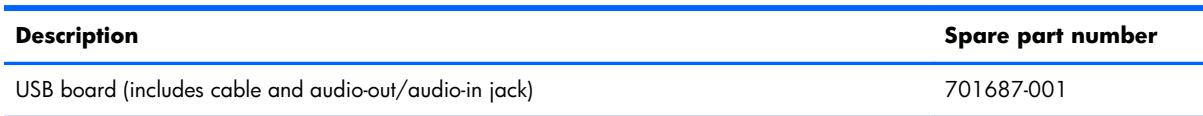

**IMPORTANT:** Make special note of each screw and screw lock size and location during removal and replacement.

Before removing the USB board, follow these steps:

- **1.** Shut down the computer.
- **2.** Disconnect all external devices connected to the computer.
- **3.** Disconnect the power from the computer by first unplugging the power cord from the AC outlet and then unplugging the AC adapter from the computer.
- **4.** Remove the battery (see **Battery on page 30**).
- **5.** Remove the keyboard (see [Keyboard on page 31\)](#page-38-0).
- **6.** Remove the top cover (see [Top cover on page 35](#page-42-0)).
- **7.** Remove the hard drive (see **Hard drive on page 39**).

Remove the USB board:

<span id="page-49-0"></span>**NOTE:** One side of the USB cable lays across the hard drive. It is disconnected during the hard drive removal process.

- **1.** Lift the inside edge of the USB board **(1)** to release it from the clips built into the base enclosure.
- **2.** Remove the USB board **(2)** and cable.

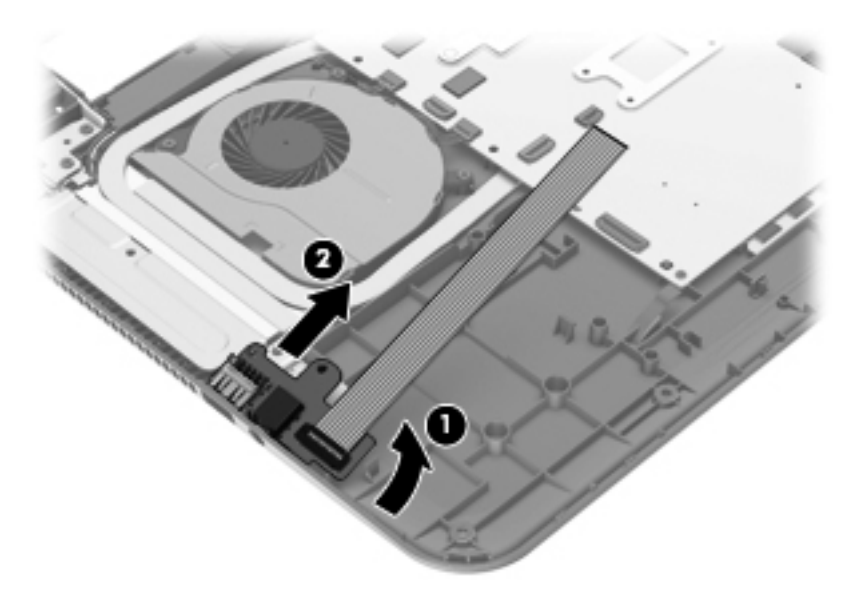

Reverse this procedure to install the USB board.

#### **WLAN module**

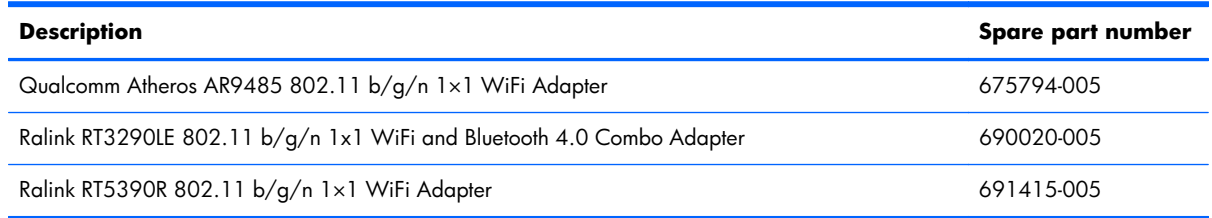

**IMPORTANT:** Make special note of each screw and screw lock size and location during removal and replacement.

**A CAUTION:** To prevent an unresponsive system, replace the wireless module only with a wireless module authorized for use in the computer by the governmental agency that regulates wireless devices in your country or region. If you replace the module and then receive a warning message, remove the module to restore device functionality, and then contact technical support.

Before removing the WLAN module, follow these steps:

- **1.** Shut down the computer.
- **2.** Disconnect all external devices connected to the computer.
- **3.** Disconnect the power from the computer by first unplugging the power cord from the AC outlet and then unplugging the AC adapter from the computer.
- **4.** Remove the battery (see **Battery on page 30**).
- **5.** Remove the keyboard (see [Keyboard on page 31\)](#page-38-0).
- **6.** Remove the top cover (see [Top cover on page 35](#page-42-0)).

Remove the WLAN module:

**1.** Disconnect the WLAN antenna cables **(1)** from the terminals on the WLAN module.

**NOTE:** The 1/black WLAN antenna cable is connected to the WLAN module 1/Main terminal. The 2/white WLAN antenna cable is connected to the WLAN module 2/Aux terminal.

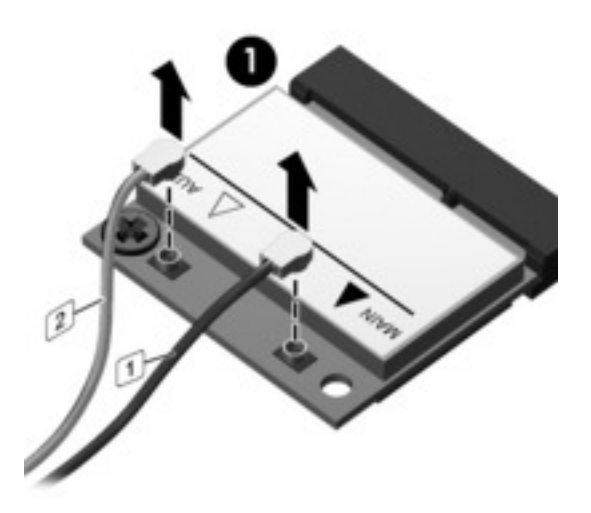

**2.** Remove the Phillips screw **(2)** that secures the WLAN module to the system board. (The WLAN module tilts up.)

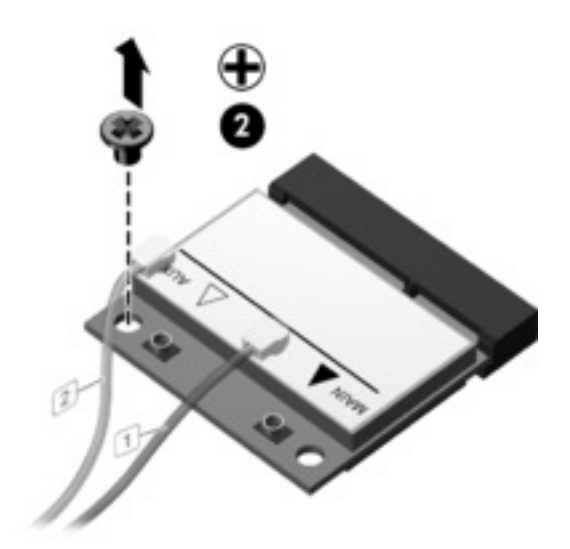

- **3.** Remove the WLAN module by pulling the module away from the slot at an angle **(3)**.
	- **NOTE:** The WLAN module is designed with a notch to prevent incorrect installation into the WLAN module socket.

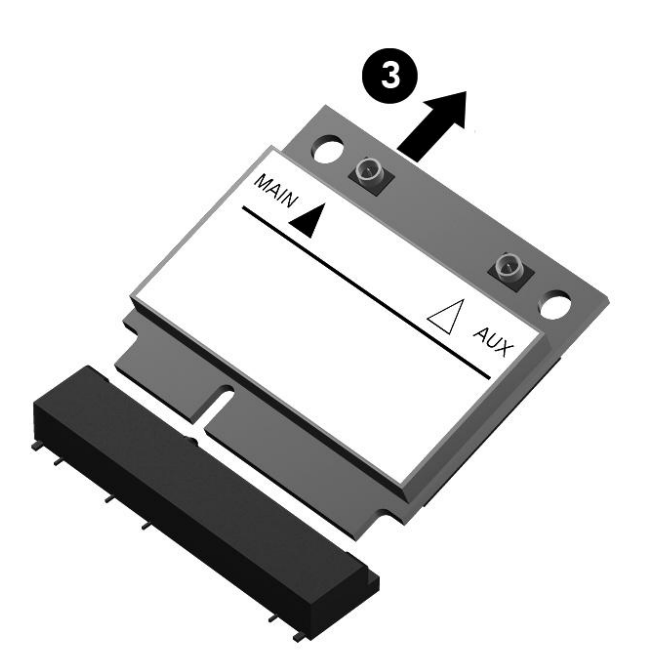

**NOTE:** If the WLAN antennas are not connected to the terminals on the WLAN module, the protective sleeves should be installed on the antenna connectors, as shown in the following illustration.

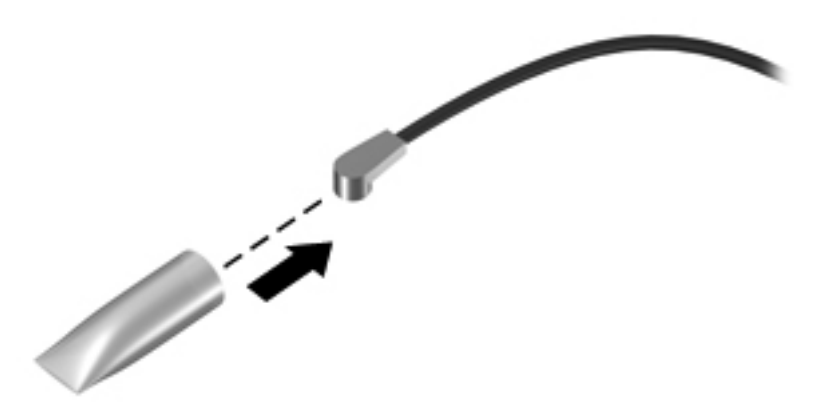

Reverse this procedure to install the WLAN module.

## <span id="page-52-0"></span>**System board**

**NOTE:** The system board Thermal Material Kit, part number 680571-001, includes replacement thermal paste and pads.

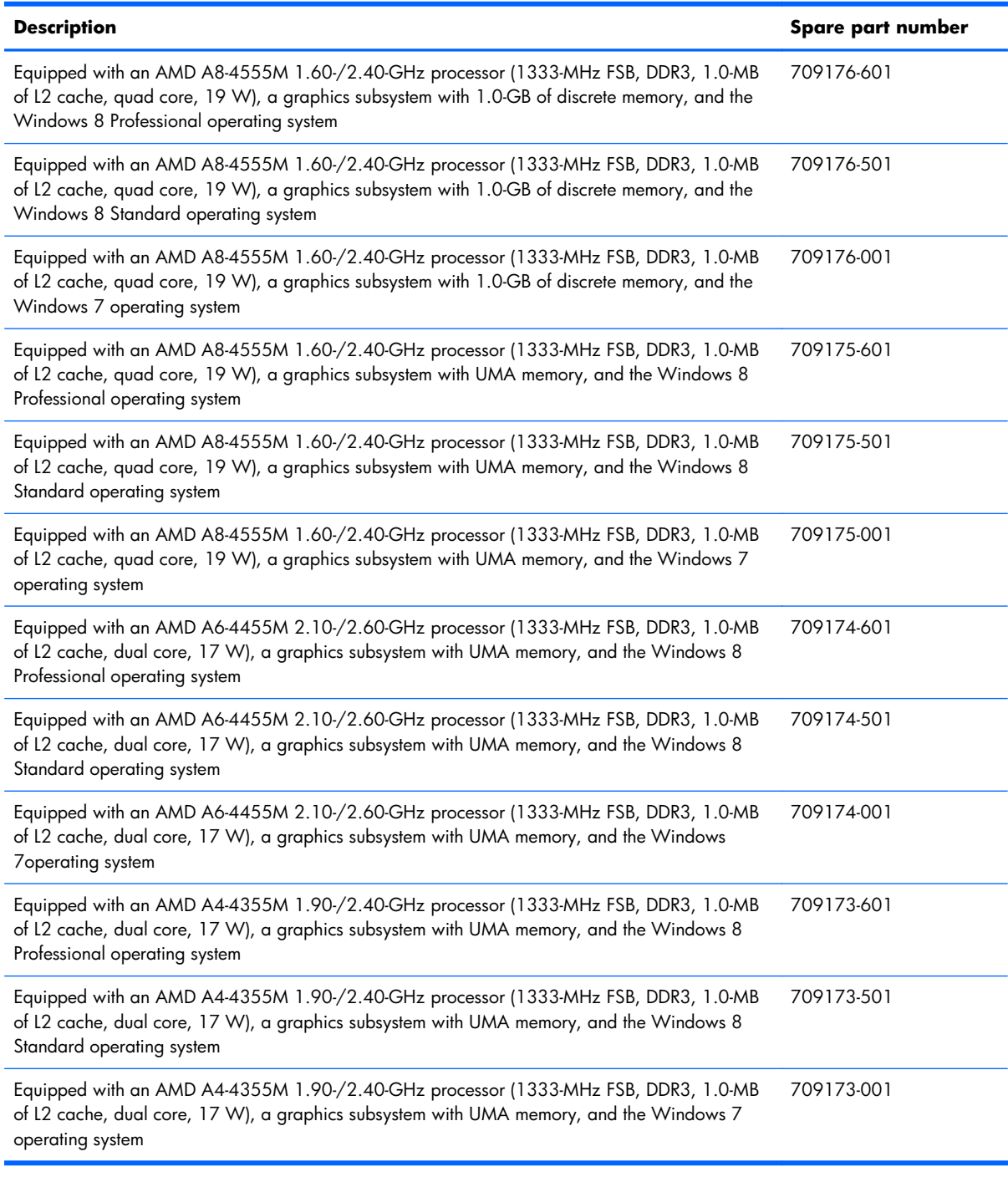

**IMPORTANT:** Make special note of each screw and screw lock size and location during removal and replacement.

Before removing the system board, follow these steps:

- **1.** Shut down the computer.
- **2.** Disconnect all external devices connected to the computer.
- **3.** Disconnect the power from the computer by first unplugging the power cord from the AC outlet and then unplugging the AC adapter from the computer.
- **4.** Remove the battery (see [Battery on page 30\)](#page-37-0).
- **5.** Remove the keyboard (see [Keyboard on page 31\)](#page-38-0).
- **6.** Remove the top cover (see [Top cover on page 35](#page-42-0)).
- **7.** Remove the hard drive (see [Hard drive on page 39\)](#page-46-0).
- **8.** Remove the USB board (see [USB board on page 41](#page-48-0)).
- **9.** Remove the WLAN (see [WLAN module on page 42\)](#page-49-0).

After removing the system board, be sure that the following components are removed from the defective system board and installed on the replacement system board:

- Memory module (see [Memory module on page 49](#page-56-0))
- RTC battery (see [RTC battery on page 51\)](#page-58-0)
- Heat sink (see [Heat sink on page 54\)](#page-61-0)
- PCH heat sink (see [PCH heat sink on page 52\)](#page-59-0)

Remove the system board:

#### **NOTE:** The heat sink on your system board may appear different from the heat sink shown.

- **1.** Disconnect the following cables from the system board:
	- **(1)** Display panel cable
	- **(2)** Speaker cable
	- **(3)** Fan power connector cable

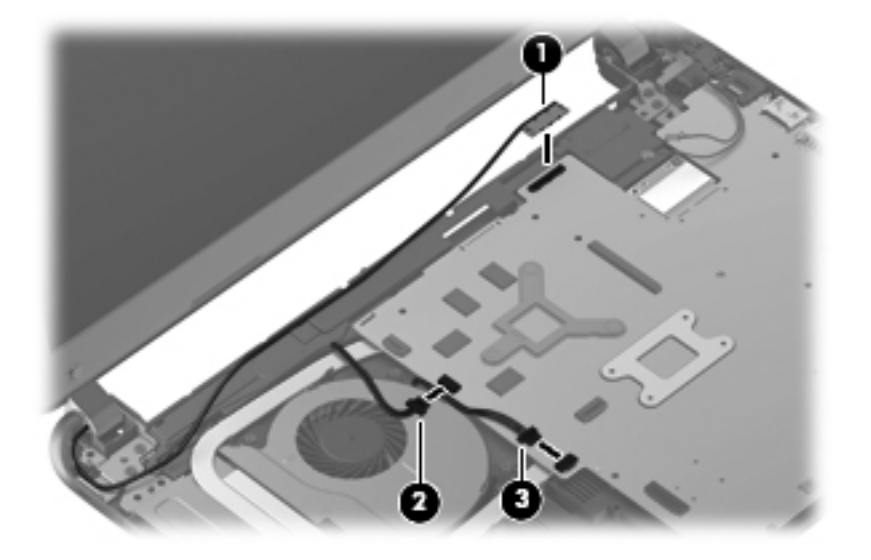

- **2.** Remove the power connector cable bracket Phillips screw **(1)** and remove the power connector cable bracket **(2)**.
- **3.** Remove the two Phillips screws **(3)** that secure the system board to the base enclosure.

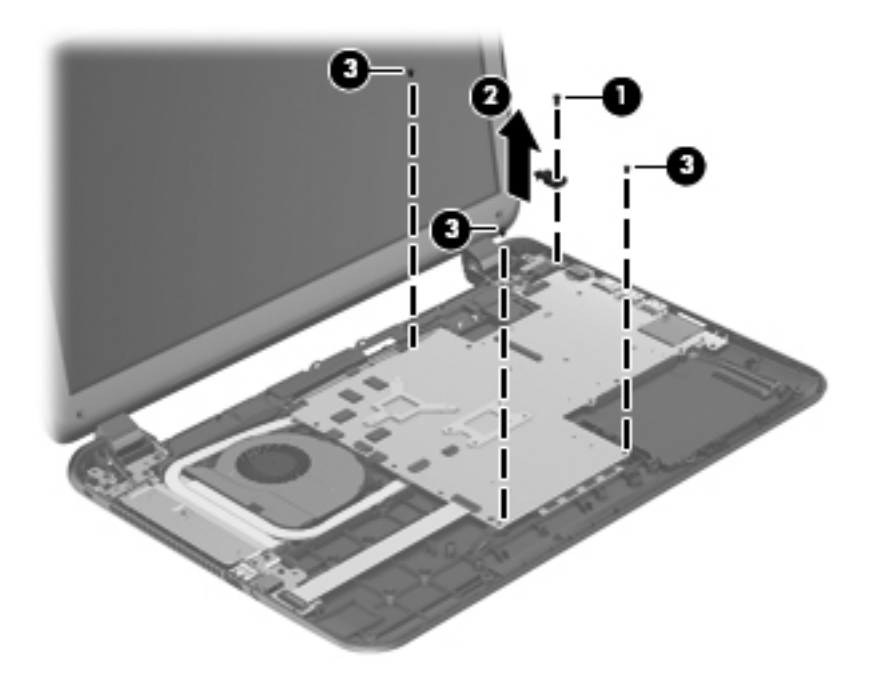

**4.** Lift the left side of the system board **(1)** until it rests at an angle.

- **5.** Remove the system board by sliding it up and to the left at an angle **(2)**.
- **6.** Disconnect the power connector cable cable **(3)**.

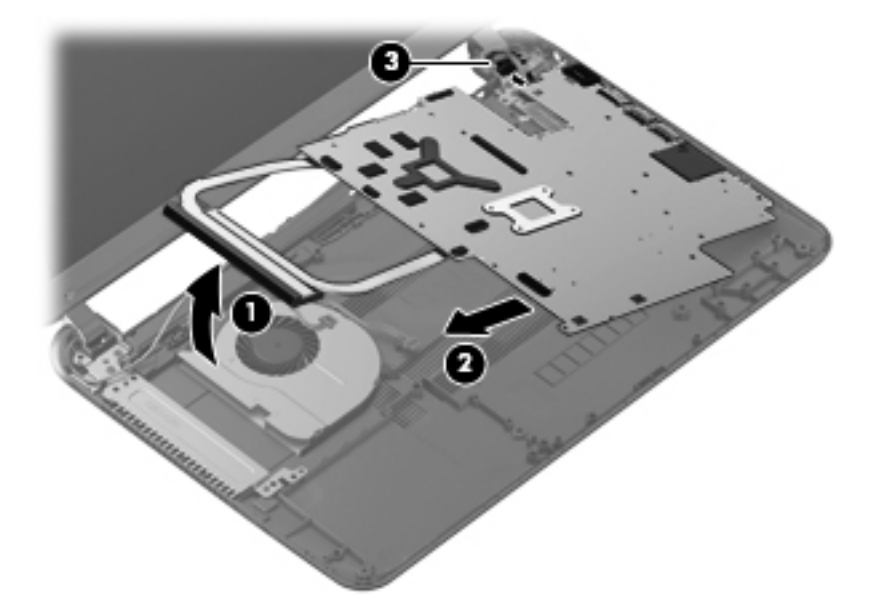

- **7.** Remove the hard drive connector cable:
	- **a.** Turn the system board upside down, with the front toward you.
	- **b.** Disconnect the hard drive connector cable from the system board.

The hard drive connector cable is included in the Hard Drive Hardware Kit, spare part number 701945-001.

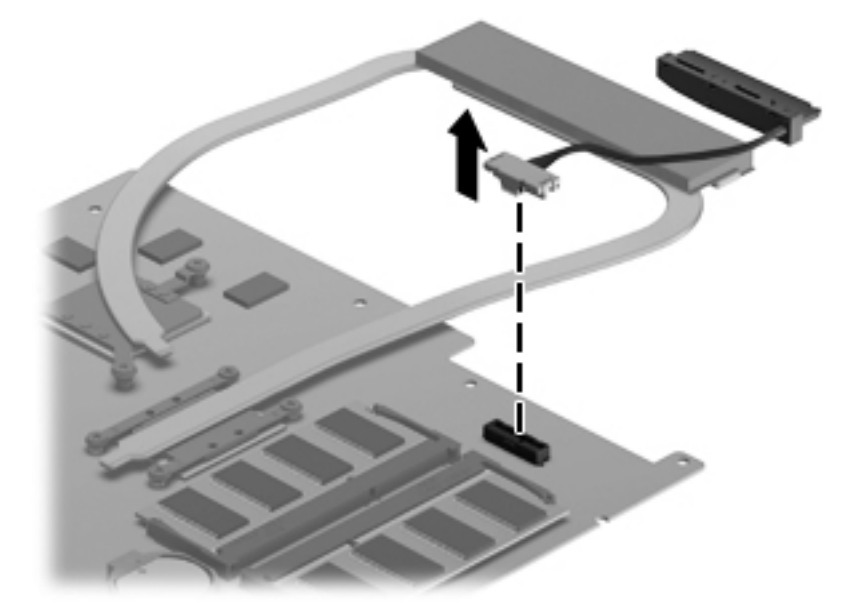

Reverse this procedure to install the system board.

#### <span id="page-56-0"></span>**Memory module**

- A **WARNING!** To reduce the risk of electric shock and damage to the equipment, unplug the power cord and remove all batteries before installing a memory module.
- **A CAUTION:** Electrostatic discharge (ESD) can damage electronic components. Before beginning any procedure, ensure that you are discharged of static electricity by touching a grounded metal object.

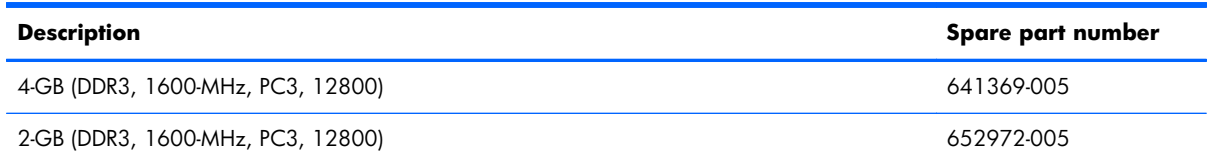

**IMPORTANT:** Make special note of each screw and screw lock size and location during removal and replacement.

Before removing a memory module, follow these steps:

- **1.** Shut down the computer.
- **2.** Disconnect all external devices connected to the computer.
- **3.** Disconnect the power from the computer by first unplugging the power cord from the AC outlet and then unplugging the AC adapter from the computer.
- **4.** Remove the battery (see [Battery on page 30\)](#page-37-0).
- **5.** Remove the keyboard (see [Keyboard on page 31\)](#page-38-0).
- **6.** Remove the top cover (see [Top cover on page 35](#page-42-0)).
- **7.** Remove the hard drive (see [Hard drive on page 39\)](#page-46-0).
- **8.** Remove the USB board (see [USB board on page 41](#page-48-0)).
- **9.** Remove the WLAN (see [WLAN module on page 42\)](#page-49-0).
- **10.** Remove the system board (see [System board on page 45\)](#page-52-0).

To add or replace a memory module:

- **1.** Turn the system board upside down to access the memory module.
- **2.** Spread the retention clips **(1)** on each side of the memory module slot to release the memory module. (The memory module tilts up.)
- **3.** Remove the memory module **(2)** by pulling it away from the slot at an angle.
	- A **CAUTION:** To prevent damage to the memory module, hold the memory module by the edges only. Do not touch the components on the memory module.

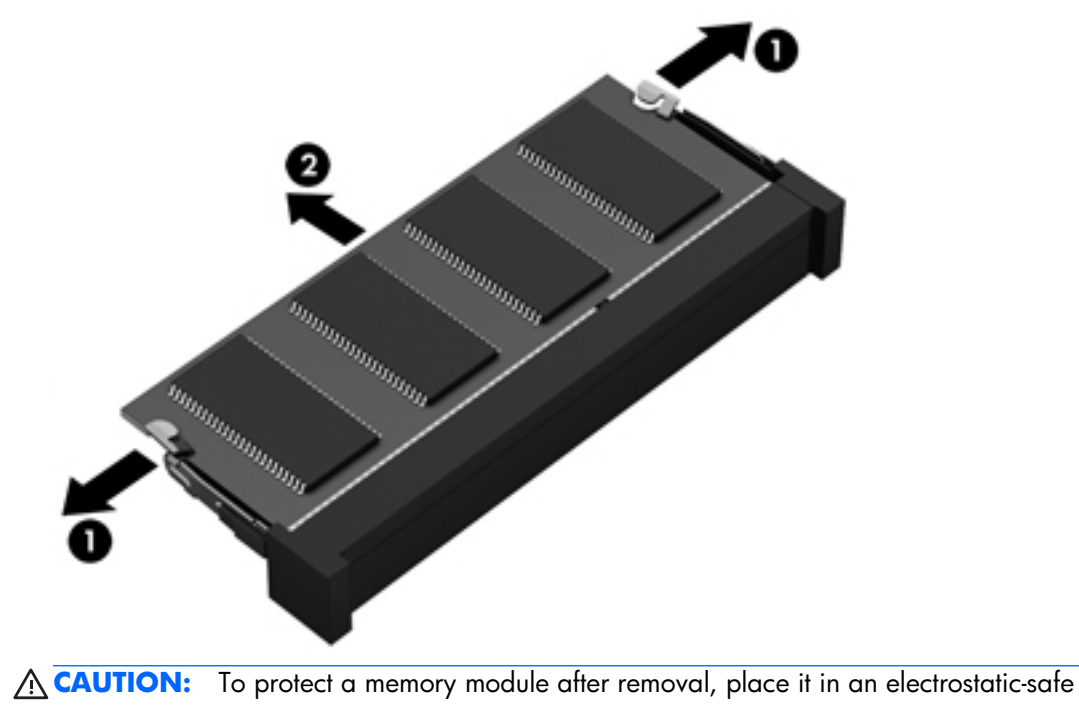

container.

Reverse these procedures to replace the memory module.

### <span id="page-58-0"></span>**RTC battery**

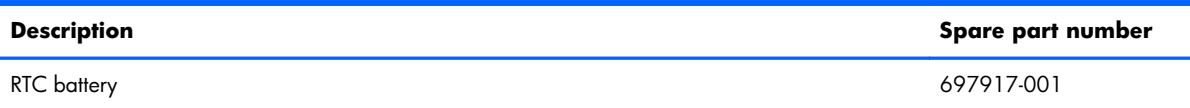

**IMPORTANT:** Make special note of each screw and screw lock size and location during removal and replacement.

Before removing the RTC battery, follow these steps:

- **1.** Shut down the computer.
- **2.** Disconnect all external devices connected to the computer.
- **3.** Disconnect the power from the computer by first unplugging the power cord from the AC outlet and then unplugging the AC adapter from the computer.
- **4.** Remove the battery (see [Battery on page 30\)](#page-37-0).
- **5.** Remove the keyboard (see [Keyboard on page 31\)](#page-38-0).
- **6.** Remove the top cover (see <u>[Top cover on page 35](#page-42-0)</u>).
- **7.** Remove the hard drive (see [Hard drive on page 39\)](#page-46-0).
- **8.** Remove the USB board (see [USB board on page 41](#page-48-0)).
- **9.** Remove the WLAN (see [WLAN module on page 42\)](#page-49-0).
- **10.** Remove the system board (see [System board on page 45\)](#page-52-0).

Remove the RTC battery:

**1.** Turn the system board upside down, with the front toward you.

<span id="page-59-0"></span>**2.** Remove the RTC battery **(1)** by pressing down with a thin plastic tool or your finger. The battery is spring loaded and will pop up. Lift and remove the RTC battery **(2)**.

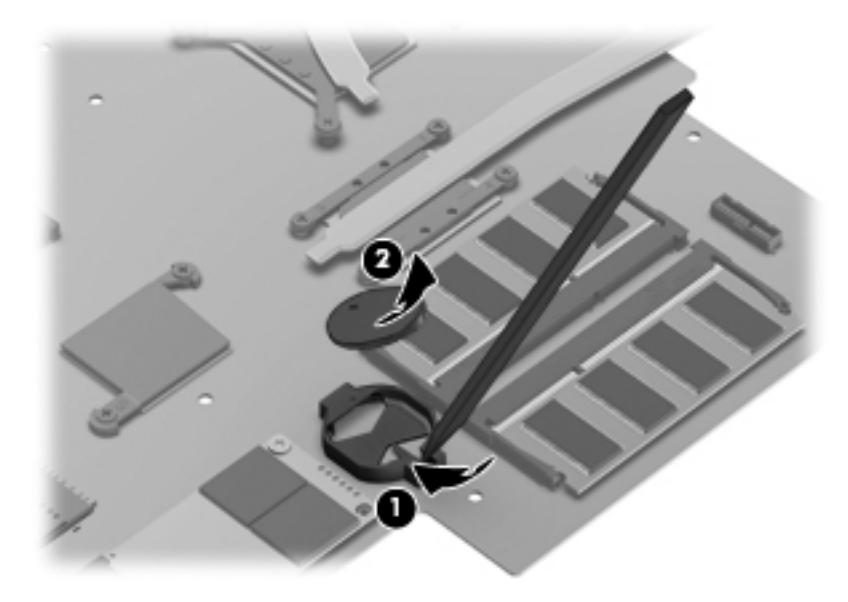

Reverse this procedure to install the RTC battery.

#### **PCH heat sink**

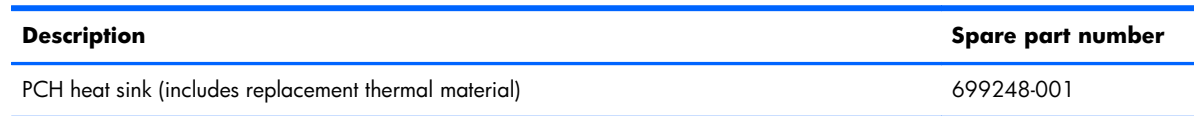

**IMPORTANT:** Make special note of each screw and screw lock size and location during removal and replacement.

Before removing the PCH heat sink, follow these steps:

- **1.** Shut down the computer.
- **2.** Disconnect all external devices connected to the computer.
- **3.** Disconnect the power from the computer by first unplugging the power cord from the AC outlet and then unplugging the AC adapter from the computer.
- **4.** Remove the battery (see **Battery on page 30**).
- **5.** Remove the keyboard (see [Keyboard on page 31\)](#page-38-0).
- **6.** Remove the top cover (see <u>[Top cover on page 35](#page-42-0)</u>).
- **7.** Remove the hard drive (see [Hard drive on page 39\)](#page-46-0).
- **8.** Remove the USB board (see [USB board on page 41](#page-48-0)).
- **9.** Remove the WLAN (see [WLAN module on page 42\)](#page-49-0).
- **10.** Remove the system board (see [System board on page 45\)](#page-52-0).

Remove the PCH heat sink:

- **1.** Turn the system board upside down, with the front toward you.
- **2.** Remove the two Phillips screws **(1)** and lift off the PCH heat sink **(2)**.

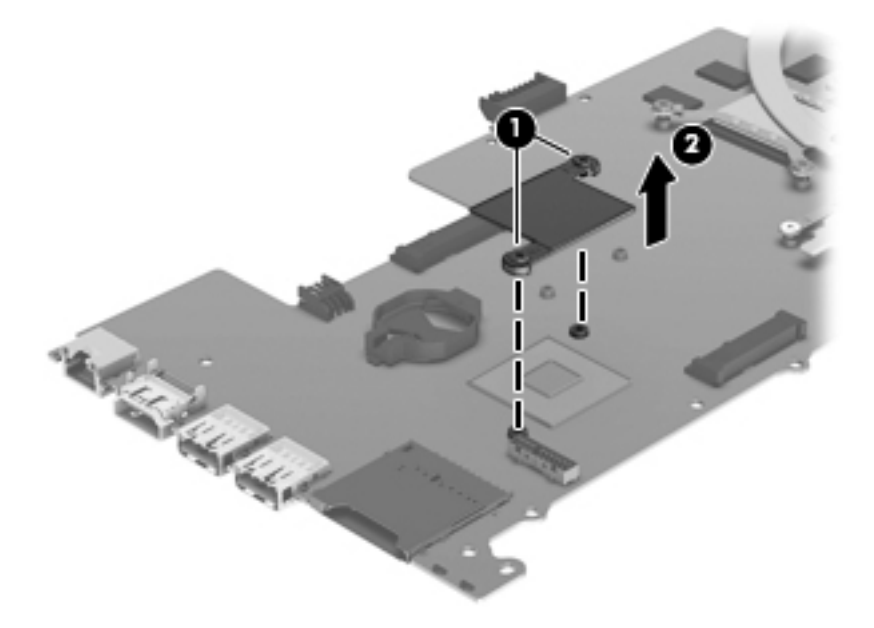

Reverse this procedure to install the PCH heat sink onto a replacement system board.

#### <span id="page-61-0"></span>**Heat sink**

**X NOTE:** The heat sink spare part kit includes replacement thermal material.

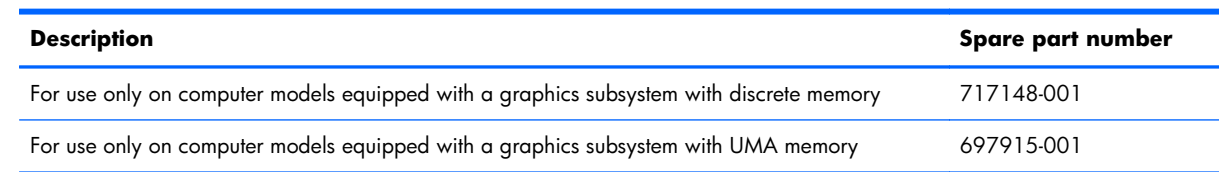

**IMPORTANT:** Make special note of each screw and screw lock size and location during removal and replacement.

Before removing the heat sink, follow these steps:

- **1.** Shut down the computer.
- **2.** Disconnect all external devices connected to the computer.
- **3.** Disconnect the power from the computer by first unplugging the power cord from the AC outlet and then unplugging the AC adapter from the computer.
- **4.** Remove the battery (see **Battery on page 30**).
- **5.** Remove the keyboard (see [Keyboard on page 31\)](#page-38-0).
- **6.** Remove the top cover (see <u>[Top cover on page 35](#page-42-0)</u>).
- **7.** Remove the hard drive (see [Hard drive on page 39\)](#page-46-0).
- **8.** Remove the USB board (see [USB board on page 41](#page-48-0)).
- **9.** Remove the WLAN (see [WLAN module on page 42\)](#page-49-0).
- **10.** Remove the system board (see [System board on page 45\)](#page-52-0).

Remove the heat sink:

**1.** Turn the system board upside down, with the front toward you.

**X NOTE:** Computer models with UMA graphics and switchable discrete graphics have different types of heat sinks depending on the computer model.

- **2.** Remove the heat sink. If you have an UMA graphics heat sink, go to step c.
	- **a.** Loosen all of the captive screws **(1)** and **(2)** and then lift the switchable discrete graphics heat sink **(3)** from the system board.

A **CAUTION:** To prevent damage to the cooling tubes, do not lift the assembly by the cooling tubes.

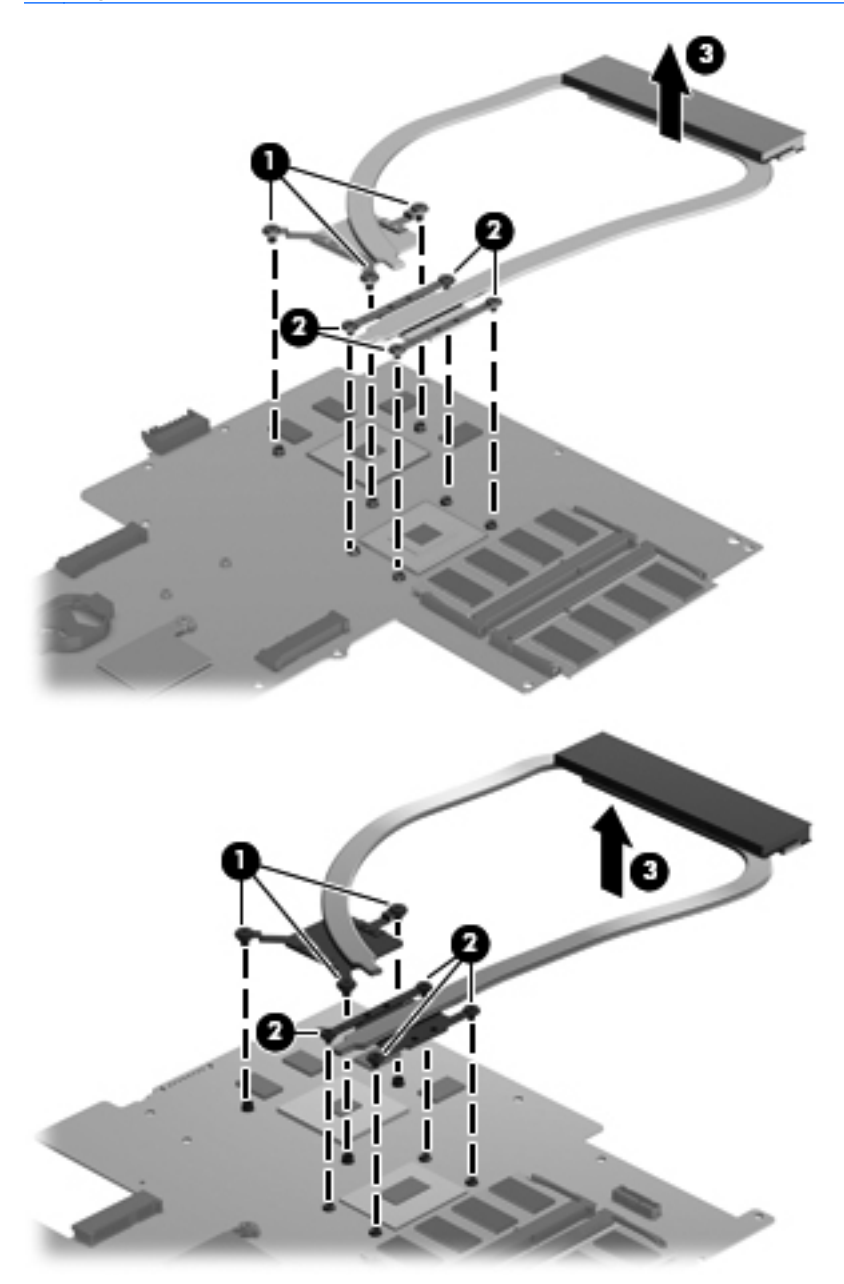

**b.** Thoroughly clean the thermal connections **(1)** and **(3)** on the system board and the heat sink **(2)** and **(4)** before replacing a heat sink onto the system board. Continue to step 3.

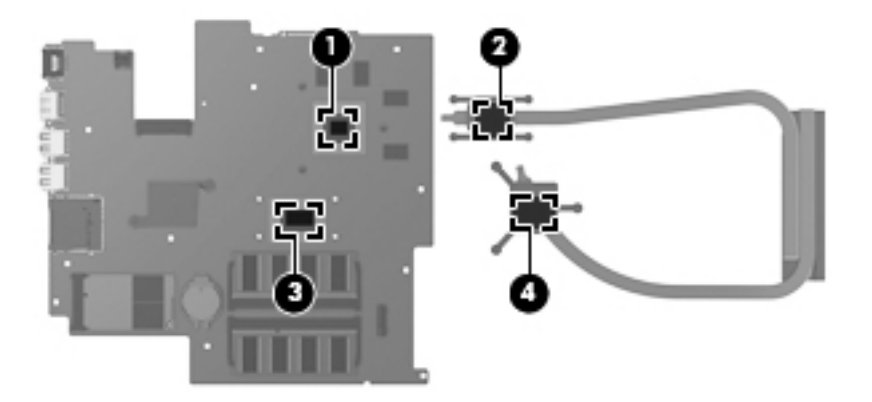

**c.** Loosen the captive screws **(1)** and lift the UMA graphics heat sink **(2)** from the system board.

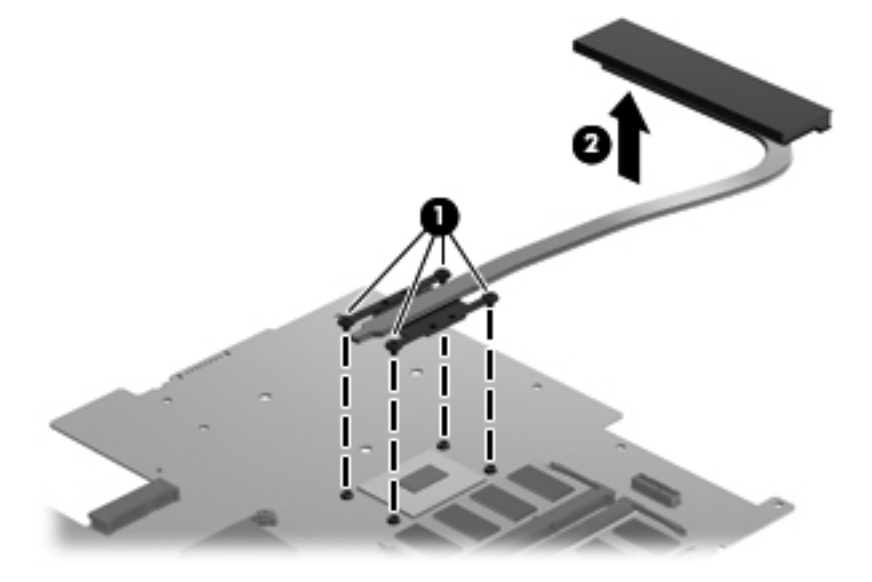

**d.** Thoroughly clean the thermal connections **(1)** on the system board and the heat sink **(2)** before replacing a heat sink onto a system board.

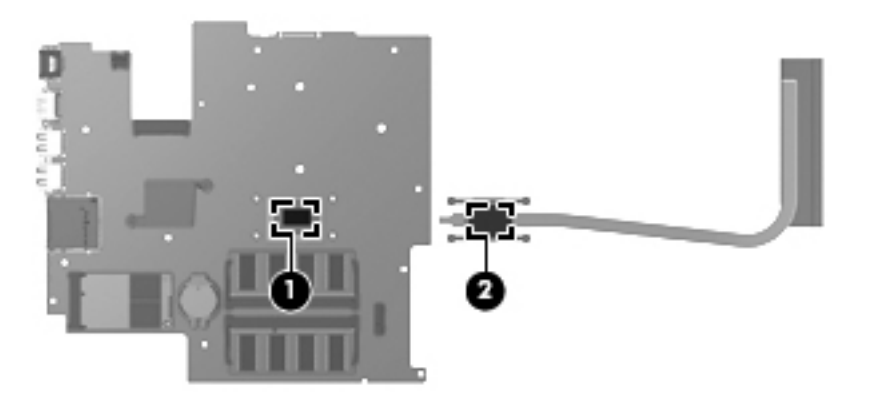

**3.** Reverse this procedure to replace the heat sink. Replace the thermal material that ships with the replacement heat sink.

#### **Fan**

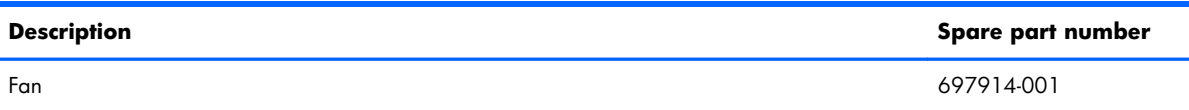

**IMPORTANT:** Make special note of each screw and screw lock size and location during removal and replacement.

Before removing the fan, follow these steps:

- **1.** Shut down the computer.
- **2.** Disconnect all external devices connected to the computer.
- **3.** Disconnect the power from the computer by first unplugging the power cord from the AC outlet and then unplugging the AC adapter from the computer.
- **4.** Remove the battery (see [Battery on page 30\)](#page-37-0).
- **5.** Remove the keyboard (see [Keyboard on page 31\)](#page-38-0).
- **6.** Remove the top cover (see <u>[Top cover on page 35](#page-42-0)</u>).
- **7.** Remove the hard drive (see [Hard drive on page 39\)](#page-46-0).
- **8.** Remove the USB board (see [USB board on page 41](#page-48-0)).
- **9.** Remove the WLAN (see [WLAN module on page 42\)](#page-49-0).
- **10.** Remove the system board (see [System board on page 45\)](#page-52-0).

To remove the fan from the base enclosure:

**1.** Disconnect the fan cable.

**2.** Remove the three Phillips screws **(1)** from the fan **(2)** and lift up to remove the fan.

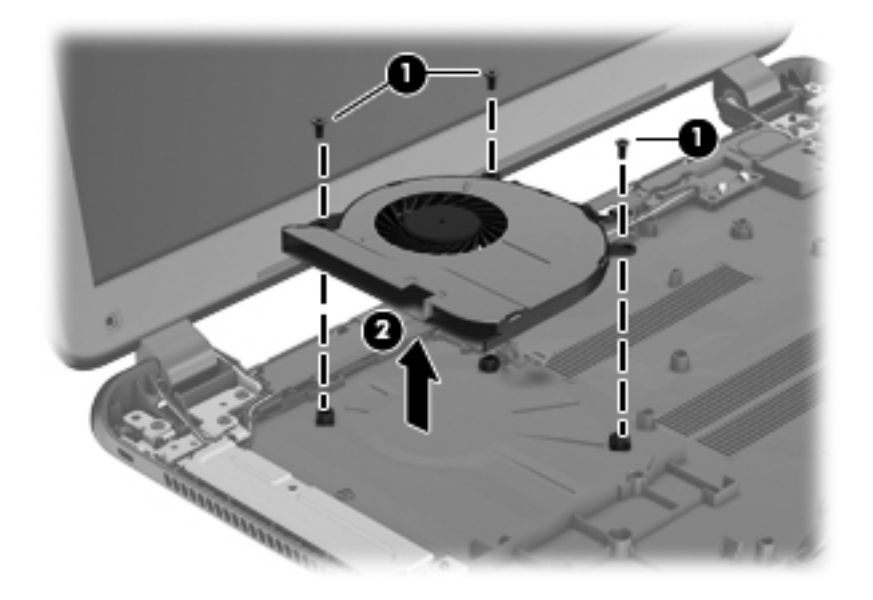

Reverse this procedure to install the cooling fan in the base enclosure.

## **Speaker assembly**

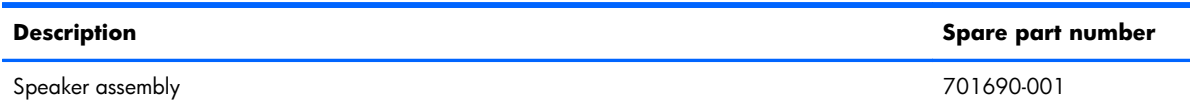

**IMPORTANT:** Make special note of each screw and screw lock size and location during removal and replacement.

Before removing the speaker assembly, follow these steps:

- **1.** Shut down the computer.
- **2.** Disconnect all external devices connected to the computer.
- **3.** Disconnect the power from the computer by first unplugging the power cord from the AC outlet and then unplugging the AC adapter from the computer.
- **4.** Remove the battery (see **Battery on page 30**).
- **5.** Remove the keyboard (see [Keyboard on page 31\)](#page-38-0).
- **6.** Remove the top cover (see <u>[Top cover on page 35](#page-42-0)</u>).
- **7.** Remove the hard drive (see [Hard drive on page 39\)](#page-46-0).
- **8.** Remove the USB board (see [USB board on page 41](#page-48-0)).
- **9.** Remove the WLAN (see [WLAN module on page 42\)](#page-49-0).
- **10.** Remove the system board (see [System board on page 45\)](#page-52-0).

Remove the speaker assembly:

**EX NOTE:** The screws securing the speaker assembly are removed during the top cover removal process.

- **1.** Release the speaker cables **(1)** from the clips built into the base enclosure.
- **2.** Remove the speaker assembly **(2)**.

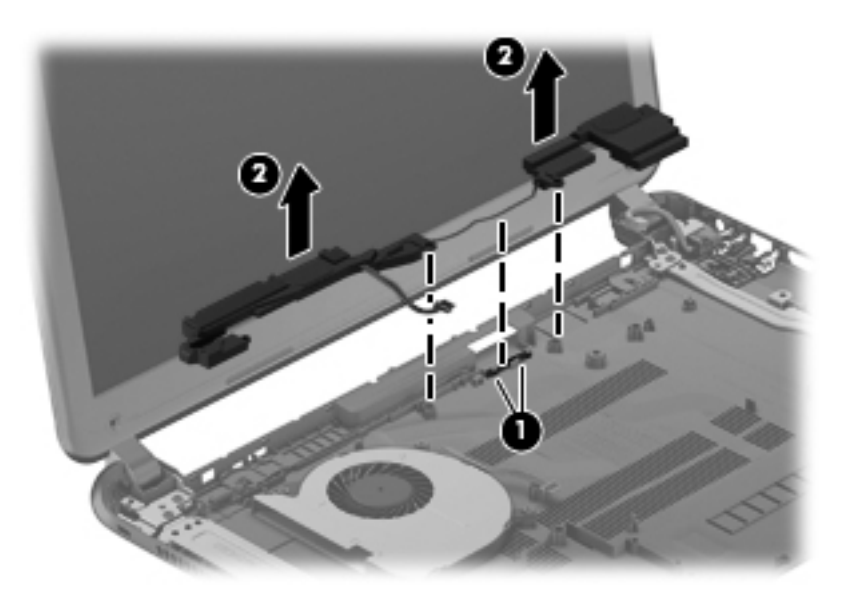

Reverse this procedure to install the speaker assembly.

#### **RJ-45 cover**

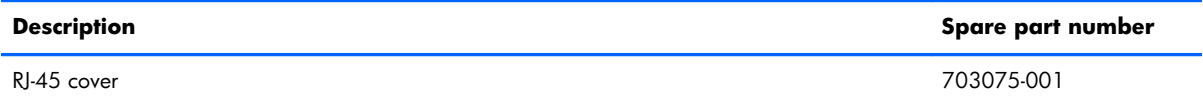

**IMPORTANT:** Make special note of each screw and screw lock size and location during removal and replacement.

Before removing the RJ-45 cover, follow these steps:

- **1.** Shut down the computer.
- **2.** Disconnect all external devices connected to the computer.
- **3.** Disconnect the power from the computer by first unplugging the power cord from the AC outlet and then unplugging the AC adapter from the computer.
- **4.** Remove the battery (see [Battery on page 30\)](#page-37-0).
- **5.** Remove the keyboard (see [Keyboard on page 31\)](#page-38-0).
- **6.** Remove the top cover (see <u>[Top cover on page 35](#page-42-0)</u>).
- **7.** Remove the hard drive (see [Hard drive on page 39\)](#page-46-0).
- **8.** Remove the USB board (see [USB board on page 41](#page-48-0)).
- **9.** Remove the WLAN (see [WLAN module on page 42\)](#page-49-0).
- **10.** Remove the system board (see [System board on page 45\)](#page-52-0).

Remove the RJ-45 cover:

- **1.** Remove the screw **(1)** that secures the RJ-45 cover to the base enclosure.
- **2.** Remove the RJ-45 cover **(2)** from the base enclosure.

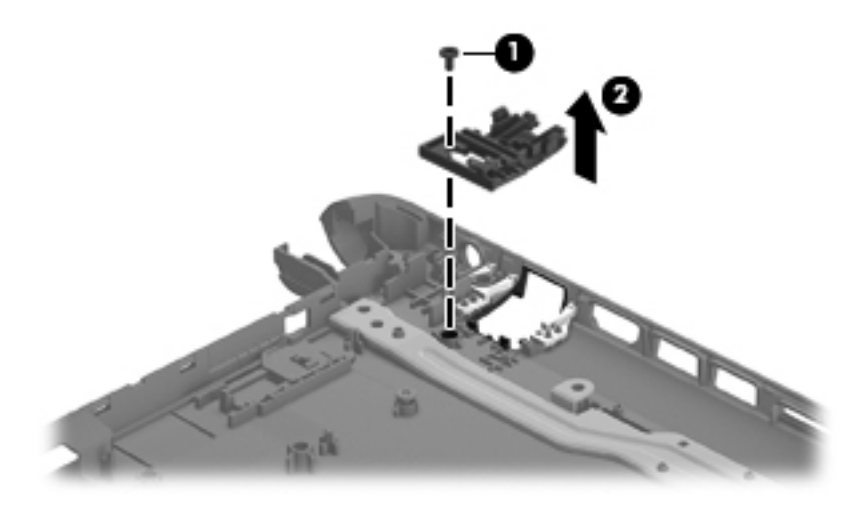

Reverse these procedures to replace the RJ-45 cover.

#### **Display assembly**

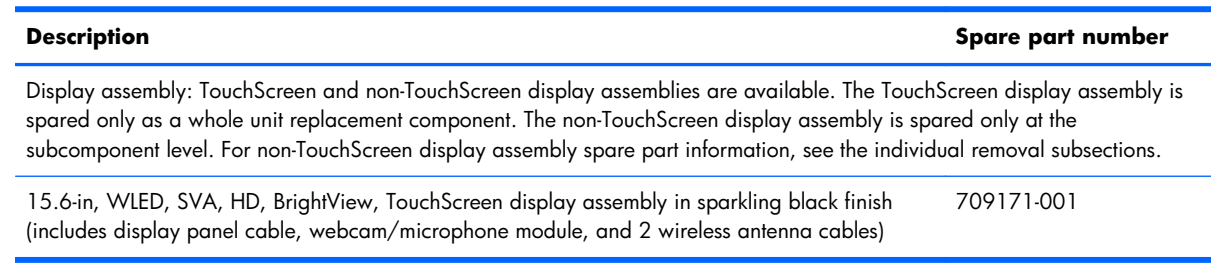

**IMPORTANT:** Make special note of each screw and screw lock size and location during removal and replacement.

Before removing the display assembly, follow these steps:

- **1.** Shut down the computer.
- **2.** Disconnect all external devices connected to the computer.
- **3.** Disconnect the power from the computer by first unplugging the power cord from the AC outlet and then unplugging the AC adapter from the computer.
- **4.** Remove the battery (see **Battery on page 30**).
- **5.** Remove the keyboard (see [Keyboard on page 31\)](#page-38-0).
- **6.** Remove the top cover (see [Top cover on page 35](#page-42-0)).
- **7.** Remove the hard drive (see [Hard drive on page 39\)](#page-46-0).
- **8.** Remove the USB board (see [USB board on page 41](#page-48-0)).
- **9.** Remove the WLAN (see [WLAN module on page 42\)](#page-49-0).
- **10.** Remove the system board (see [System board on page 45\)](#page-52-0).

Remove the display assembly:

A **CAUTION:** Support the display assembly when removing the following screws. Failure to support the display assembly can result in damage to the display assembly and other computer components.

- **1.** Remove the five Phillips screws **(1)** that secure the display assembly to the base enclosure.
- **2.** Remove the display assembly **(2)**.

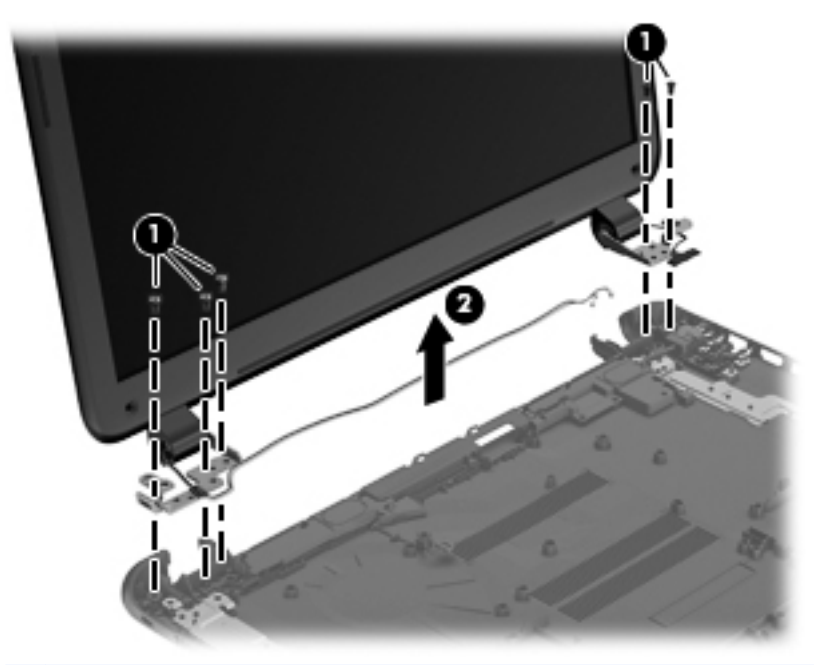

**NOTE:** Steps 3 through 8 apply only to non-TouchScreen display assemblies.

- **3.** If it is necessary to replace the display bezel or any of the display assembly subcomponents:
	- **a.** Remove the screw covers **(1)**.

**b.** Remove the two Phillips screws **(2)** that secure the display bezel to the display assembly.

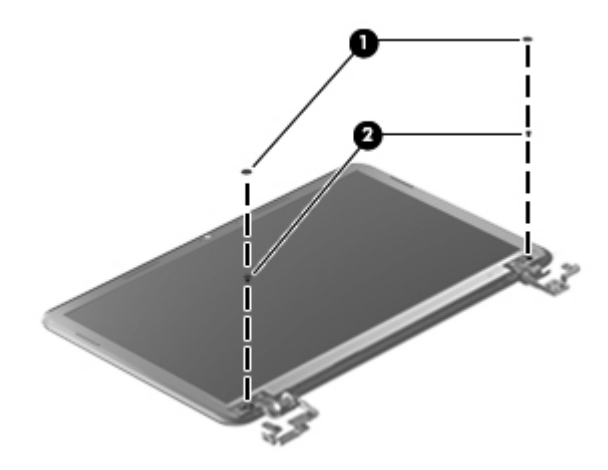

- **c.** Flex the inside edges of the top edge **(1)**, the left and right sides **(2)**, and the bottom edge **(3)** of the display bezel until the bezel disengages from the display enclosure.
- **d.** Remove the display bezel **(4)**.

The display bezel is available using spare part number 701680-001.

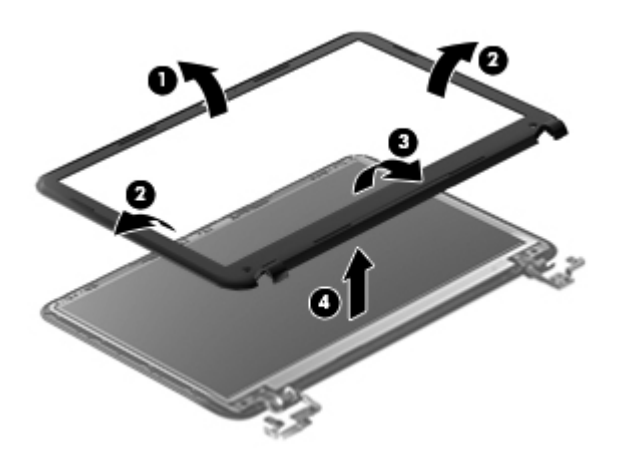

- **4.** If it is necessary to remove the display panel:
	- **a.** Remove the four Phillips screws that secure the display panel to the display enclosure.

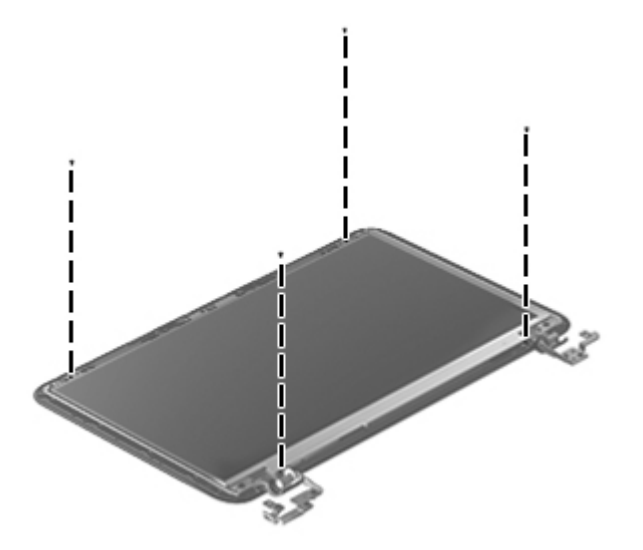

**b.** Lift the top edge of the display panel, and swing it **(1)** up and forward toward the keyboard.

**NOTE:** Support the display panel as you lean the panel forward. ⊯

- **c.** Release the adhesive support strip **(2)** that secures the display panel cable to the display panel.
- **d.** Disconnect the display panel cable **(3)** from the display panel.
- **e.** Remove the display panel **(4)**.

The display panel is available using spare part number 701688-001.

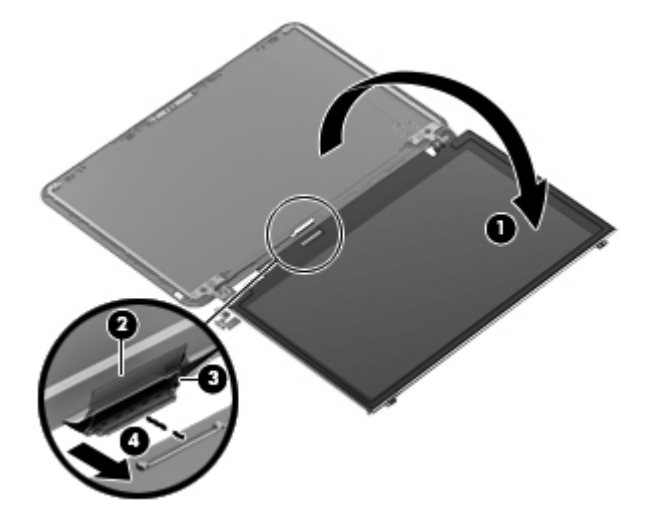

- **5.** If it is necessary to replace the webcam/microphone module:
	- **a.** Detach and release the webcam/microphone module as far as the webcam/microphone module cable allows. (The webcam/microphone module is attached to the display enclosure with double-sided tape.)
	- **b.** Disconnect the webcam/microphone cable **(1)** from the webcam/microphone module.
	- **c.** Remove the webcam/microphone module **(2)**.

The webcam/microphone is available using spare part number 707767-001.

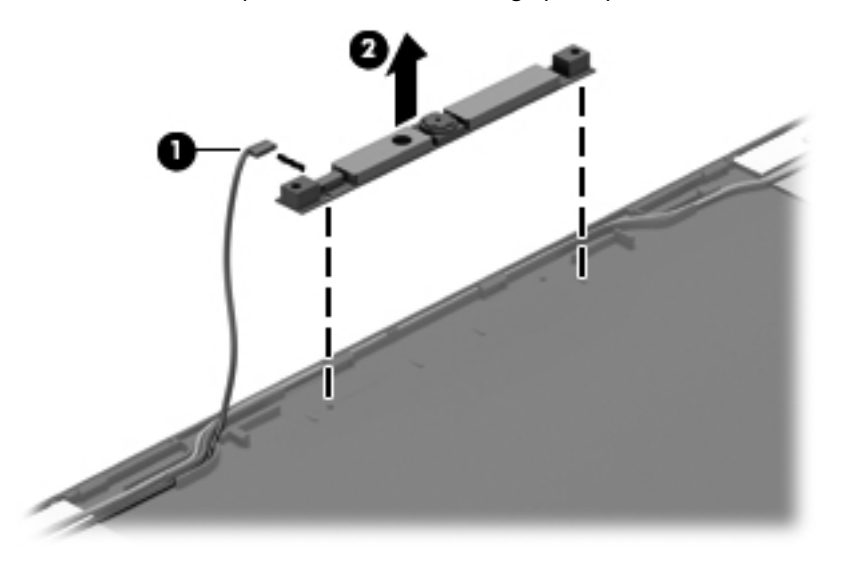

- **6.** If it is necessary to remove the display hinges:
	- **a.** Remove the two top screws **(1)** and two bottom screws **(2)** that secure the display hinges to the display enclosure.
	- **b.** Remove the display hinges **(3)**.

The display hinges are included in the Display Hinge Kit, spare part number 701683-001.
<span id="page-72-0"></span>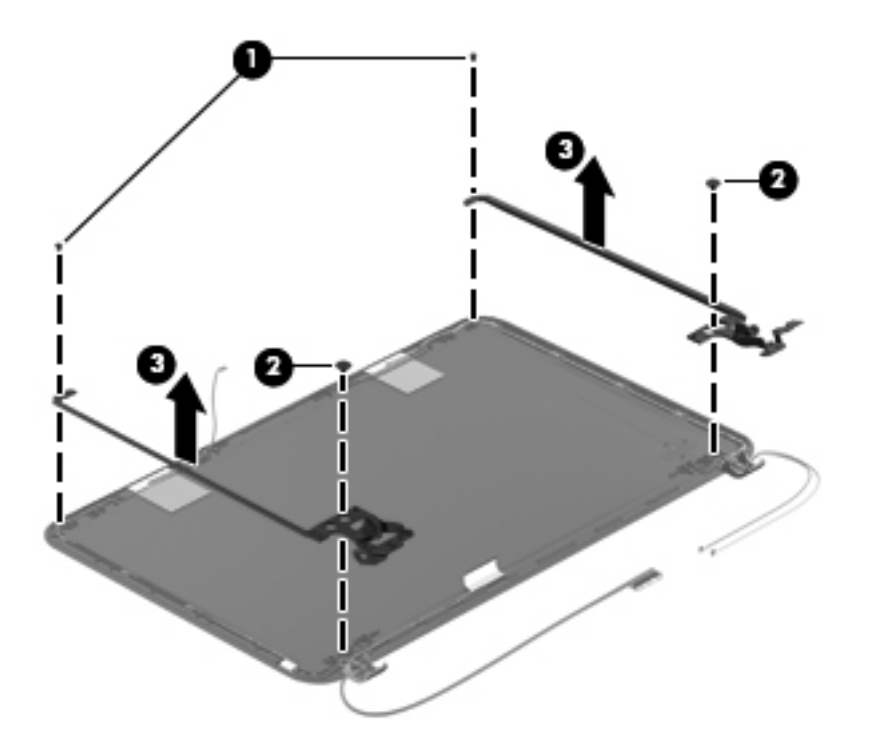

- **7.** If it is necessary to replace the display panel cable:
	- **a.** Release the display panel cable **(1)** from the routing clips **(2)** built into the left side and the bottom edge of the display enclosure.

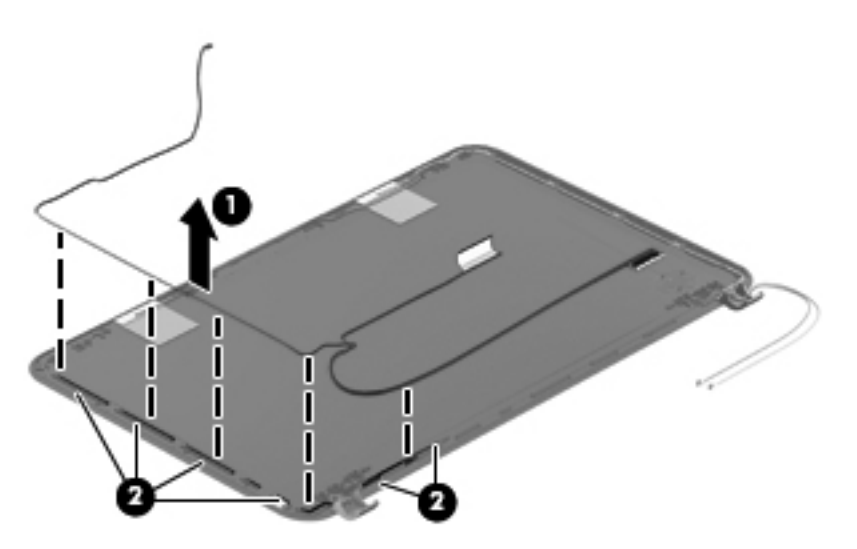

**b.** Remove the display panel cable.

The display panel cable is included in the Display Panel Cable Kit, spare part number 701681-001.

- **8.** If it is necessary to replace the wireless antenna cables and transceivers:
	- **a.** Release the wireless antenna cables from the clips **(1)** built into the display enclosure.
	- **b.** Release the wireless antenna transceivers **(2)** from the display enclosure. (The wireless antenna transceivers are attached to the display enclosure with double-sided tape.)

<span id="page-73-0"></span>**c.** Remove the wireless antenna cables and transceivers.

The wireless antennas are available using spare part number 701676-001.

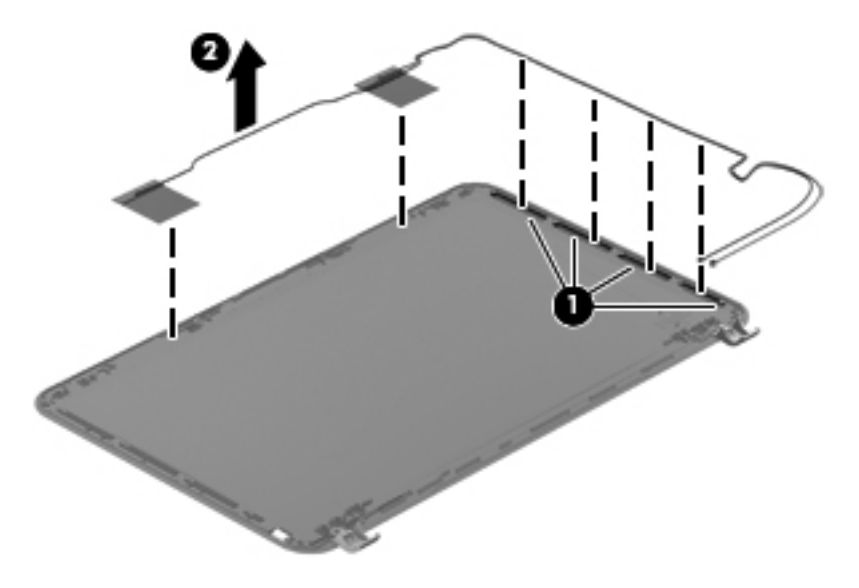

Reverse this procedure to reassemble and install the display assembly.

## **Power connector cable**

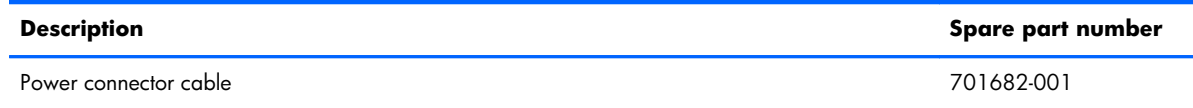

**IMPORTANT:** Make special note of each screw and screw lock size and location during removal and replacement.

Before removing the power connector cable, follow these steps:

- **1.** Shut down the computer.
- **2.** Disconnect all external devices connected to the computer.
- **3.** Disconnect the power from the computer by first unplugging the power cord from the AC outlet and then unplugging the AC adapter from the computer.
- **4.** Remove the battery (see [Battery on page 30\)](#page-37-0).
- **5.** Remove the keyboard (see [Keyboard on page 31\)](#page-38-0).
- **6.** Remove the top cover (see [Top cover on page 35](#page-42-0)).
- **7.** Remove the hard drive (see [Hard drive on page 39\)](#page-46-0).
- **8.** Remove the USB board (see [USB board on page 41](#page-48-0)).
- **9.** Remove the WLAN (see [WLAN module on page 42\)](#page-49-0).
- **10.** Remove the system board (see [System board on page 45\)](#page-52-0).

Remove the power connector cable:

**NOTE:** The power connector cable screw and bracket were removed during the process to remove the system board.

- **1.** Release the power connector cable **(1)**.
- **2.** Lift out the power connector cable **(2)** to remove it from the base enclosure.

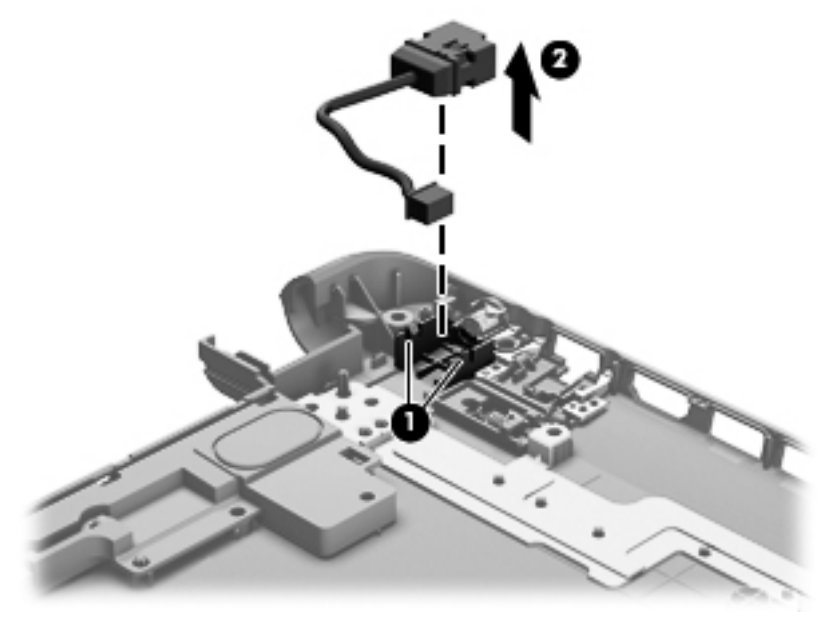

Reverse these procedures to replace the power connector cable.

# <span id="page-75-0"></span>**5 Using Setup Utility (BIOS) and System Diagnostics**

Setup Utility, or Basic Input/Output System (BIOS), controls communication between all the input and output devices on the system (such as disk drives, display, keyboard, mouse, and printer). Setup Utility (BIOS) includes settings for the types of devices installed, the startup sequence of the computer, and the amount of system and extended memory.

## **Starting Setup Utility (BIOS)**

To start Setup Utility (BIOS), turn on or restart the computer, quickly press esc, and then press f10.

Information about how to navigate in Setup Utility (BIOS) is located at the bottom of the screen.

**NOTE:** Use extreme care when making changes in Setup Utility (BIOS). Errors can prevent the computer from operating properly.

## **Updating the BIOS**

Updated versions of the BIOS may be available on the HP website.

Most BIOS updates on the HP website are packaged in compressed files called *SoftPaqs*.

Some download packages contain a file named Readme.txt, which contains information regarding installing and troubleshooting the file.

## **Determining the BIOS version**

To determine whether available BIOS updates contain later BIOS versions than those currently installed on the computer, you need to know the version of the system BIOS currently installed.

BIOS version information (also known as *ROM date* and *System BIOS*) can be displayed by pressing fn +esc (if you are already in Windows) or by using Setup Utility (BIOS).

- 1. Start Setup Utility (BIOS).
- **2.** Use the arrow keys to select **Main**.
- **3.** To exit Setup Utility (BIOS) without saving your changes, use the arrow keys to select **Exit**, select **Exit Discarding Changes**, and then press enter.

## <span id="page-76-0"></span>**Downloading a BIOS update**

A **CAUTION:** To reduce the risk of damage to the computer or an unsuccessful installation, download and install a BIOS update only when the computer is connected to reliable external power using the AC adapter. Do not download or install a BIOS update while the computer is running on battery power, docked in an optional docking device, or connected to an optional power source. During the download and installation, follow these instructions:

Do not disconnect power from the computer by unplugging the power cord from the AC outlet.

Do not shut down the computer or initiate Sleep (Suspend).

Do not insert, remove, connect, or disconnect any device, cable, or cord.

- **1.** From the Start screen, select the **HP Support Assistant** app.
- **2.** Click **Updates and tune-ups**, and then click **Check for HP updates now**.
- **3.** Follow the on-screen instructions.
- **4.** At the download area, follow these steps:
	- **a.** Identify the most recent BIOS update and compare it to the BIOS version currently installed on your computer. If the update is more recent than your BIOS, make a note of the date, name, or other identifier. You may need this information to locate the update later, after it has been downloaded to your hard drive.
	- **b.** Follow the on-screen instructions to download your selection to the hard drive.

Make a note of the path to the location on your hard drive where the BIOS update is downloaded. You will need to access this path when you are ready to install the update.

**NOTE:** If you connect your computer to a network, consult the network administrator before installing any software updates, especially system BIOS updates.

BIOS installation procedures vary. Follow any instructions that are displayed on the screen after the download is complete. If no instructions are displayed, follow these steps:

- **1.** From the Start screen, type e, and then select **File Explorer**.
- **2.** Click your hard drive designation. The hard drive designation is typically Local Disk (C:).
- **3.** Using the hard drive path you recorded earlier, open the folder on your hard drive that contains the update.
- **4.** Double-click the file that has an .exe extension (for example, *filename*.exe).

The BIOS installation begins.

**5.** Complete the installation by following the on-screen instructions.

**XOTE:** After a message on the screen reports a successful installation, you can delete the downloaded file from your hard drive.

## **Using System Diagnostics**

System Diagnostics allows you to run diagnostic tests to determine if the computer hardware is functioning properly.

To start System Diagnostics:

- **1.** Turn on or restart the computer, quickly press esc, and then press  $f2$ .
- **2.** Click the diagnostic test you want to run, and then follow the on-screen instructions.

**NOTE:** If you need to stop a diagnostic test while it is running, press esc.

# <span id="page-78-0"></span>**6 Specifications**

# **Computer specifications**

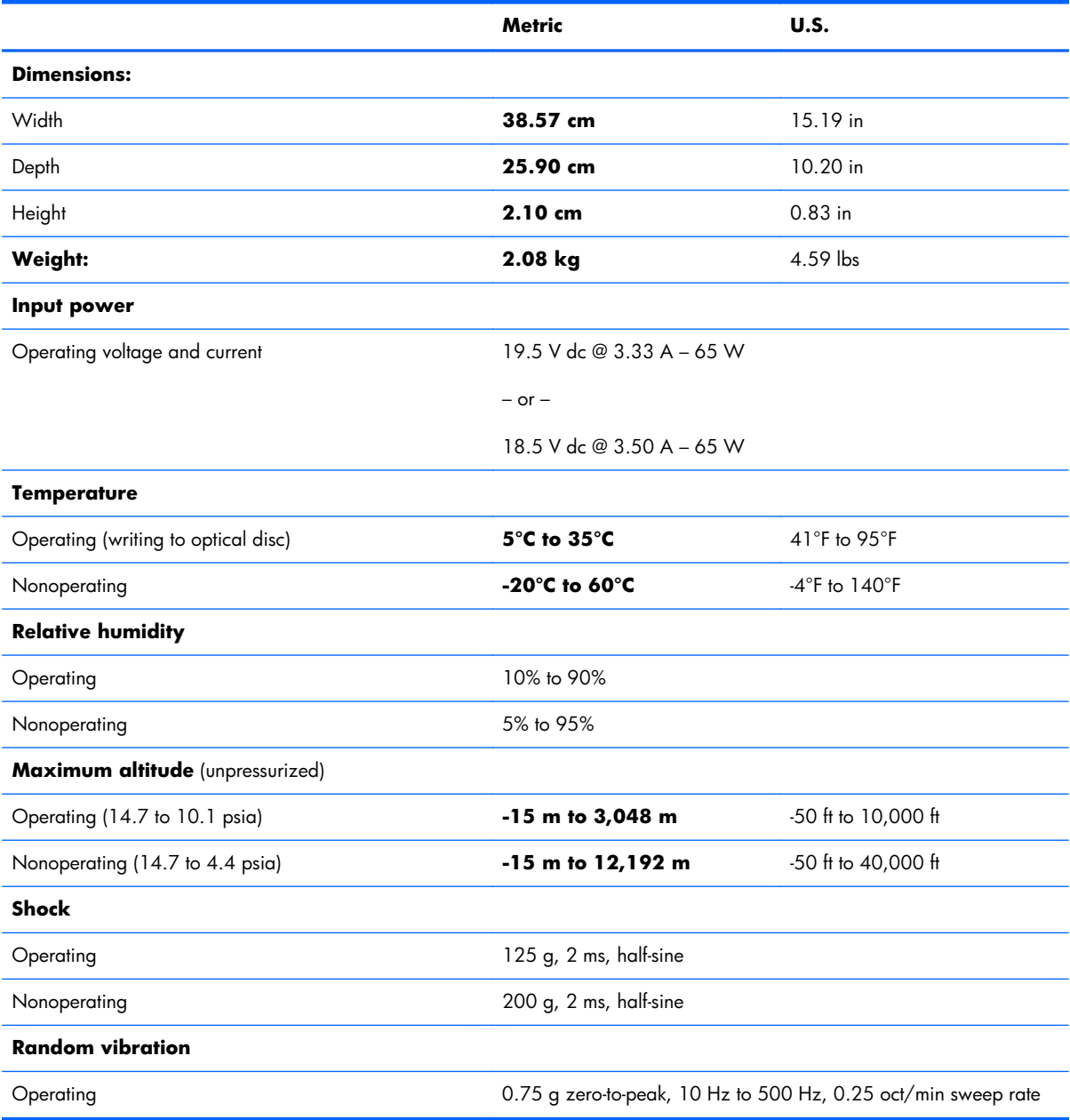

<span id="page-79-0"></span>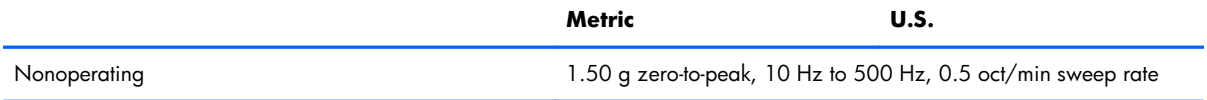

**NOTE:** Applicable product safety standards specify thermal limits for plastic surfaces. The computer operates well within this range of temperatures.

# **15.6-in display specifications**

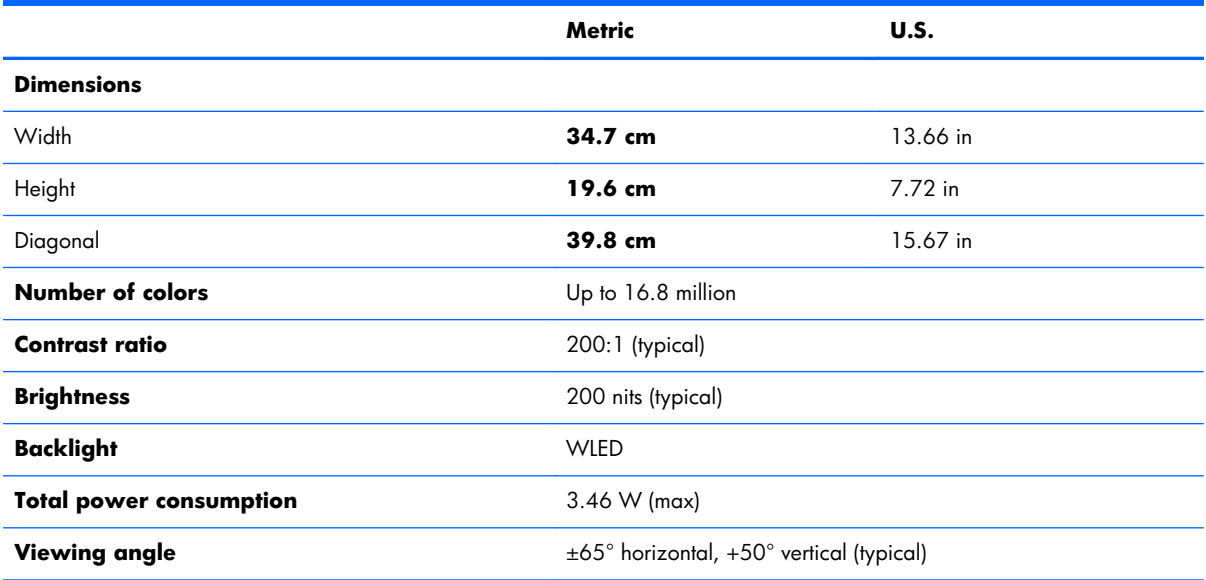

<span id="page-80-0"></span>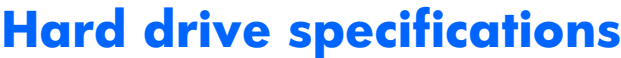

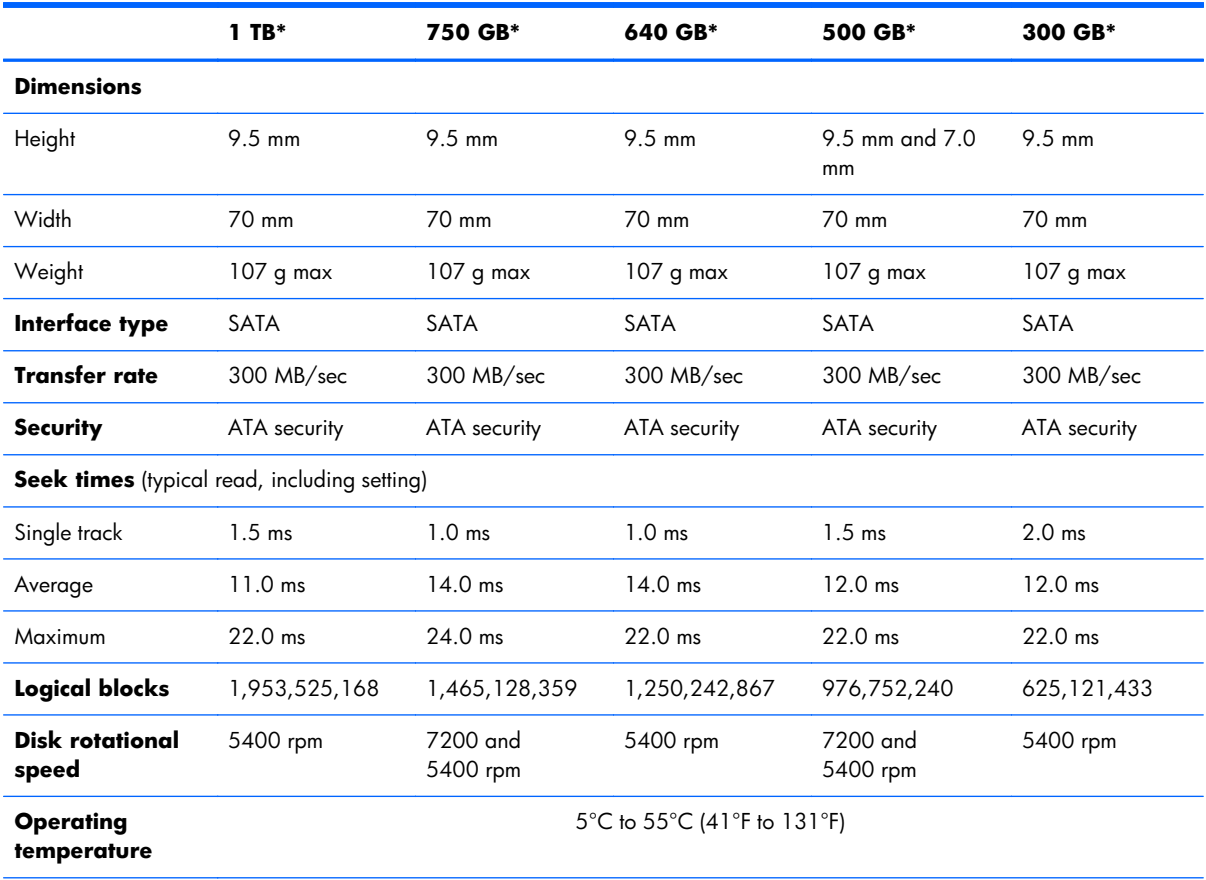

\*Size refers to hard drive storage capacity. Actual accessible capacity is less. Actual drive specifications may differ slightly.

**NOTE:** Certain restrictions and exclusions apply. Contact support for details.

# <span id="page-81-0"></span>**7 Backing up, restoring, and recovering**

Your computer includes tools provided by HP and the operating system to help you safeguard your information and retrieve it if you ever need to. These tools will help you return your computer to a proper working state or even back to the original factory state, all with simple steps.

**EX NOTE:** For Ubuntu Linux backup, restore, and recovery steps, refer to the User Guide provided. Double-click the **HP Documents** icon on the desktop to access this documentation.

This chapter provides information about the following processes:

- Creating recovery media and backups
- Restoring and recovering your system

**EX NOTE:** This guide describes an overview of backing up, restoring and recovering options. For more details about the tools provided, see Help and Support. From the Start screen, type h, and then select **Help and Support**.

## **Creating recovery media and backups**

Recovery after a system failure is only as good as your most recent backup.

**1.** After you successfully set up the computer, create HP Recovery media. This step creates a backup of the HP Recovery partition on the computer. The backup can be used to reinstall the original operating system in cases where the hard drive is corrupted or has been replaced.

HP Recovery media you create will provide the following recovery options:

- System Recovery—Reinstalls the original operating system and the programs that were installed at the factory.
- Minimized Image Recovery—Reinstalls the operating system and all hardware-related drivers and software, but not other software applications.
- Factory Reset—Restores the computer to the state its original factory state by deleting all information from the hard drive and re-creating the partitions. Then it reinstalls the operating system and the software that was installed at the factory.

See [Creating HP Recovery media on page 76](#page-83-0).

- **2.** As you add hardware and software programs, create system restore points. A system restore point is a snapshot of certain hard drive contents saved by Windows System Restore at a specific time. A system restore point contains information that Windows uses, such as registry settings. Windows creates a system restore point for you automatically during a Windows update and during other system maintenance (such as a software update, security scanning, or system diagnostics). You can also manually create a system restore point at any time. For more information and steps for creating specific system restore points, see Windows Help and Support. From the Start screen, type h, and then select **Help and Support**.
- **3.** As you add photos, video, music, and other personal files, create a backup of your personal information. Windows File History can be set to regularly and automatically back up files from libraries, desktop, contacts, and favorites. If files are accidentally deleted from the hard drive and they can no longer be restored from the Recycle Bin, or if files become corrupted, you can restore the files that you backed up using File History. Restoring files is also useful if you ever choose to reset the computer by reinstalling Windows or choose to recover using HP Recovery Manager.

**NOTE:** File History is not enabled by default, so you must turn it on.

For more information and steps for enabling Windows File History, see Windows Help and Support. From the Start screen, type h, and then select **Help and Support**.

## <span id="page-83-0"></span>**Creating HP Recovery media**

HP Recovery Manager is a software program that offers a way to create recovery media after you successfully set up the computer. HP Recovery media can be used to perform system recovery if the hard drive becomes corrupted. System recovery reinstalls the original operating system and the software programs installed at the factory, and then configures the settings for the programs. HP Recovery media can also be used to customize the system or aid in the replacement of a hard drive.

- Only one set of HP Recovery media can be created. Handle these recovery tools carefully, and keep them in a safe place.
- HP Recovery Manager examines the computer and determines the required storage capacity for the blank USB flash drive or the number of blank DVD discs that will be required.
- To create recovery discs, your computer must have an optical drive with DVD writer capability, and you must use only high-quality blank DVD-R, DVD+R, DVD-R DL, DVD+R DL discs. Do not use rewritable discs such as CD±RW, DVD±RW, double-layer DVD±RW, or BD-RE (rewritable Blu-ray) discs; they are not compatible with HP Recovery Manager software. Or instead you can use a high-quality blank USB flash drive.
- If your computer does not include an integrated optical drive with DVD writer capability, but you would like to create DVD recovery media, you can use an external optical drive (purchased separately) to create recovery discs, or you can obtain recovery discs for your computer from the HP website. For U.S. support, go to [http://www.hp.com/go/contactHP.](http://www.hp.com/go/contactHP) For worldwide support, go to [http://welcome.hp.com/country/us/en/wwcontact\\_us.html](http://welcome.hp.com/country/us/en/wwcontact_us.html). If you use an external optical drive, it must be connected directly to a USB port on the computer; the drive cannot be connected to a USB port on an external device, such as a USB hub.
- Be sure that the computer is connected to AC power before you begin creating the recovery media.
- The creation process can take up to an hour or more. Do not interrupt the creation process.
- If necessary, you can exit the program before you have finished creating all of the recovery DVDs. HP Recovery Manager will finish burning the current DVD. The next time you start HP Recovery Manager, you will be prompted to continue, and the remaining discs will be burned.

To create HP Recovery media:

- **1.** From the Start screen, type recovery, and then select **HP Recovery Manager**.
- **2.** Select **Recovery Media Creation**, and follow the on-screen instructions to continue.

If you ever need to recover the system, see [Recovering using HP Recovery Manager on page 79](#page-86-0).

## <span id="page-84-0"></span>**Restore and recovery**

There are several options for recovering your system. Choose the method that best matches your situation and level of expertise:

- If you need to restore your personal files and data, you can use Windows File History to restore your information from the backups you created. For more information and steps for using File History, see Windows Help and Support. From the Start screen, type h, and then select **Help and Support**.
- If you need to correct a problem with a preinstalled application or driver, use the Drivers and Applications Reinstall option of HP Recovery Manager to reinstall the individual application or driver.

From the Start screen, type recovery, select **HP Recovery Manager**, and then select **Drivers and Applications Reinstall**, and follow the on-screen instructions.

- If you want to restore the system to a previous state without losing any personal information, Windows System Restore is an option. System Restore allows you to restore without the requirements of Windows Refresh or a reinstallation. Windows creates system restore points automatically during a Windows update and other system maintenance events. Even if you did not manually create a restore point, you can choose to restore to a previous point, automatically created. For more information and steps for using Windows System Restore, see Windows Help and Support. From the Start screen, type h, and then select **Help and Support**.
- If you want a quick and easy way to recover the system without losing your personal information, settings, or apps that came preinstalled on your computer or were purchased from the Windows Store, consider using Windows Refresh. This option does not require backing up data to another drive. See [Using Windows Refresh for quick and easy recovery on page 78](#page-85-0).
- If you want to reset your computer to its original state, Windows provides an easy way to remove all personal data, apps, and settings, and reinstall Windows.

For more information, see [Remove everything and reinstall Windows on page 78.](#page-85-0)

If you want to reset your computer using a minimized image, you can choose the HP Minimized Image Recovery option from the HP Recovery partition or HP Recovery media. Minimized Image Recovery installs only drivers and hardware-enabling applications. Other applications included in the image continue to be available for installation through the Drivers and Applications Reinstall option in HP Recovery Manager.

For more information, see [Recovering using HP Recovery Manager on page 79.](#page-86-0)

- If you want to recover the computer's original factory partitioning and content, you can choose the System Recovery option from the HP Recovery media. For more information, see [Recovering using](#page-86-0) [HP Recovery Manager on page 79.](#page-86-0)
- If you have replaced the hard drive, you can use the Factory Reset option of HP Recovery media to restore the factory image to the replacement drive. For more information, see [Recovering using HP](#page-86-0) [Recovery Manager on page 79](#page-86-0).
- If you wish to remove the recovery partition to reclaim hard drive space, HP Recovery Manager offers the Remove Recovery Partition option.

For more information, see [Removing the HP Recovery partition on page 81.](#page-88-0)

## <span id="page-85-0"></span>**Using Windows Refresh for quick and easy recovery**

When your computer is not working properly and you need to regain system stability, the Windows Refresh option allows you to start fresh and keep what is important to you.

**IMPORTANT:** Refresh removes any traditional applications that were not originally installed on the system at the factory.

**WOTE:** During Refresh, a list of removed traditional applications will be saved so that you have a quick way to see what you might need to reinstall. See Help and Support for instructions on reinstalling traditional applications. From the Start screen, type h, and then select **Help and Support**.

**X NOTE:** You may be prompted for your permission or password when using Refresh. See Windows Help and Support for more information. From the Start screen, type h, and then select **Help and Support**.

To start Refresh:

- **1.** On the Start screen, point to the far-right upper or lower corner of the screen to display the charms.
- **2.** Click **Settings**.
- **3.** Click **Change PC settings** in the bottom-right corner of the screen, and then select **General** from the PC settings screen.
- **4.** Under **Refresh your PC without affecting your files**, select **Get started**, and follow the on-screen instructions.

### **Remove everything and reinstall Windows**

Sometimes you want to perform detailed reformatting of your computer, or you want to remove personal information before you give away or recycle your computer. The process described in this section provides a speedy, simple way to return the computer to its original state. This option removes all personal data, apps, and settings from your computer, and reinstalls Windows.

**I''s IMPORTANT:** This option does not provide backups of your information. Before using this option, back up any personal information you wish to retain.

You can initiate this option by using the  $f11$  key or from the Start screen.

To use the f11 key:

**1.** Press f11 while the computer boots.

 $-$  or  $-$ 

Press and hold f11 as you press the power button.

- **2.** Select **Troubleshoot** from the boot options menu.
- **3.** Select **Reset your PC**, and follow the on-screen instructions.

<span id="page-86-0"></span>To use the Start screen:

- 1. On the Start screen, point to the far-right upper or lower corner of the screen to display the charms.
- **2.** Click **Settings**.
- **3.** Click **Change PC settings** in the bottom-right corner of the screen, and then select **General** from the PC settings screen.
- **4.** Under **Remove everything and reinstall Windows**, select **Get started**, and follow the on-screen instructions.

## **Recovering using HP Recovery Manager**

HP Recovery Manager software allows you to recover the computer to its original factory state. Using the HP Recovery media you created, you can choose from one of the following recovery options:

- System Recovery—Reinstalls the original operating system, and then configures the settings for the programs that were installed at the factory.
- Minimized Image Recovery—Reinstalls the operating system and all hardware-related drivers and software, but not other software applications.
- Factory Reset—Restores the computer to the state its original factory state by deleting all information from the hard drive and re-creating the partitions. Then it reinstalls the operating system and the software that was installed at the factory.

The HP Recovery partition allows Minimized Image Recovery.

### **What you need to know**

- HP Recovery Manager recovers only software that was installed at the factory. For software not provided with this computer, you must either download the software from the manufacturer's website or reinstall the software from the media provided by the manufacturer.
- Recovery through HP Recovery Manager should be used as a final attempt to correct computer issues.
- HP Recovery media must be used if the computer hard drive fails.
- To use the Factory Reset or System Recovery options, you must use HP Recovery media.
- If the HP Recovery media do not work, you can obtain recovery media for your system from the HP website. For U.S. support, go to [http://www.hp.com/go/contactHP.](http://www.hp.com/go/contactHP) For worldwide support, go to [http://welcome.hp.com/country/us/en/wwcontact\\_us.html.](http://welcome.hp.com/country/us/en/wwcontact_us.html)

**I''s IMPORTANT:** HP Recovery Manager does not automatically provide backups of your personal data. Before beginning recovery, back up any personal data you wish to retain.

### <span id="page-87-0"></span>**Using the HP Recovery partition to recover a minimized image**

The HP Recovery partition allows you to perform a minimized image recovery without the need for recovery discs or a recovery USB flash drive. This type of recovery can only be used if the hard drive is still working.

To start HP Recovery Manager from the HP Recovery partition:

**1.** Press f11 while the computer boots.

 $-$  or  $-$ 

Press and hold  $f11$  as you press the power button.

- **2.** Select **Troubleshoot** from the boot options menu.
- **3.** Select **HP Recovery Manager**, and follow the on-screen instructions.

#### **Using HP Recovery media to recover**

You can use HP Recovery media to recover the original system. This method can be used if your system does not have an HP Recovery partition or if the hard drive is not working properly.

- **1.** If possible, back up all personal files.
- **2.** Insert the first HP Recovery disc you created into the optical drive on your computer or into an optional external optical drive, and then restart the computer.

 $-$  or  $-$ 

Insert the HP Recovery USB flash drive you created into a USB port on your computer, and then restart the computer.

- **NOTE:** If the computer does not automatically restart in HP Recovery Manager, change the computer boot order. See Changing the computer boot order on page 80.
- **3.** Follow the on-screen instructions.

#### **Changing the computer boot order**

If computer does not restart in HP Recovery Manager, you can change the computer boot order, which is the order of devices listed in BIOS where the computer looks for startup information. You can change the selection for an optical drive or a USB flash drive.

To change the boot order:

- **1.** Insert the HP Recovery media you created.
- **2.** Restart the computer.
- **3.** Press and hold esc while the computer is restarting, and then press f9 for boot options.
- **4.** Select the optical drive or USB flash drive you want to boot from.
- **5.** Follow the on-screen instructions.

## <span id="page-88-0"></span>**Removing the HP Recovery partition**

HP Recovery Manager software allows you to remove the HP Recovery partition to free up hard drive space.

**IMPORTANT:** Removing the HP Recovery partition means you can no longer use Windows Refresh, the Windows Remove everything and reinstall Windows option, or the HP Recovery Manager option for minimized image recovery. Create HP Recovery media before removing the Recovery partition to ensure you have recovery options; see [Creating HP Recovery media on page 76](#page-83-0).

Follow these steps to remove the HP Recovery partition:

- **1.** From the Start screen, type recovery, and then select **HP Recovery Manager**.
- **2.** Select **Remove Recovery Partition**, and follow the on-screen instructions to continue.

# <span id="page-89-0"></span>**8 Power cord set requirements**

The wide-range input feature of the computer permits it to operate from any line voltage from 100 to 120 V ac, or from 220 to 240 V ac.

The 3-conductor power cord set included with the computer meets the requirements for use in the country or region where the equipment is purchased.

Power cord sets for use in other countries or regions must meet the requirements of the country and region where the computer is used.

## **Requirements for all countries**

The following requirements are applicable to all countries and regions:

- The length of the power cord set must be at least **1.0 m** (3.3 ft) and no more than **2.0 m** (6.5 ft).
- All power cord sets must be approved by an acceptable accredited agency responsible for evaluation in the country or region where the power cord set will be used.
- The power cord sets must have a minimum current capacity of 10 A and a nominal voltage rating of 125 or 250 V ac, as required by the power system of each country or region.
- The appliance coupler must meet the mechanical configuration of an EN 60 320/IEC 320 Standard Sheet C13 connector for mating with the appliance inlet on the back of the computer.

# <span id="page-90-0"></span>**Requirements for specific countries and regions**

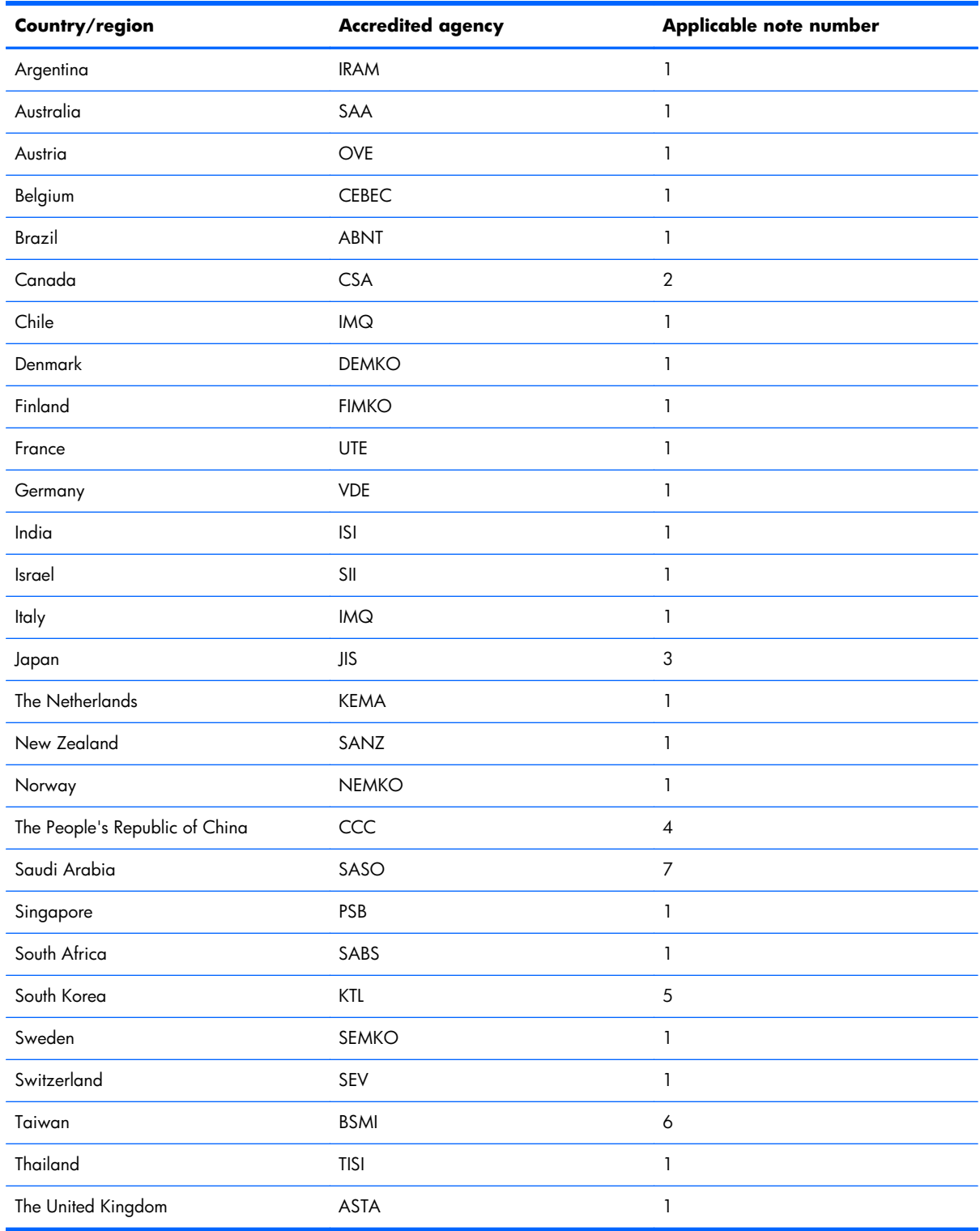

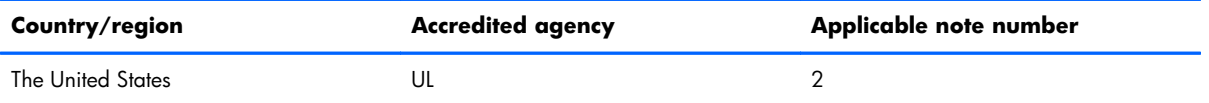

- **1.** The flexible cord must be Type HO5VV-F, 3-conductor, 0.75 mm² conductor size. Power cord set fittings (appliance coupler and wall plug) must bear the certification mark of the agency responsible for evaluation in the country or region where it will be used.
- **2.** The flexible cord must be Type SVT/SJT or equivalent, No. 18 AWG, 3-conductor. The wall plug must be a two-pole grounding type with a NEMA 5-15P (15 A, 125 V ac) or NEMA 6-15P (15 A, 250 V ac) configuration. CSA or C-UL mark. UL file number must be on each element.
- **3.** The appliance coupler, flexible cord, and wall plug must bear a "T" mark and registration number in accordance with the Japanese Dentori Law. The flexible cord must be Type VCTF, 3-conductor, 0.75 mm<sup>2</sup> or 1.25 mm<sup>2</sup> conductor size. The wall plug must be a two-pole grounding type with a Japanese Industrial Standard C8303 (7 A, 125 V ac) configuration.
- **4.** The flexible cord must be Type RVV, 3-conductor, 0.75 mm² conductor size. Power cord set fittings (appliance coupler and wall plug) must bear the CCC certification mark.
- 5. The flexible cord must be Type H05VV-F 3-conductor, 0.75 mm<sup>2</sup> conductor size. KTL logo and individual approval number must be on each element. Corset approval number and logo must be printed on a flag label.
- **6.** The flexible cord must be Type HVCTF 3-conductor, 1.25 mm² conductor size. Power cord set fittings (appliance coupler, cable, and wall plug) must bear the BSMI certification mark.
- **7.** For 127 V ac, the flexible cord must be Type SVT or SJT 3-conductor, 18 AWG, with plug NEMA 5-15P (15 A, 125 V ac), with UL and CSA or C-UL marks. For 240 V ac, the flexible cord must be Type H05VV-F 3-conductor, 0.75 mm<sup>2</sup> or 1.00 mm2 conductor size, with plug BS 1363/A with BSI or ASTA marks.

# <span id="page-92-0"></span>**9 Recycling**

When a battery has reached the end of its useful life, do not dispose of the battery in general household waste. Follow the local laws and regulations in your area for battery disposal. HP encourages customers to recycle used electronic hardware, HP original print cartridges, and rechargeable batteries.

For more information about recycling programs, see the HP website at www.hp.com/recycle.

# **Index**

## **A**

AC adapter light [12](#page-19-0) AC adapter, spare part number [20](#page-27-0), [21](#page-28-0) action keys [8](#page-15-0) antenna locations [6](#page-13-0) removal [65](#page-72-0) spare part number [19](#page-26-0), [22,](#page-29-0) [66](#page-73-0) Antenna Kit, spare part number [19](#page-26-0), [22,](#page-29-0) [66](#page-73-0) audio, product description [2](#page-9-0) audio-in jack [10](#page-17-0) audio-out jack [10](#page-17-0)

### **B**

backups [74](#page-81-0) base enclosure, spare part numbers [18,](#page-25-0) [24](#page-31-0) battery removal [30](#page-37-0) spare part number [18](#page-25-0), [21,](#page-28-0) [30](#page-37-0) battery bay [13](#page-20-0) battery lock [13](#page-20-0) battery release latch [13](#page-20-0) BIOS determining version [68](#page-75-0) downloading an update [69](#page-76-0) updating [68](#page-75-0) boot order changing HP Recovery Manager [80](#page-87-0) bottom components [13](#page-20-0) button components [7](#page-14-0)

## **C**

cables, service considerations [26](#page-33-0) caps lock light [9](#page-16-0) chipset, product description [1](#page-8-0)

components bottom [13](#page-20-0) buttons [7](#page-14-0) display [6](#page-13-0) keys [8](#page-15-0) left side [10](#page-17-0) lights [9](#page-16-0) right side [11](#page-18-0) speakers [7](#page-14-0) computer feet locations [31](#page-38-0) spare part number [18](#page-25-0), [22,](#page-29-0) [31](#page-38-0) computer major components [15](#page-22-0) computer reset [78](#page-85-0) computer specifications [71](#page-78-0) connectors, service considerations [26](#page-33-0) counterweight, spare part number [18,](#page-25-0) [24](#page-31-0)

### **D**

deleted files, restoring [77](#page-84-0) Digital Media Slot [11](#page-18-0) display assembly removal [60](#page-67-0) spare part number [15](#page-22-0), [23,](#page-30-0) [60](#page-67-0) subcomponents [19](#page-26-0) display bezel removal [61](#page-68-0) spare part number [19](#page-26-0), [22,](#page-29-0) [62](#page-69-0) display components [6](#page-13-0) display enclosure, spare part numbers [19,](#page-26-0) [22](#page-29-0), [23](#page-30-0) display hinge removal [64](#page-71-0) spare part number [19](#page-26-0), [22,](#page-29-0) [64](#page-71-0) Display Hinge Kit, spare part number [19,](#page-26-0) [22](#page-29-0)

display panel product description [2](#page-9-0) removal [63](#page-70-0) spare part number [19](#page-26-0), [23,](#page-30-0) [63](#page-70-0) display panel cable removal [65](#page-72-0) spare part number [19](#page-26-0), [22,](#page-29-0) [65](#page-72-0) Display Panel Cable Kit, spare part number [19,](#page-26-0) [22](#page-29-0), [65](#page-72-0) display specifications [72](#page-79-0) drives, preventing damage [26](#page-33-0) DVD±RW Super Multi Double-Layer Combination Drive precautions [26](#page-33-0) spare part number [20](#page-27-0), [21](#page-28-0)

### **E**

electrostatic discharge [27](#page-34-0) equipment guidelines [29](#page-36-0) esc key [8](#page-15-0) Ethernet, product description [3](#page-10-0) external media cards, product description [3](#page-10-0)

### **F**

fan removal [57](#page-64-0) spare part number [18](#page-25-0), [22,](#page-29-0) [57](#page-64-0) feet locations [31](#page-38-0) spare part number [18](#page-25-0), [22,](#page-29-0) [31](#page-38-0) fn key [8](#page-15-0)

## **G**

graphics, product description [1](#page-8-0) grounding guidelines [27](#page-34-0) guidelines equipment [29](#page-36-0) grounding [27](#page-34-0)

packaging [28](#page-35-0) transporting [28](#page-35-0) workstation [28](#page-35-0)

### **H**

hard drive precautions [26](#page-33-0) product description [2](#page-9-0) removal [39](#page-46-0) spare part numbers [17](#page-24-0), [21,](#page-28-0) [39](#page-46-0) specifications [73](#page-80-0) hard drive connector cable removal [48](#page-55-0) spare part number [48](#page-55-0) Hard Drive Hardware Kit, spare part number [18](#page-25-0), [23,](#page-30-0) [39](#page-46-0) hard drive lights [11](#page-18-0) HDMI port [11](#page-18-0) headphone jack [10](#page-17-0) heat sink removal [54](#page-61-0) spare part numbers [17](#page-24-0), [22,](#page-29-0) [24](#page-31-0), [54](#page-61-0) HP Recovery Manager [79](#page-86-0) correcting boot problems [80](#page-87-0) starting [80](#page-87-0) HP Recovery media, recovery [80](#page-87-0) HP Recovery partition [80](#page-87-0) recovery [80](#page-87-0) removing [81](#page-88-0)

### **J**

jacks audio-in [10](#page-17-0) audio-out [10](#page-17-0) headphone [10](#page-17-0) microphone [10](#page-17-0) network [11](#page-18-0) RJ-45 [11](#page-18-0)

### **K**

key components [8](#page-15-0) keyboard product description [3](#page-10-0) removal [31](#page-38-0) spare part numbers [15](#page-22-0), [22,](#page-29-0) [23](#page-30-0), [31](#page-38-0) keys action [8](#page-15-0) esc [8](#page-15-0)

fn [8](#page-15-0) num.lock [8](#page-15-0) numeric keypad [8](#page-15-0) Windows [8](#page-15-0)

### **L**

left-side components [10](#page-17-0) light components [9](#page-16-0) lights AC adapter [12](#page-19-0) caps lock [9](#page-16-0) hard drive [11](#page-18-0) mute [9](#page-16-0) network jack [11](#page-18-0) power [9,](#page-16-0) [11](#page-18-0) RJ-45 jack [11](#page-18-0) TouchPad [9](#page-16-0) webcam [6](#page-13-0) wireless [9](#page-16-0)

### **M**

mass storage device precautions [26](#page-33-0) removal [39](#page-46-0) spare part numbers [39](#page-46-0) memory module product description [2](#page-9-0) removal [49](#page-56-0) spare part numbers [17](#page-24-0), [21,](#page-28-0) [49](#page-56-0) microphone location [6](#page-13-0) product description [2](#page-9-0) microphone jack [10](#page-17-0) minimized image creating [79](#page-86-0) recovery [80](#page-87-0) model name [1](#page-8-0) mute light [9](#page-16-0)

## **N**

network jack [11](#page-18-0) network jack lights [11](#page-18-0) num lock key [8](#page-15-0) numeric keypad [8](#page-15-0)

### **O**

operating system, product description [4](#page-11-0) optical drive, precautions [26](#page-33-0) original system recovery [79](#page-86-0)

### **P**

packaging guidelines [28](#page-35-0) PCH heat sink removal [52](#page-59-0) spare part number [18](#page-25-0), [22,](#page-29-0) [52](#page-59-0) plastic parts, service considerations [26](#page-33-0) pointing device, product description [3](#page-10-0) ports HDMI [11](#page-18-0) USB 2.0 [10](#page-17-0) USB 3.0 port [11](#page-18-0) ports, product description [3](#page-10-0) power button [7](#page-14-0) power button board removal [38](#page-45-0) spare part number [16](#page-23-0), [23,](#page-30-0) [38](#page-45-0) power connector [12](#page-19-0) power connector cable removal [66](#page-73-0) spare part number [18](#page-25-0), [22,](#page-29-0) [66](#page-73-0) power cord requirements for all countries [82](#page-89-0) requirements for specific countries and regions [83](#page-90-0) set requirements [82](#page-89-0) spare part numbers [20](#page-27-0), [21](#page-28-0) power light [9](#page-16-0), [11](#page-18-0) power requirements, product description [3](#page-10-0) processors, product description [1](#page-8-0) product description audio [2](#page-9-0) chipset [1](#page-8-0) display panel [2](#page-9-0) drives [2](#page-9-0) Ethernet [3](#page-10-0) external media cards [3](#page-10-0) graphics [1](#page-8-0) keyboard [3](#page-10-0) memory module [2](#page-9-0) microphone [2](#page-9-0) operating system [4](#page-11-0) pointing device [3](#page-10-0) ports [3](#page-10-0) power requirements [3](#page-10-0) processors [1](#page-8-0) product name [1](#page-8-0)

security [3](#page-10-0) serviceability [4](#page-11-0) video [2](#page-9-0) wireless [3](#page-10-0) product name [1](#page-8-0)

#### **R**

recovery [77](#page-84-0), [78](#page-85-0) discs [76](#page-83-0), [80](#page-87-0) HP Recovery Manager [79](#page-86-0) media [80](#page-87-0) starting [80](#page-87-0) supported discs [76](#page-83-0) system [79](#page-86-0) USB flash drive [80](#page-87-0) using HP Recovery media [76](#page-83-0) recovery media, creating using HP Recovery Manager [76](#page-83-0) recovery partition [80](#page-87-0) removing [81](#page-88-0) recycle computer [77,](#page-84-0) [78](#page-85-0) recycling [85](#page-92-0) refresh [78](#page-85-0) computer [77](#page-84-0) removal/replacement preliminaries [25](#page-32-0) procedures [30](#page-37-0) remove everything and reinstall Windows [78](#page-85-0) reset computer [77](#page-84-0), [78](#page-85-0) steps [78](#page-85-0) restore Windows File History [77](#page-84-0) right-side components [11](#page-18-0) RJ-45 cover removal [59](#page-66-0) spare part number [18](#page-25-0), [23,](#page-30-0) [59](#page-66-0) RJ-45 jack [11](#page-18-0) RJ-45 jack lights [11](#page-18-0) RTC battery removal [51](#page-58-0) spare part number [17](#page-24-0), [22,](#page-29-0) [51](#page-58-0) Rubber Feet Kit, spare part number [18,](#page-25-0) [22](#page-29-0), [31](#page-38-0)

#### **S**

Screw Kit, spare part number [20](#page-27-0), [23](#page-30-0) security cable slot [10](#page-17-0) security, product description [3](#page-10-0)

service considerations cables [26](#page-33-0) connectors [26](#page-33-0) plastic parts [26](#page-33-0) service label [14](#page-21-0) serviceability, product description [4](#page-11-0) speaker assembly removal [58](#page-65-0) spare part number [18](#page-25-0), [23,](#page-30-0) [58](#page-65-0) speaker components [7](#page-14-0) speakers location [7](#page-14-0) spare part number [18](#page-25-0), [23](#page-30-0) specifications computer [71](#page-78-0) display [72](#page-79-0) hard drive [73](#page-80-0) supported discs recovery [76](#page-83-0) system board removal [45](#page-52-0) spare part numbers [16](#page-23-0), [23,](#page-30-0) [24](#page-31-0), [45](#page-52-0) system recovery [79](#page-86-0) system restore point restoring [77](#page-84-0)

### **T**

Thermal Material Kit, spare part number [20,](#page-27-0) [21](#page-28-0) tools required [25](#page-32-0) top cover removal [35](#page-42-0) spare part numbers [16](#page-23-0), [23,](#page-30-0) [24](#page-31-0), [35](#page-42-0) TouchPad button board spare part number [16](#page-23-0) TouchPad button board, spare part number [23,](#page-30-0) [35](#page-42-0) TouchPad light [9](#page-16-0) transporting guidelines [28](#page-35-0)

### **U**

USB 2.0 port [10](#page-17-0) USB board removal [41](#page-48-0) spare part number [18](#page-25-0), [23](#page-30-0) USB port [11](#page-18-0)

#### **V**

vents [10,](#page-17-0) [13](#page-20-0) video, product description [2](#page-9-0)

### **W**

webcam light [6](#page-13-0) webcam, location [6](#page-13-0) webcam/microphone module removal [64](#page-71-0) spare part number [19](#page-26-0), [23,](#page-30-0) [64](#page-71-0) Windows File History [77](#page-84-0) Refresh [77,](#page-84-0) [78](#page-85-0) reinstall [77,](#page-84-0) [78](#page-85-0) remove everything and reinstall option [78](#page-85-0) reset [78](#page-85-0) restoring files [77](#page-84-0) system restore point [77](#page-84-0) Windows key [8](#page-15-0) wireless antenna locations [6](#page-13-0) removal [65](#page-72-0) spare part number [19](#page-26-0), [22,](#page-29-0) [66](#page-73-0) wireless light [9](#page-16-0) wireless, product description [3](#page-10-0) WLAN module removal [42](#page-49-0) spare part numbers [18](#page-25-0), [21,](#page-28-0) [42](#page-49-0) workstation guidelines [28](#page-35-0)